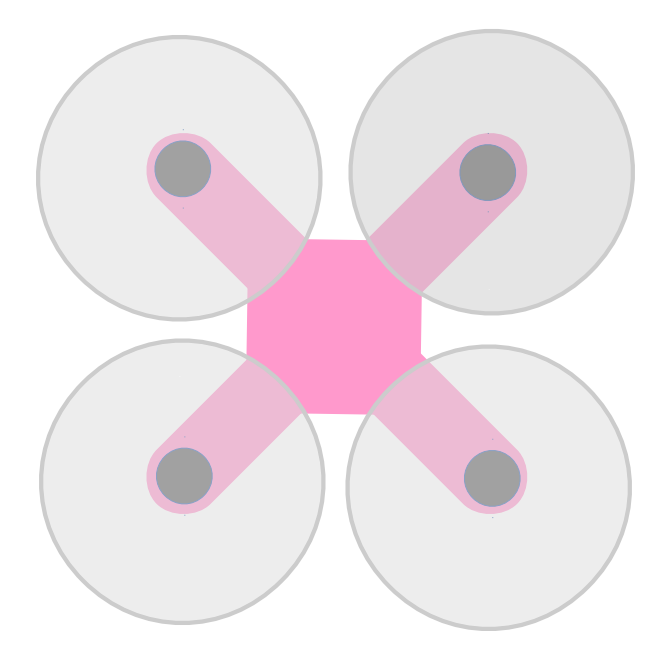

# **mwptools**

**Mission Planner, GCS, Log replay for inav**

*Jonathan Hudson (c) Jonathan Hudson 2014-2022*

mwp manual

# Table of contents

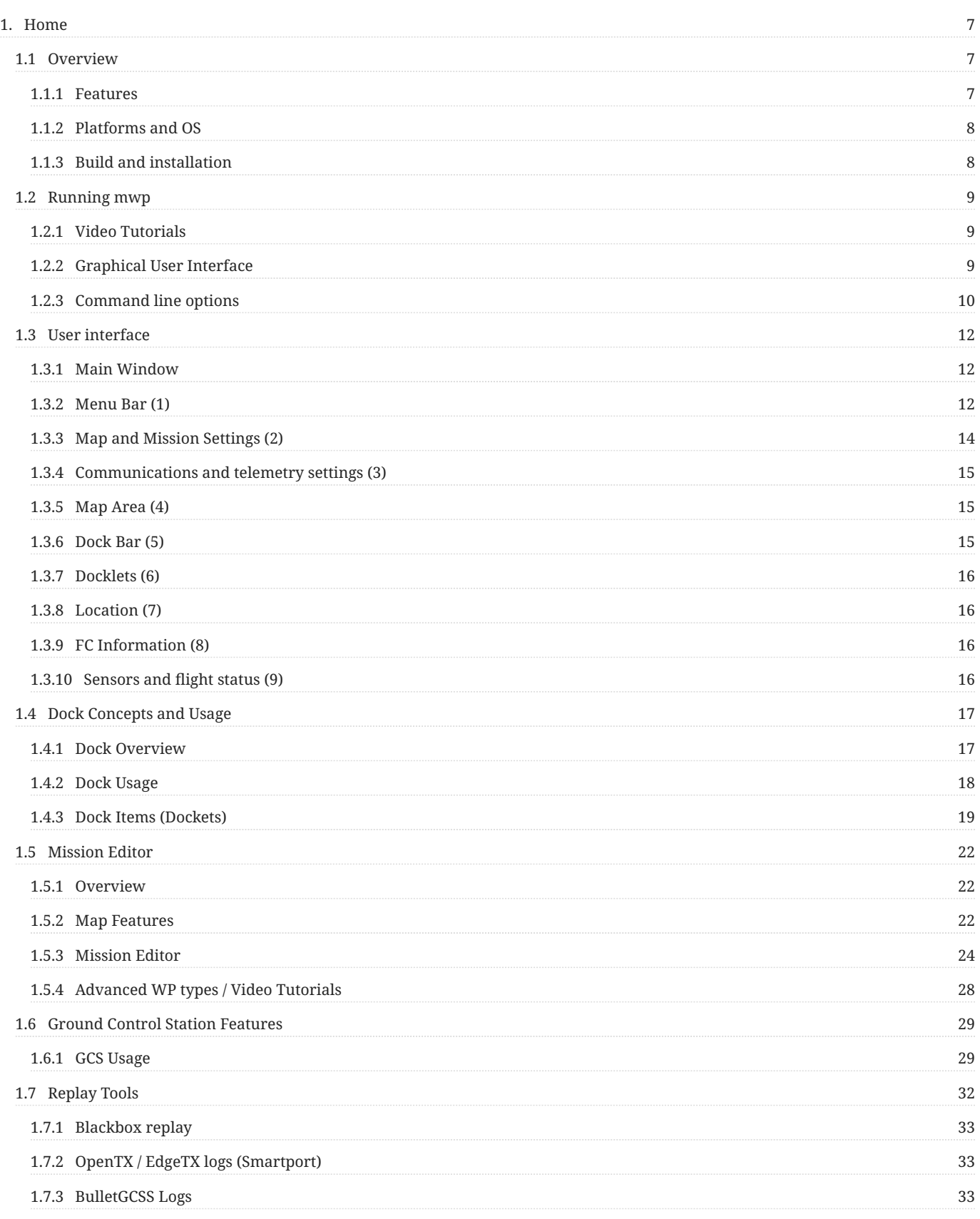

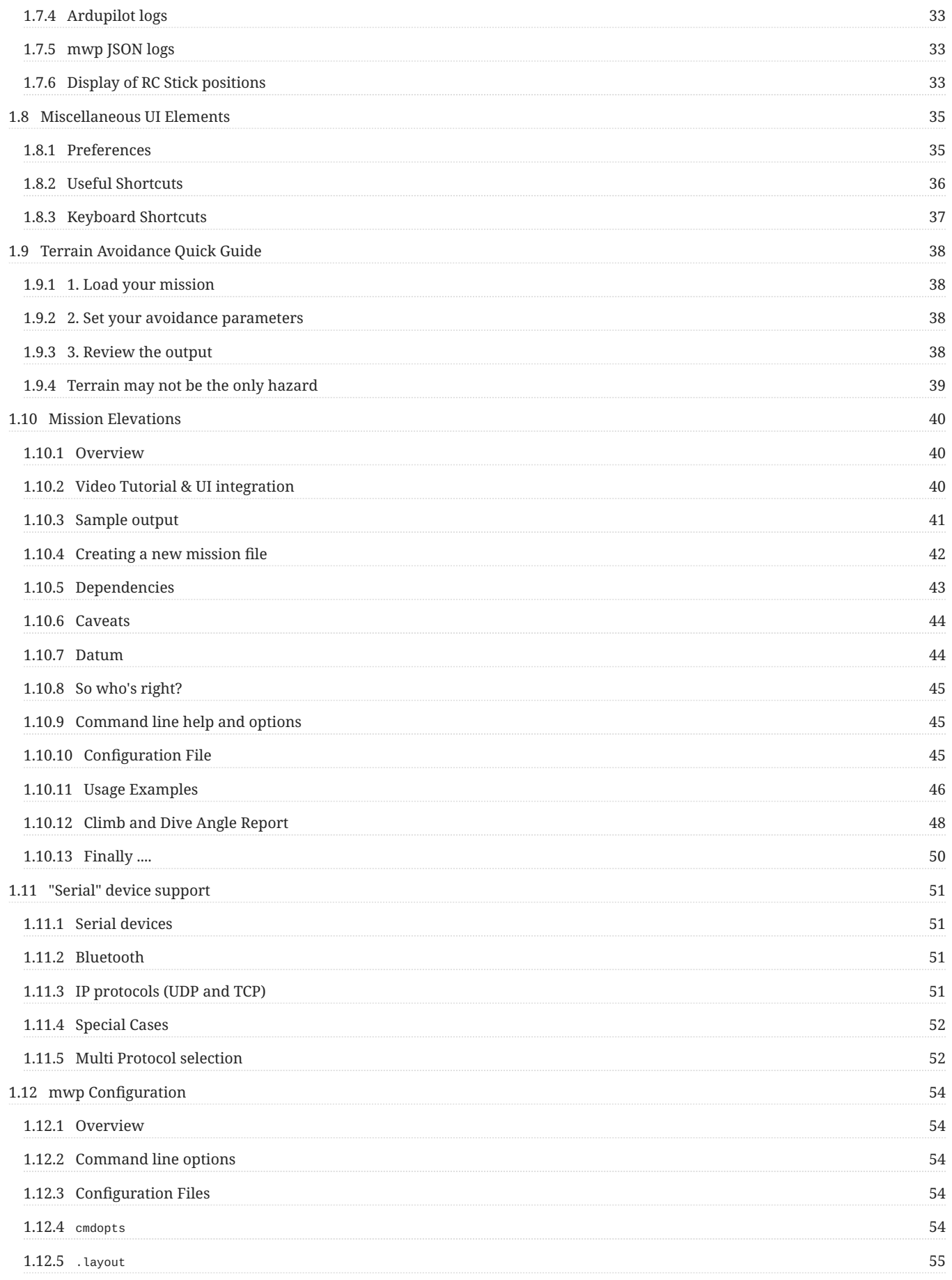

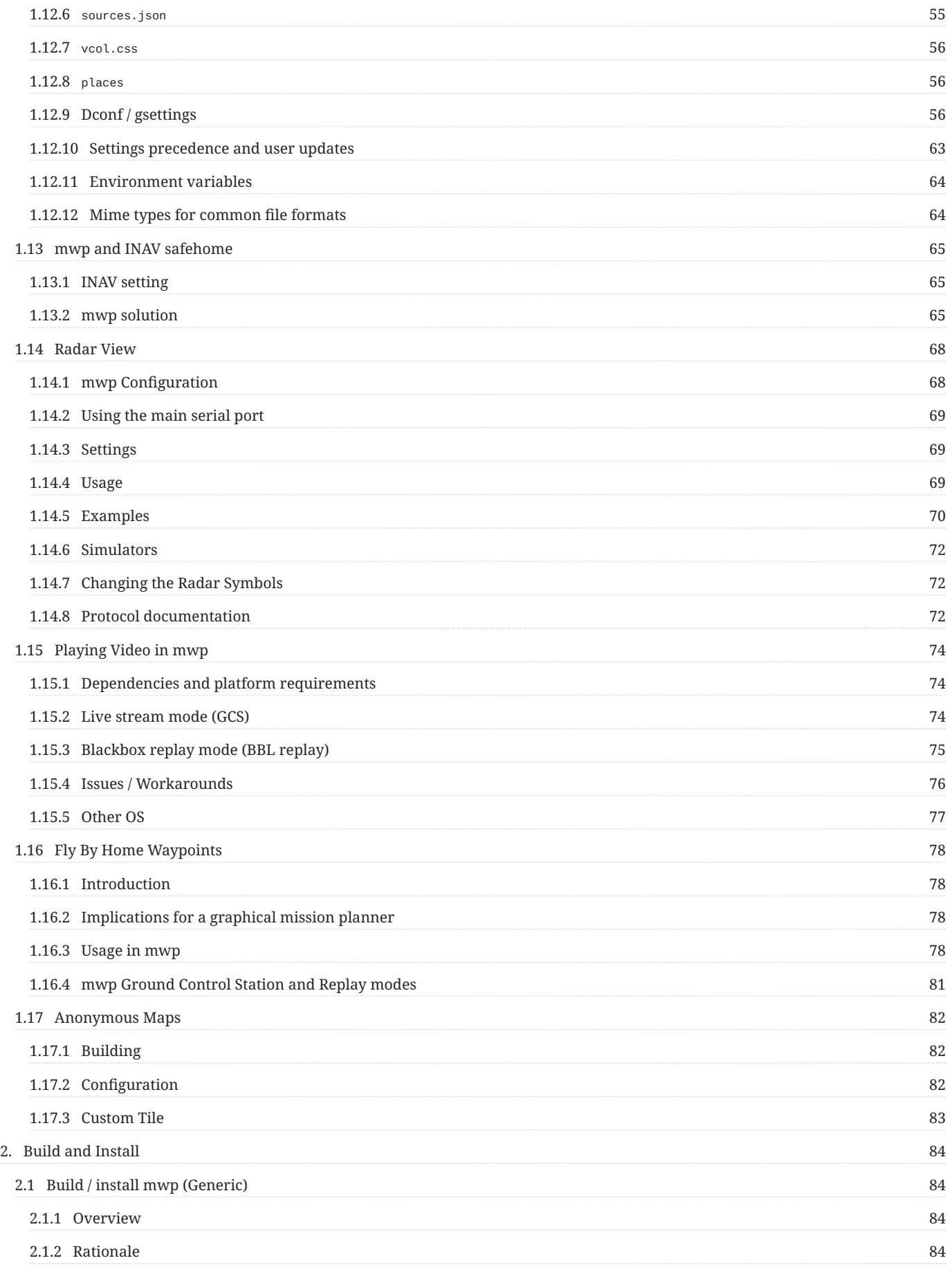

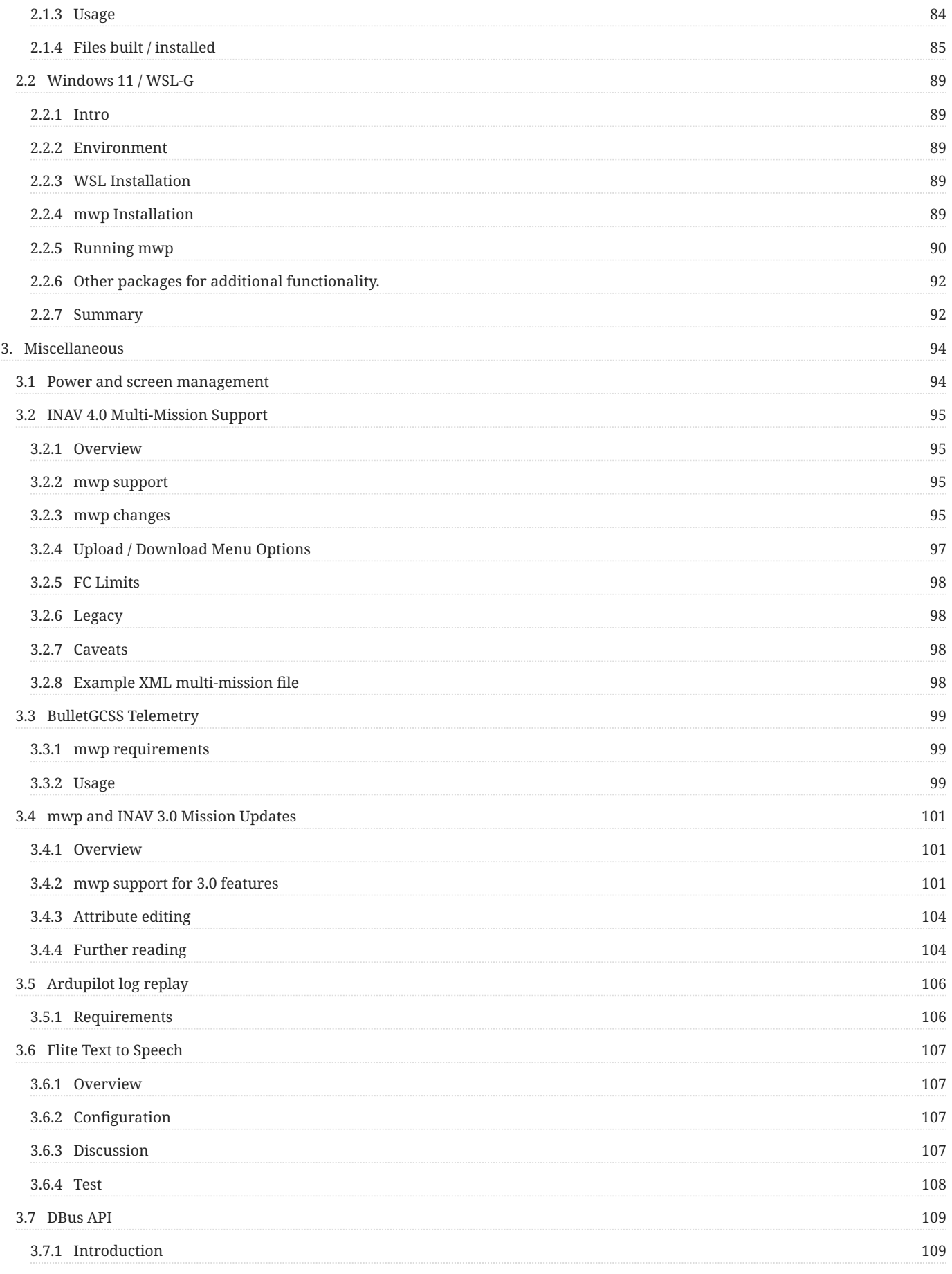

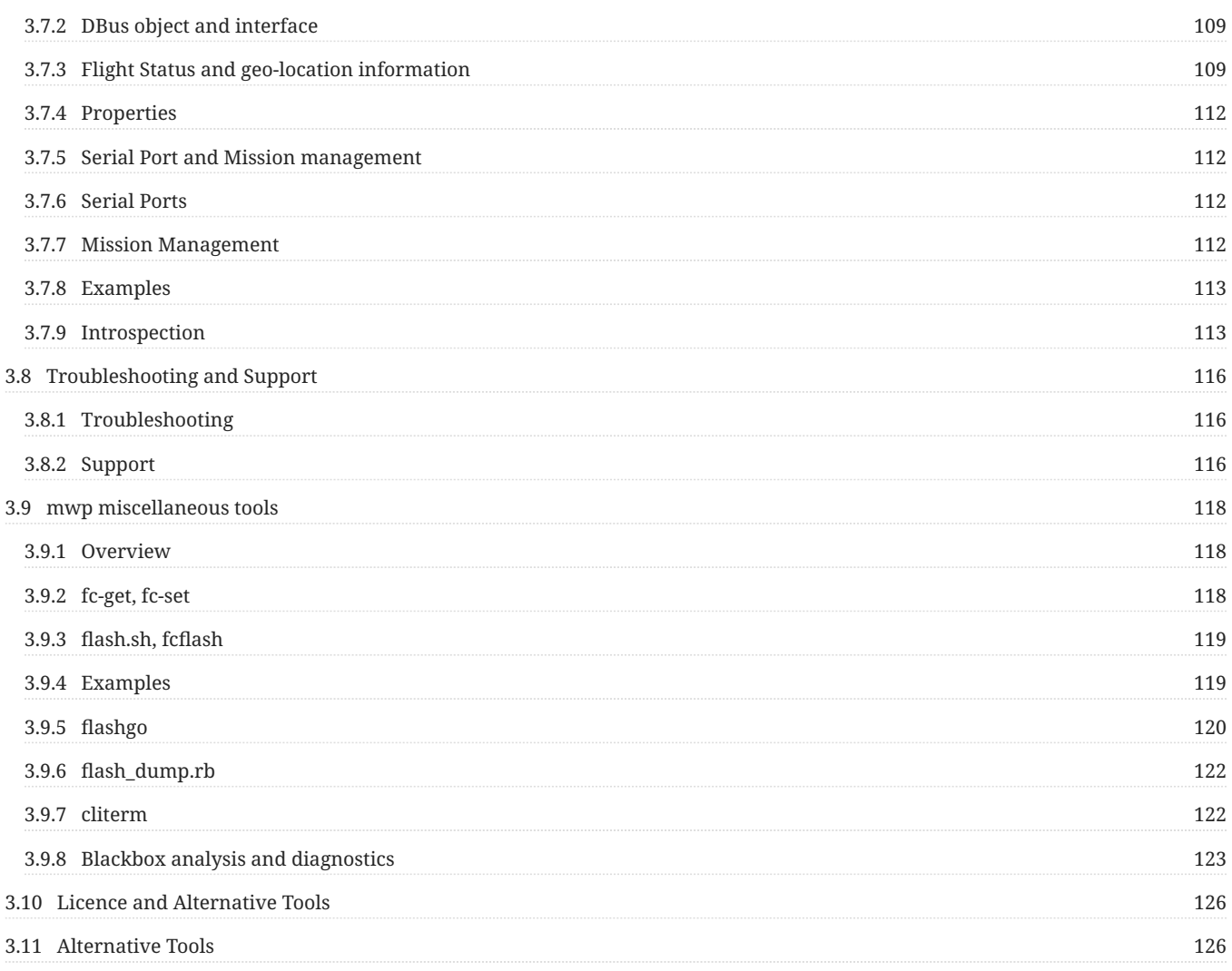

# <span id="page-6-1"></span><span id="page-6-0"></span>1.1 Overview

<span id="page-6-4"></span>Sweet dreams and flying machines**[1](#page-7-2)**

[mwp](https://github.com/stronnag/mwptools) (originally "multi-wii planner") is a mission planner, ground control station and flight logger for MSP (Multiwiii Serial Protocol) compatible flight controller firmware ([INAV](https://github.com/iNavFlight/inav) and Multiwii at least).

From its MultiWii origins mwp has evolved to support navigation capabilities in [INAV.](https://github.com/iNavFlight/inav)

[INAV](https://github.com/iNavFlight/inav) is now the main development target, however MultiWii mission planning and ground control remains a supported function.

You can also download this manual as PDF for offline reference.

# <span id="page-6-2"></span>1.1.1 Features

- **[Mission Planner](#page-21-0)** : Supports all [INAV](https://github.com/iNavFlight/inav) and MultiWii mission planning functions, including all INAV extensions. •
- **[Ground Control Station](#page-28-0)** : (Near) real time ground control monitoring, using a wide range of [telemetry](#page-6-3) options. Audio status reports. •
- **[Monitoring and warning](#page-67-0)** of other airspace users (INAV radar, manned aviation ADS-B) •
- **[Flight log replay](#page-31-0)** (Blackbox, OTX/ETX logs, BulletGCSS) •
- **[Embedded video](#page-73-0)** (live and replay) •
- **Support** functions
	- [INAV](https://github.com/iNavFlight/inav) [Safehome editor](#page-64-0) •
	- [Automatic mission shape](#page-25-0) generation, block moves, animated mission preview. •
	- [Terrain Analysis](#page-39-0) with WP mission rewrite to safe elevation margins •
	- Favourite sites editor •
	- KML/KMZ static overlays •

#### <span id="page-6-3"></span>**Supported Protocols**

[mwp](https://github.com/stronnag/mwptools) supports the following [telemetry protocols](#page-50-0) :

- MSP (MultiWii Serial Protocol) •
- LTM (Lightweight Telemetry) •
- MAVLink (INAV subset) •
- Smartport (direct / via inverter / or from Multi-protocol Module) •
- Crossfire (CRSF) •
- Flysky AA (via Multi-protocol Module) •
- [BulletGCSS MQTT](https://github.com/stronnag/mwptools/wiki/mqtt---bulletgcss-telemetry)

# **Monitoring**

[mwp](https://github.com/stronnag/mwptools) also supports the [real-time display of adjacent aircraft](#page-67-0) using:

- [INAV-radar](https://github.com/OlivierC-FR/ESP32-INAV-Radar/) (INAV UAS) •
- dump1090 / SBS-1 Basestation (SDR ADS-B), streaming TCP, for general aviation
- MAVlink Traffic Report (e.g. general aviation, typically ADS-B via a device such as uAvionix PingRX) •

# **Log replay formats**

# [mwp](https://github.com/stronnag/mwptools) supports [replay](#page-31-0) of:

- mwp log files (logged by mwp/GCS) •
- Blackbox logs
- OpenTX and EdgeTX CSV (sdcard) logs •
- BulletGCSS logs
- Ardupilot ( .bin ) log

Log replay requires tools from the [flightlog2x](https://github.com/stronnag/bbl2kml) project.

# <span id="page-7-0"></span>1.1.2 Platforms and OS

The tools are designed to be portable and as far as possible platform and architecture agnostic. The suite is developed on Arch Linux and is tested on Debian (Bullseye, Sid), Ubuntu (latest and most recent LTS), Fedora (current) and FreeBSD (current release). [mwp](https://github.com/stronnag/mwptools) also runs on MS Windows; Windows 11 / WSL-g is almost on feature parity with Linux / FreeBSD. Other (older) OS are unsupported, but may work (i.e. Debian 10 is used for the "release" builds).

# <span id="page-7-1"></span>1.1.3 Build and installation

Build and installation is described in the following sections:

- [Generic build and installation](#page-83-1) Linux, FreeBSD, Windows / WSL
	- Windows additional information [\(Win11](#page-88-0), [Win10](https://github.com/stronnag/mwptools/wiki/mwp-in-WSL) and [earlier\)](https://github.com/stronnag/mwptools/wiki/mwp-on-cygwin) •

# **Installation Tutorial**

[Somewhat outdated](https://vimeo.com/256052320), if you follow this, please note that some of is much simplified by the later [Generic build and installation](#page-83-1) article.

#### [Watch on Vimeo](https://player.vimeo.com/video/256052320?h=83d47b048d)

<span id="page-7-2"></span>*James Taylor, Fire and Rain. Full line is 'sweet dreams and flying machines in pieces on the ground', you may skip the final part*. 1.

Last update: 2022-09-09

# <span id="page-8-0"></span>1.2 Running mwp

# <span id="page-8-1"></span>1.2.1 Video Tutorials

There is an [slightly outdated video](https://vimeo.com/267437907) that describes dock usage and some post-install actions:

#### [Watch on Vimeo](https://player.vimeo.com/video/267437907?h=015ed1fdc6)

# **D** Update

- More useful than I remember! •
- The dock is now installed populated. •
- WP editor switch is enabled by default •
- There is now a graphical "favourite places" editor •
- The build system is no longer make •

Apart from that, it's quite informative.

#### **Tutorial Playlist**

All the developer's tutorial videos are in a [YouTube playlist.](https://www.youtube.com/playlist?list=PLE_mnLfCdjvAH4pLe9HCqaWm682_r8NT3)

# <span id="page-8-2"></span>1.2.2 Graphical User Interface

Once you've [built and / or installed](#page-83-1) [mwp.](https://github.com/stronnag/mwptools)

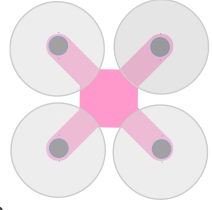

The install process installs an desktop icon and mwp.desktop application file

The desktop file tells the window manager where to find [mwp](https://github.com/stronnag/mwptools) and on modern desktop environments (e.g. Gnome Shell, xfce, kde), [mwp](https://github.com/stronnag/mwptools) will be added to the system application menu and / or 'finder'.

- $\bullet$  It is also possible to run [mwp](https://github.com/stronnag/mwptools) from a terminal, passing additional [options](#page-53-0) if required.
- $\bullet$  Such [options can be added to a configuration file](#page-53-0) for persistence or use from the graphical icon.

#### **Display Managers**

[mwp](https://github.com/stronnag/mwptools) uses a library, libchamplain to draw maps and mission symbols; unfortunately, this does not integrate consistently with the various generations of open source display managers (ironically, it works without problems in WSL2-G). Please check the following before raising Github issues:

- On **Wayland** : Wayland is the latest open source display manager. On some graphics cards, it may fail to 'pick' waypoint symbols when there are more than c. 40 symbols in a mission. In order to mitigate this, the default setting in mwp is to use a fallback implementation known as **XWayland**. Use of **Wayland** (vice XWayland) for newer graphics cards may be forced by setting GDK\_BACKEND=wayland in [~/.config/mwp/cmdopts](#page-53-4) or the environment.
- On **Xlib** : For older versions of mwp sometimes you may load a mission and the WPs cannot be 'picked' and the map is unresponsive to mouse control. The work-around is to move the mouse off the map and back on again (or scroll the map with the keyboard, CTRLarrow-keys).

This is fixed in mwp later than 5.251.652 (2022-09-08); the solution being to ensure all dialogs are non-modal. **Please upgrade.**

#### <span id="page-9-0"></span>1.2.3 Command line options

[mwp](https://github.com/stronnag/mwptools)'s command line options may be displayed with the --help option:

mwp --help Usage: mwp [OPTION…] Help Options:<br>-h, --help -h, --help Show help options<br>--help Show all help options<br>Show all help options Show all help options --help-gapplication Show GApplication options --help-gtk Show GTK Options Application Options: -m, --mission=file-name Mission file -s, --serial-device=device\_name Serial device -d, --device=device-name Serial device -f, --flight-controller=fc-name mw|mwnav|bf|cf -c, --connect connect to first device (does not set auto flag) -a, --auto-connect<br>-a, --auto-connect auto-connect to first device (sets auto flag)<br>-N, --no-poll don't poll for nav info -N, --no-poll<br>
-T, --no-trail don't display GPS trail<br>
-r, --raw-log log raw serial data to file<br>
-ignore-sizing ignore minimum size constraint<br>
--full-screen open full screen<br>
open full screen --ignore-rotation<br>--dont-maximise --dont-maximise don't maximise the window --force-mag force mag for vehicle direction --force-nav force nav capaable -l, --layout Layout name -t, --force-type=type-code\_no Model type<br>-4, --force4 Force Represent -4, --force4 Force ipv4 -3, --ignore-3dr Ignore 3DR RSSI info -H, --centre-on-home Centre on home<br>--debug-flags Debug flags (mask)<br>-p, --replay-mwp=file-name replay mwp log file<br>-b, --replay-bbox=file-name replay bbox log file<br>--centre=position Centre position --offline force offline proxy mode<br>-S, --n-points=N Number of points shown i Number of points shown in GPS trail Modulo points to show in GPS trail<br>--rings=number,interval and the sange rings (number, interval(m)), e.g. --rings 10,20<br>--voice-command=command string External speech command<br>-v, --version show version --build-id<br>--build-id show build id<br>--really-really-run-as-root on reason to ever use this --really-really-run-as-root no reason to ever use<br>--forward-to=device-name forward telemetry to --forward-to=device-name<br>--radar-device=device-name dedicated inav radar device --perma-warn info dialogues never time out --fsmenu use a menu bar in full screen (vice a menu button) -k, --kmlfile=file-name<br>--relaxed-msp --relaxed-msp don't check MSP direction flag --display=DISPLAY

#### **Bash completion**

[mwp](https://github.com/stronnag/mwptools) installation also installs a 'bash completion' script (and also a blackbox\_decode completion script). Note this is only available after you log in, so on first install, it's only available after the *next* login.

This facilitates automatic command completion, so you don't have to remember all the options or be always typing  $\frac{m}{\sqrt{p}}$  -help.

Typing mwp and then <TAB> will first display the option lead -- ; then a subsequent <TAB><TAB> will display all the options. If one then typed ra<TAB><TAB> , it would complete to:

```
$ mwp --ra
--radar-device --raw-log
```
Further entry (e.g. d) would complete the command ( --radar-device ).

# **Adding options to a running mwp**

Certain options, like --replay-bbox , --mission allow you to add a file to a running [mwp](https://github.com/stronnag/mwptools). So if [mwp](https://github.com/stronnag/mwptools) was running, either from the command line or Desktop Environment icon, then (for example):

```
mwp --mission file-i-forgot.mission
```
would load the mission file-i-forgot.mission into the running [mwp](https://github.com/stronnag/mwptools) rather than starting a new instance.

#### **Drag and Drop**

You can *drag and drop* relevant files onto the [mwp](https://github.com/stronnag/mwptools) map:

- Blackbox Logs
- Mission Files •
- KML Overlays

#### **Clean and unclean exits**

If you exit [mwp](https://github.com/stronnag/mwptools) from the **Quit** menu (or Control-Q key shortcut), then the current dock layout will be saved; if you close [mwp](https://github.com/stronnag/mwptools) from the Window Manager close title bar button, or CLI kill command, the layout is not saved; this is a feature.

Last update: 2022-09-09

# <span id="page-11-0"></span>1.3 User interface

# <span id="page-11-1"></span>1.3.1 Main Window

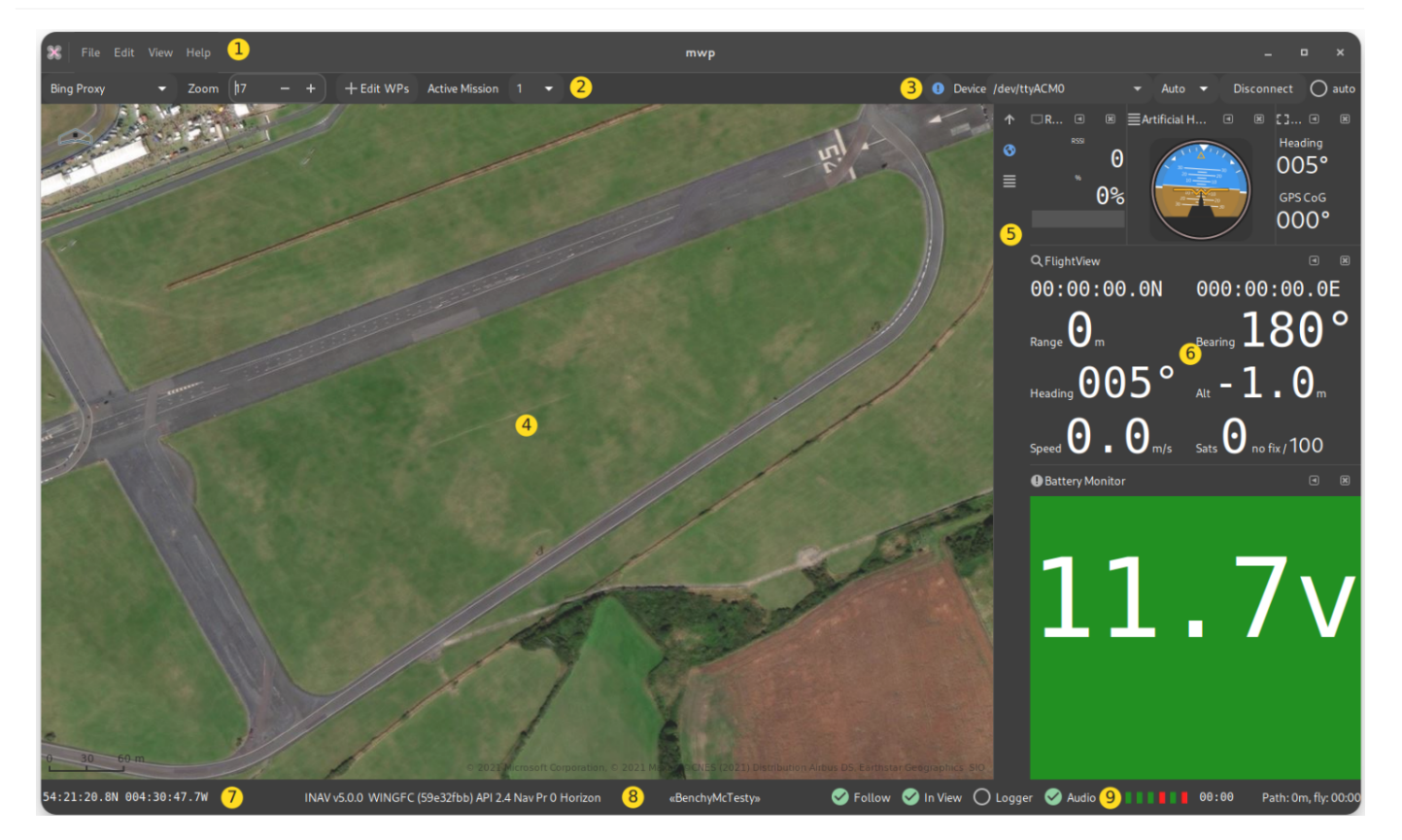

The [mwp](https://github.com/stronnag/mwptools) main window and the main user interface elements are:

- Menu bar. The menu options are described later. 1.
- 2. Map and Mission settings
- 3. Communications and telemetry settings
- 4. Map window
- 5. Dock Bar
- 6. Dock Items (Docklets)
- Mouse location (user preference units, cursor or map centre location) 7.
- 8. Flight controller information
- 9. Sensor status and flight timer

In the sections that follow, there will be a brief summary of each part; more detail will then provided in subsequent sections.

# <span id="page-11-2"></span>1.3.2 Menu Bar (1)

The following tables summarise the available menu options. Where usage is not obvious, operation will be described later on.

# **File Menu**

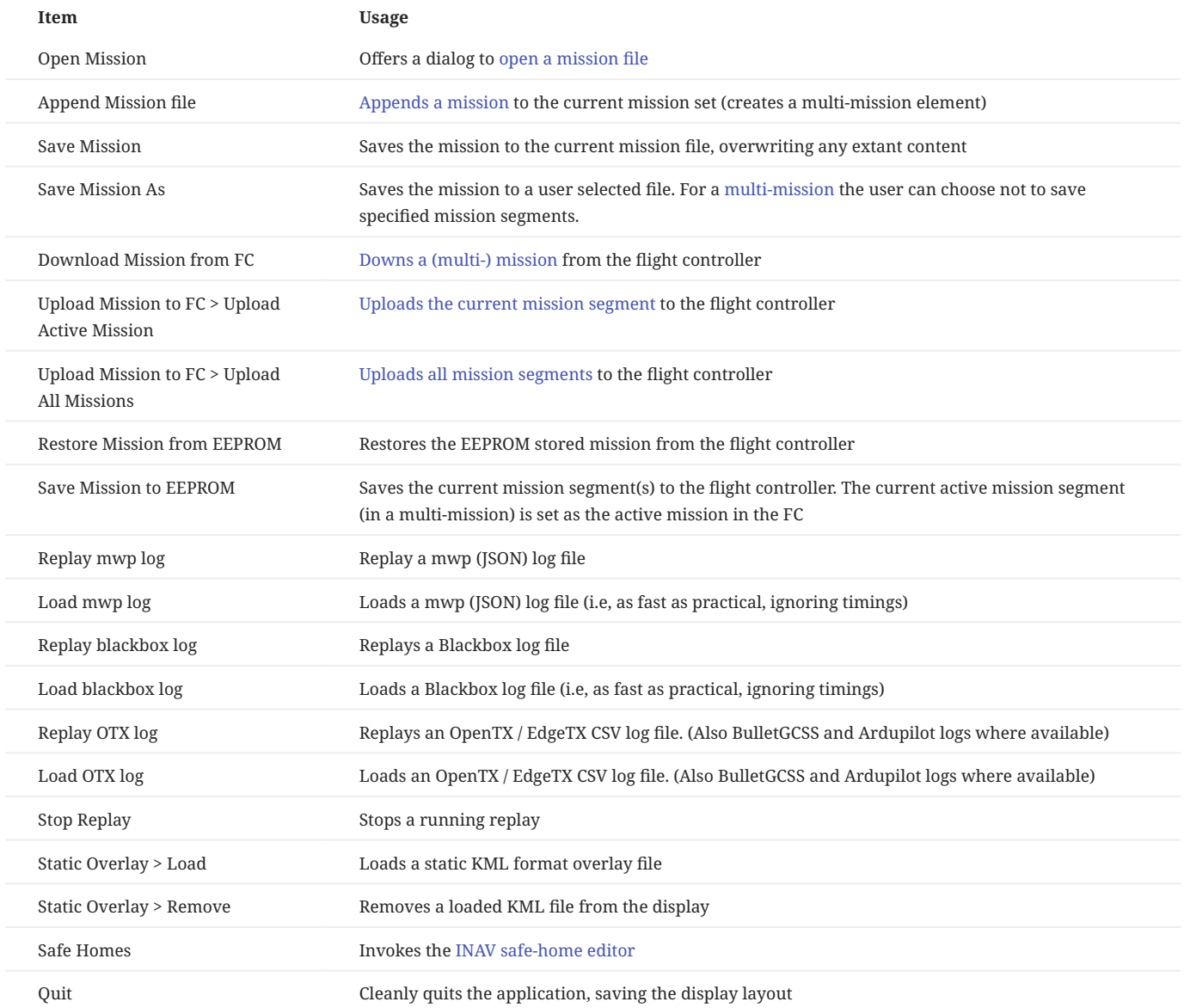

# **Edit Menu**

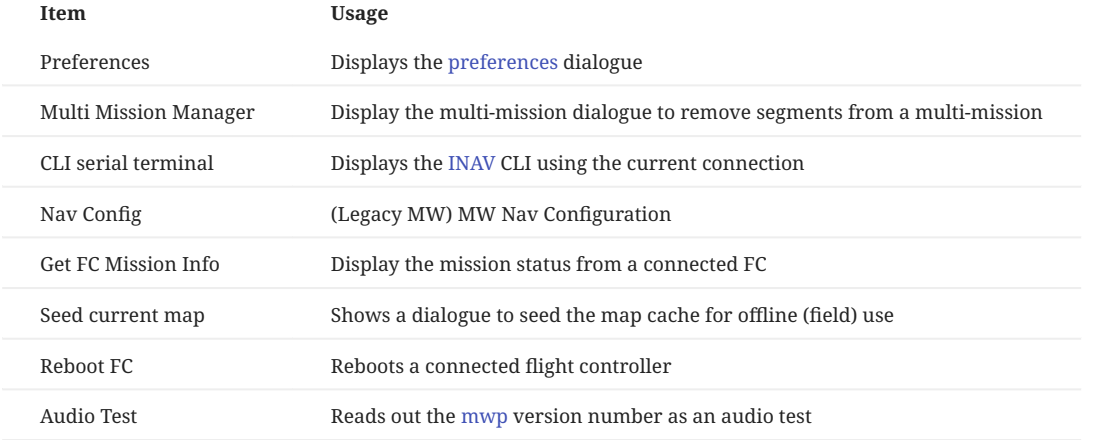

# **View Menu**

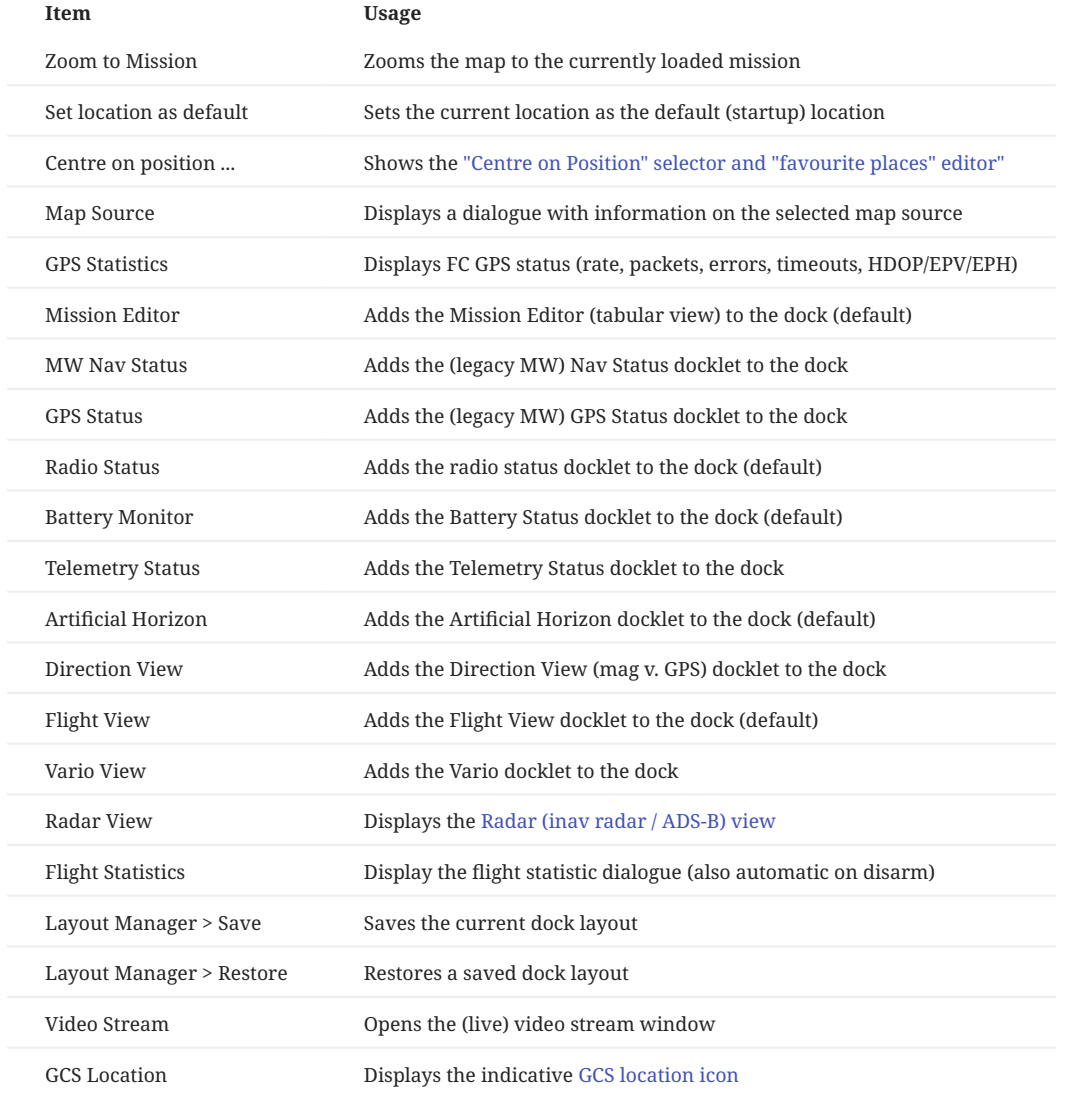

### **Help Menu**

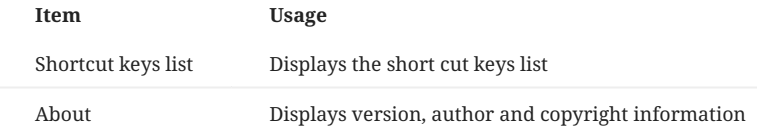

# <span id="page-13-0"></span>1.3.3 Map and Mission Settings (2)

A number of different map provides are available. [mwp](https://github.com/stronnag/mwptools) offers the mapping library ( libchamplain ) defaults, Bing Maps (Bing Proxy) using a bespoke [mwp](https://github.com/stronnag/mwptools) API key, and user defined options, for example [anonymous maps.](#page-81-0)

The zoom level may be selected from the control here, or by zooming the map with the mouse wheel.

The **+Edit WPs** button enables mission edit mode (click on the map to create a WP, drag to move, right mouse button for properties). Graphical WP editing may be augmented by the table orientated [mission table view](#page-21-0), which allows additional control (altitude, speed, special functions, for example [fly-by-home](#page-77-0) waypoints).

The "Active Mission" drop down supports [INAV](https://github.com/iNavFlight/inav) 4.0+ [multi-mission](#page-94-0). There is also a **multi-mission manager** under the **Edit** menu.

# <span id="page-14-0"></span>1.3.4 Communications and telemetry settings (3)

There is a (blue "!" in the example) 'navigation safe' status icon. If this icon is shown (i.e. navigation is *unsafe*, then clicking on the item will provide more information:

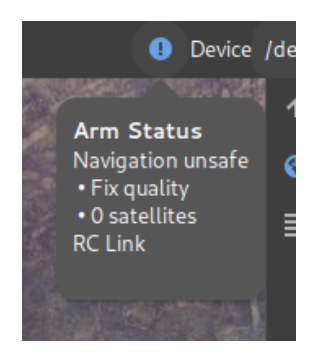

The **Device** drop-down offers detected and pre-set (**Preferences**) devices for the FC / telemetry port. The device syntax is described the [Device and Protocol definition](#page-50-0) chapter.

The **Protocol Selection** drop-down (showing **Auto** in the reference image) allows the user to provide a hint as to communication protocols available on **Device**. These are further described in the [Device and Protocol definition](#page-50-0) article.

The **Connect / Disconnect** button connects / disconnects the displayed device.

The **auto** button causes [mwp](https://github.com/stronnag/mwptools) to automatically attempt to connect to the nominated device.

# <span id="page-14-1"></span>1.3.5 Map Area (4)

The map area displays the currently selected map at the desired zoom level. The map may be managed using familiar controls (drag, scroll wheel etc).

#### **Graphics Requirement**

The map API used my [mwp](https://github.com/stronnag/mwptools) requires OpenGL / 3D accelerated graphics. Performance with software rendering may disappointing and / or CPU intensive.

# <span id="page-14-2"></span>1.3.6 Dock Bar (5)

The **Dock Bar** contains essentially minimised **Docklets**, selected from the **View** menu. In the illustration, these are the **Vario** view, **Telemetry** statistics, and **Mission Editor**. Hovering the mouse over the icon will reveal its function:

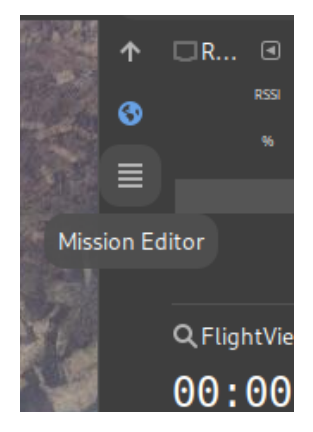

# <span id="page-15-0"></span>1.3.7 Docklets (6)

**Docklets** are display items that can be docked, iconised, hidden or displayed in floating windows. See [Dock Management](#page-16-0). In the **main window screen shot** (left to right, top to bottom) we have:

- Radio status (RSSI or LQ)
- Artificial horizon •
- Direction Status (Heading (Position Estimator/Compass v. GPS). Useful to diagnose mag EMF interference on multi-rotors).
- Flight View. General geo-spatial information. •
- Battery status. Current usage is also shown when available. •

# <span id="page-15-1"></span>1.3.8 Location (7)

The location (of the mouse pointer), [user setting](#page-55-2) pos-is-centre for either mouse pointer or map centre, and display format (**Preferences**).

# <span id="page-15-2"></span>1.3.9 FC Information (8)

Displays the firmware, version and build with API information, profile and flight mode.

# <span id="page-15-3"></span>1.3.10 Sensors and flight status (9)

- $\bullet$  Follow : [user setting](#page-55-2)  $\,$  auto-follow . whether the map always displays the aircraft icon (requires GPS).
- $\bullet$  In View : Scrolls the map to keep the aircraft in view; otherwise the map is centred on the aircraft (requires GPS).
- Logger : Generate mwp logs (JSON format). •
- Audio : [user setting](#page-55-2) audio-on-arm . Whether to "speak" status information. •

The green / red bars show gyro / acc / baro / mag / gps / sonar sensor status. If a required sensor fails, a map annotation will be displayed, together with an audible alarm.

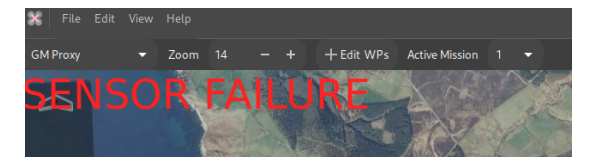

Last update: 2022-09-09

# <span id="page-16-0"></span>1.4 Dock Concepts and Usage

# <span id="page-16-1"></span>1.4.1 Dock Overview

The **dock**, items 5 and 6 in the main window guide provides an area for optional widgets.

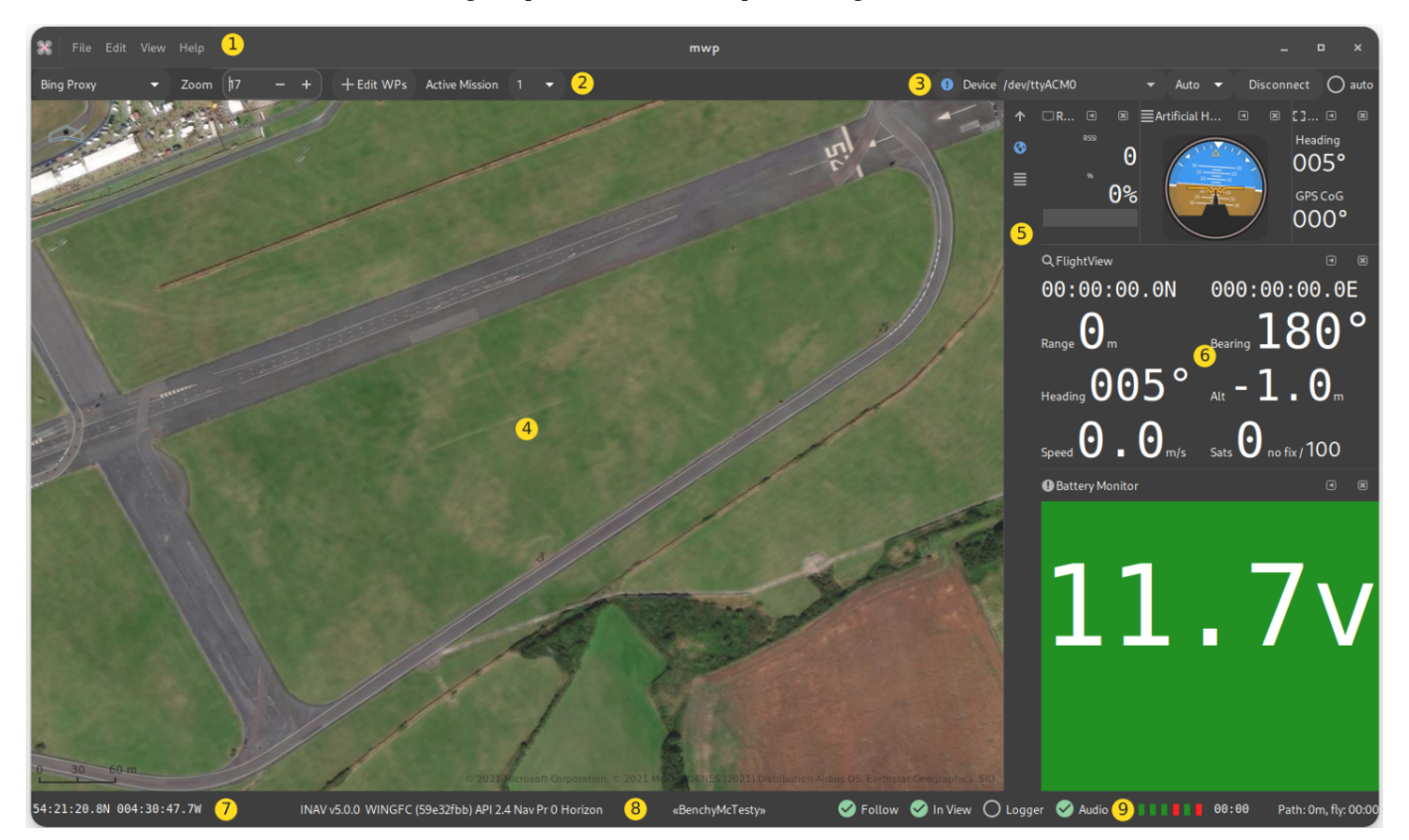

This [slightly outdated video](https://vimeo.com/267437907) that describes dock usage probably better than written words can do.

[Watch on Vimeo](https://player.vimeo.com/video/267437907?h=015ed1fdc6)

# **Current Status**

- The dock is now installed populated. •
- WP editor switch is enabled by default •
- There is now a graphical "favourite places" editor •
- The build system is no longer make •

### <span id="page-17-0"></span>1.4.2 Dock Usage

[mwp](https://github.com/stronnag/mwptools) uses the GNOME Docking Library ( gdl ) to provide a dock capability. Items in the dock may be hidden, iconified or torn off into a separate window (that may then be returned to the dock). This section explains how use gdl in mwp. There is also an [ancient short \(silent\)](https://vimeo.com/147958984) [video](https://vimeo.com/147958984) illustrating the following dock actions.

- Load a mission into the mission tote •
- Load the Nav Status into the dock bar •
- Click the Nav Status icon to view nav status in the dock •
- Move the Nav status view into a window
- Drag the Nav Status window back into the dock, selecting one of dock locations offered
- Minimise the Nav Status back to the dock bar (the little arrow) •
- Reopen the Nav Status into the dock
- Hide the Nav Status
- Restore the Nav Status as a dock icon •
- Reopen Nav Status in the dock.

#### **Caveat updates**

If a [mwp](https://github.com/stronnag/mwptools) software update expands the dock by adding new dock items, any previously saved dock layouts are invalidated, and you will have to manually recreate them. Fortunately, this is a rare occurrence.

#### The main dock controls are shown below:

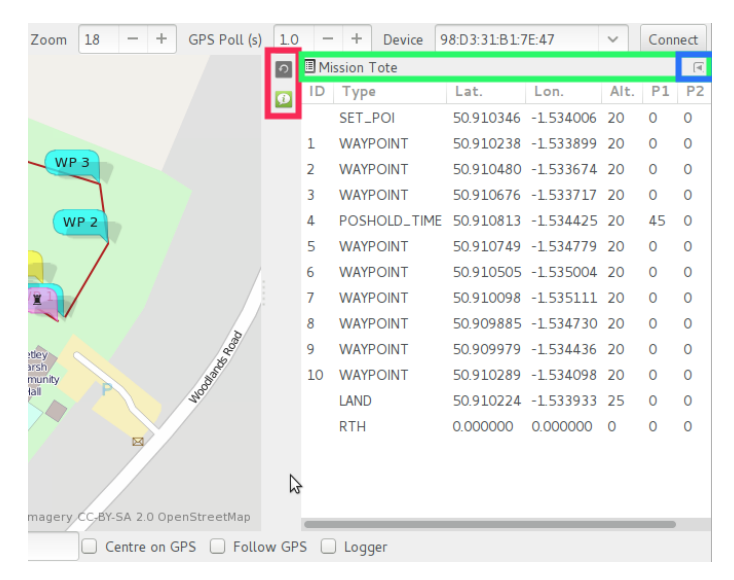

#### **This is an old image from c. 2015.**

- $\bullet$  Highlight in  ${\bf red}$  : the dock icons. Clicking on these will restore the window (either to the dock, or as a separate window)
- $\bullet$  Highlight in  $\bf{green}$  : the dock item bar. Where multiple items are in the dock, the tab icon may be dragged to reposition the docked window. In also has a pop-up menu, that allows the item to be completely hidden (but recoverable from the View menu), and
- $\bullet$  Highlight in  ${\bf blue}$  : a iconify widget that will add the item to dock icon bar (the red highlighted area).

If the item bar icon (left-most in the green area) is dragged from the dock, the item will appear as a separate window. The detached window may be added back to the dock by dragging the window's "item bar" back into the dock, or added back to the dock icon bar using the iconify button (the left facing arrow to the right of the window's "item bar". If the detached window is closed, then it becomes hidden, and may be reattached to the dock (as an iconified dock item) from the View menu.

#### **Wayland Display API** 0

When docklets are dragged around to reposition then, an "target" landing area is shown on the dock area. Unfortunately, the some older versions of the "modern" **Wayland** display manager breaks this in a way that only the upstream maintainers can fix. The workaround is to temporarily force X11 mode:

# In a terminal \$ GDK\_BACKEND=x11 mwp # Drag dock items around \$ mwp # items moved, Wayland again

# <span id="page-18-0"></span>1.4.3 Dock Items (Dockets)

The following items are provided.

## **Artificial Horizon**

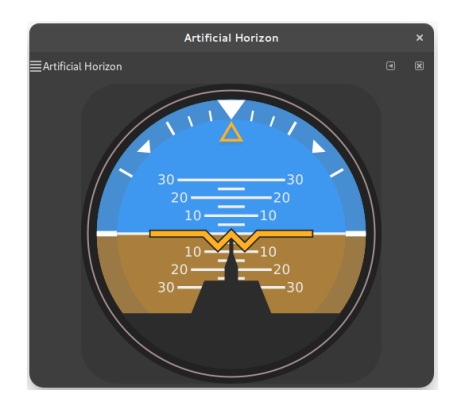

#### **Direction View**

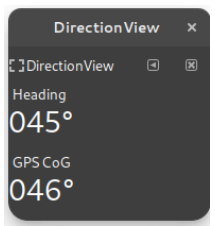

#### **Flight View**

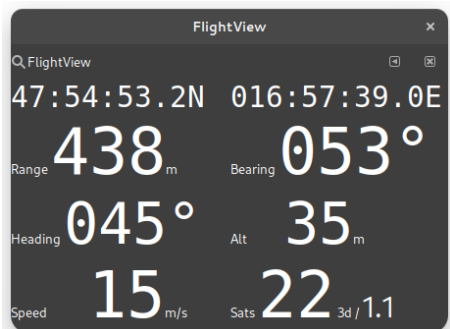

Note that the font size in the flight view changes dynamically as the dock size is changed. Due to the variations in physical screen size and HDPI options, this may not be perfect. There is a [settings](#page-55-2) key font-fv that controls the scaling. The default value of 11 may need lowering on smaller displays / VMs. Values in the range 9 to 12 are usually appropriate.

# **Mission Editor**

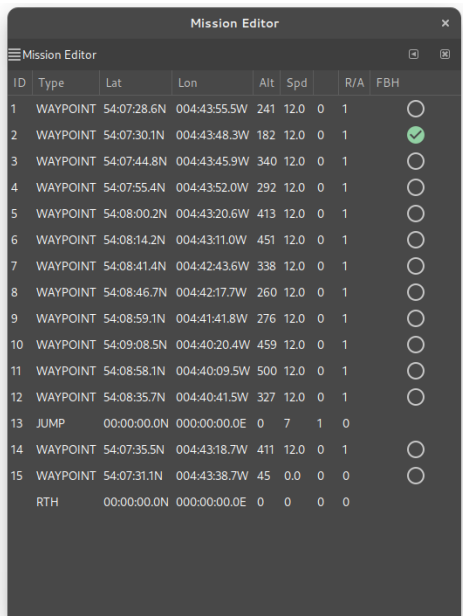

# **Radio Status**

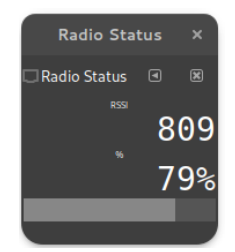

# **Battery Monitor**

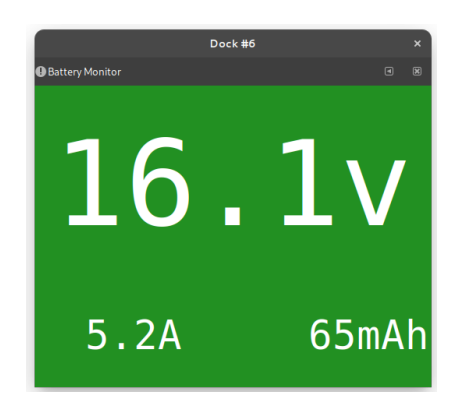

# **Vario View**

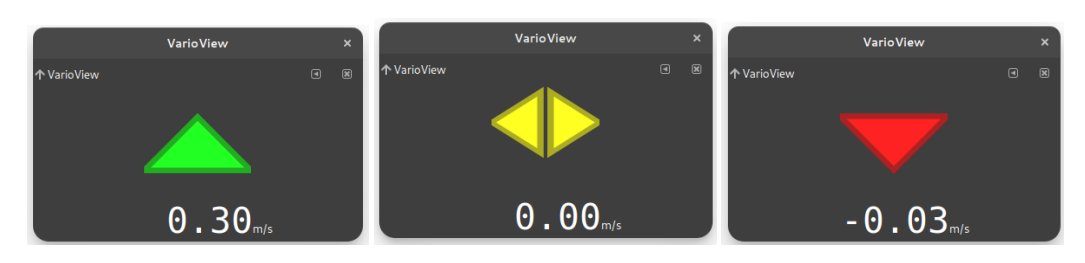

# **Telemetry View**

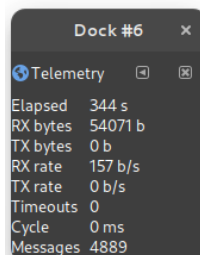

# **MW Nav Status**

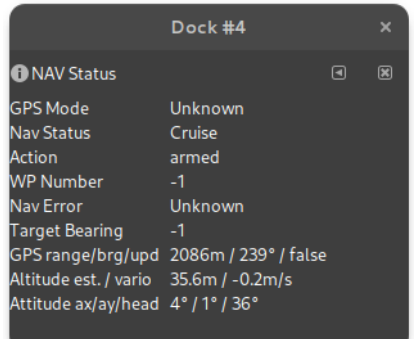

# **MW GPS Status**

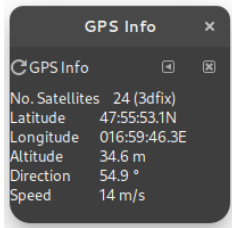

Last update: 2022-11-17

# <span id="page-21-0"></span>1.5 Mission Editor

# <span id="page-21-1"></span>1.5.1 Overview

Another [slightly outdated video](https://vimeo.com/268036585), generic mission editing.

#### [Watch on Vimeo](https://player.vimeo.com/video/268036585?h=e81256c10e)

# **Current situation**

- [INAV](https://github.com/iNavFlight/inav) now supports 120 waypoints
- [INAV](https://github.com/iNavFlight/inav) now supports SET\_POI and other multiwii waypoint types. •
- Delete from the map popup context menu behaves as it does in the tabular editor; it removes the RTH state.

Please also refer to the following chapters that provide specific information for advanced [INAV](https://github.com/iNavFlight/inav) capability topics:

- [INAV multi-missions](#page-94-0) •
- [INAV fly-by-home](#page-77-0)

# <span id="page-21-2"></span>1.5.2 Map Features

Missions are edited on the map by enabling mission edit mode:

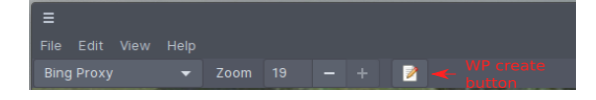

This will:

- Display a notional home location (brown icon) •
- Allow new WPs to be created by clicking on the map •
- Provide a context popup menu by right click on a WP icon •

The context menu is displayed by right click on a WP icon, for example:

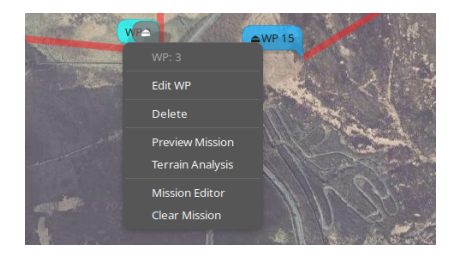

Almost all functions are available here, however some advanced functions, moving (multiple) WP, etc. requires the tabular mission editor.

# **Edit Waypoint**

The **Edit Waypoint** option opens an edit form for the current waypoint. The items displayed depend on the type of waypoint.

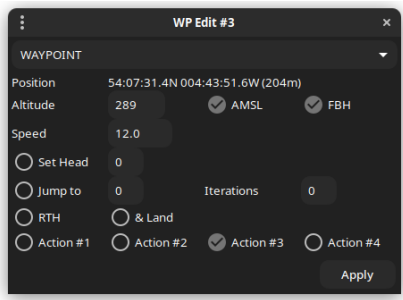

In this image, note:

- The Way Point type WAYPOINT.
- The WP location (and absolute elevation AMSL) •
- $\bullet$  The WP Altitude, either absolute (here the ASML box is checked) or relative. Whether this is a [Fly By Home \(FBH\) waypoint](#page-77-0)
- The speed (m/s) •
- Additional attributes which may be enabled or disabled:
	- Set Heading (-1 to clear a previous set head) •
	- JUMP parameters (-1 Iterations == infinite) •
	- Return to Home (and land).
- For proposed [INAV](https://github.com/iNavFlight/inav) 6.0, user defined actions 1-4. •

Multiple attributes may be set.

If the AMSL button is toggled, **and a valid planned home location** is set, then the altitude will be adjusted. For the above example, if the AMSL box is cleared, the dialogue shows:

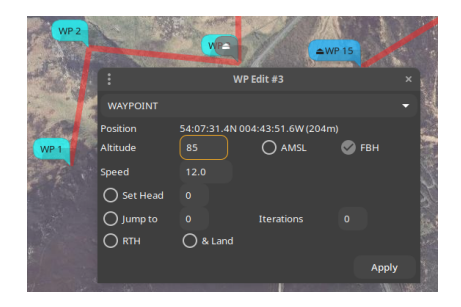

Note that the Altitude box has an orange border to show that the altitude has been automatically updated.

If there is no planned home location, and the AMSL box is toggled, then the Altitude box assumes a red border to indicate to the user that manual intervention is required.

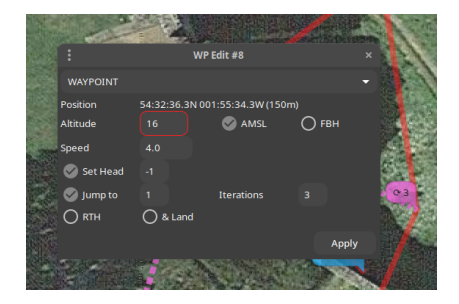

In the above image, a relative altitude of 16m has been toggled to absolute; there is no home position, so the altitude entry has a red border, as this is now below the absolute altitude of the terrain.

Note also that this example has multiple option set (SET HEAD and JUMP).

# <span id="page-23-0"></span>1.5.3 Mission Editor

The mission editor may be invoked from the [dock](#page-16-0) or from a WP context menu.

It provides the following functions:

- Create, delete, modify, reorder waypoints. •
- Inline editing of parameters
- Context sensitive column titles for parameter editing •
- Bulk updates (altitudes, speeds, position offsets) •
- Automated path (polygon around a shape) generation. •
- [Terrain Analysis,](#page-39-0) automated altitude correction. •

There is a right mouse context menu, the availability of items depending on whether zero, one or multiple items are selected.

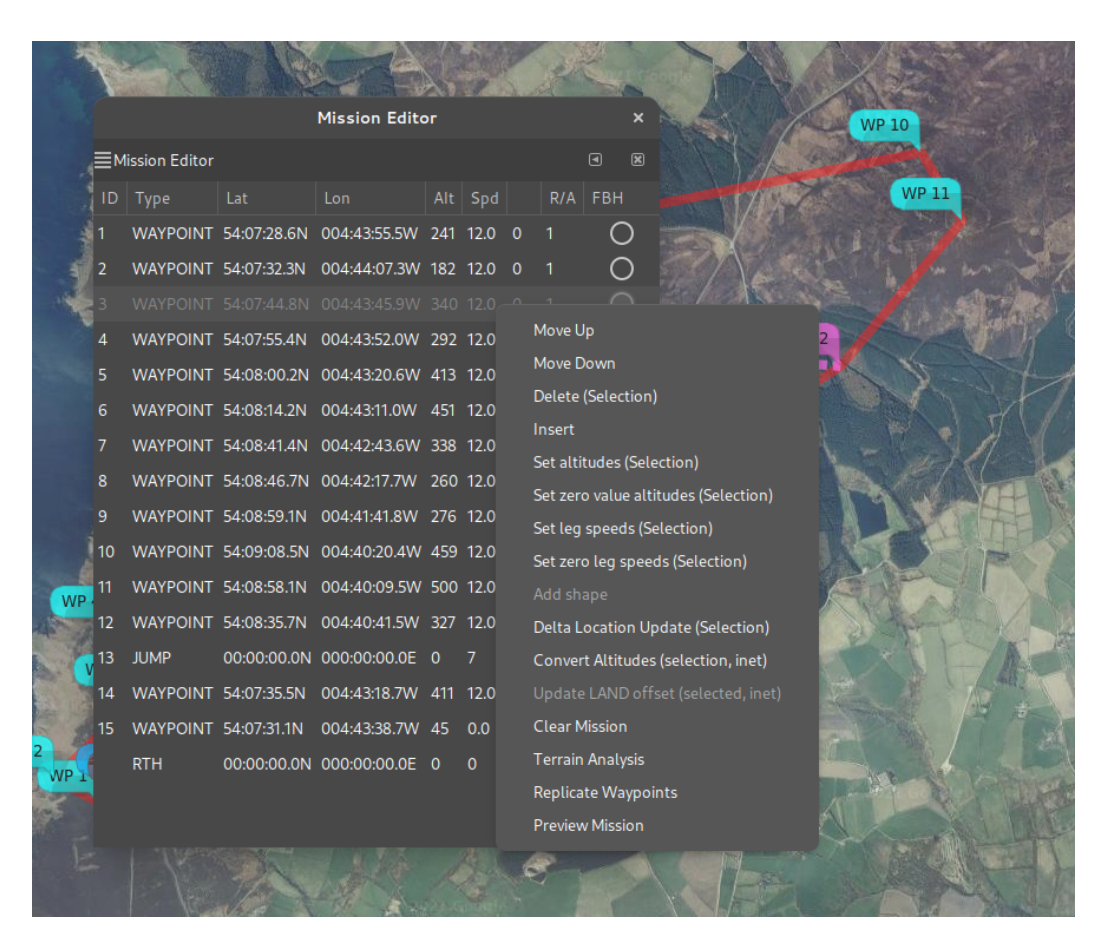

*Single selection context menu*

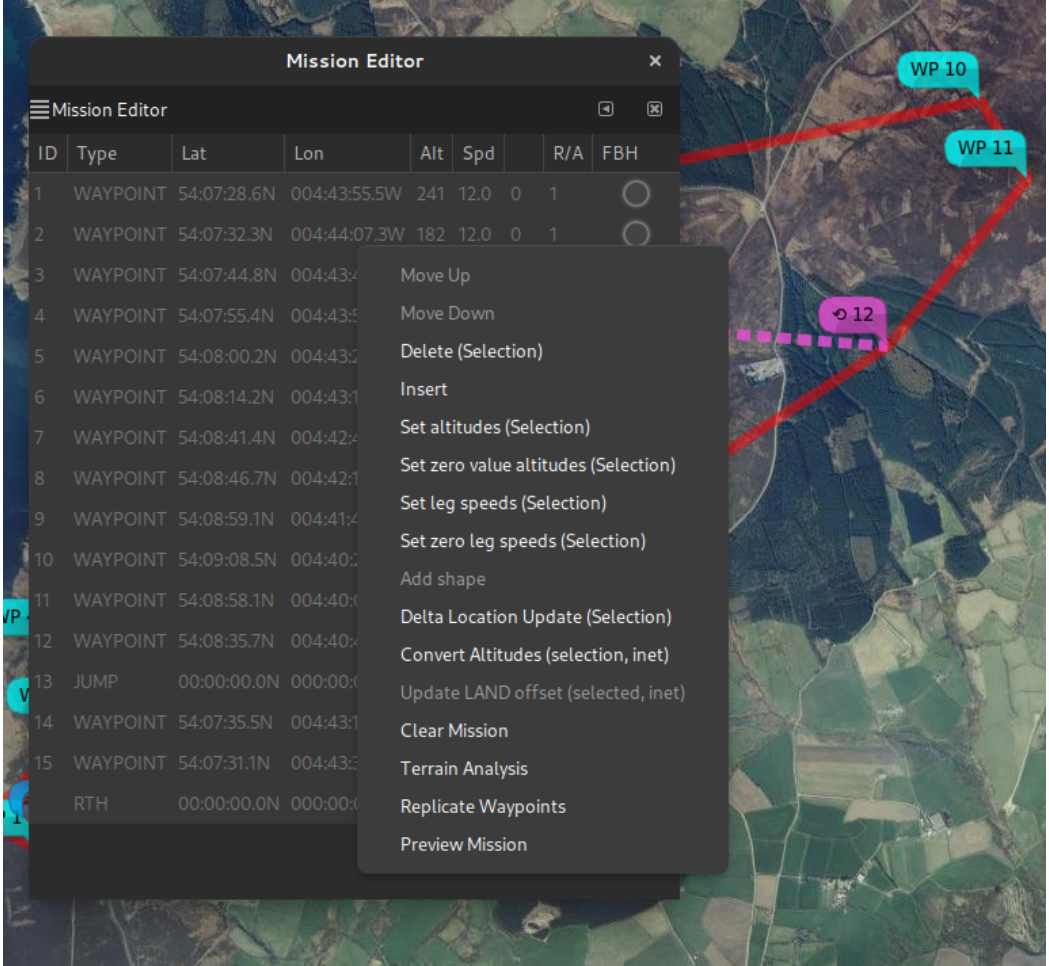

*Multiple selection context menu*

# **Common Operations**

Many of the operations described below are shown in the videos, which probably provide a clearer explanation that any textual description could.

#### **EDITING**

Way points can be edited Mission Editor. When a row is selected, the column headers will change to indicate the data fields appropriate to the point type (in particular the "parameters" P1,P2,P3 whose interpretation is dependent on the point type.

- $\bullet$  Position. The position of a way point may be changed by dragging the way point icon on the map or editing in the list.
- Order. The order of way points may be changed by either:
	- Using the "Move Up" and "Move Down" entries from the mission pop-up menu; or •
	- $\bullet$  Dragging the list item to the desired position. In order to drag, the entry must be 'grabbed' on the ID column. In that screen-shot (below), way point 7 is being dropped between way points 3 and 4.
	- At the end of the drop, the list and markers on the map will be re-ordered. •

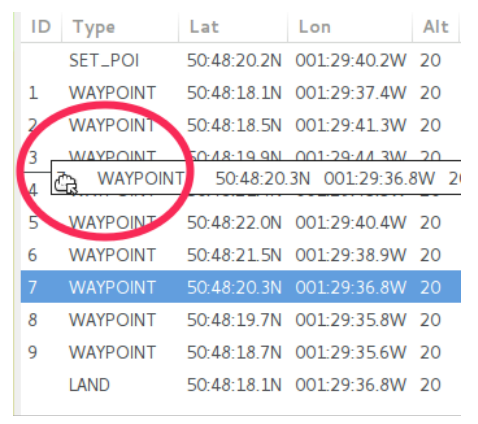

• Type. The way point type may be selected from a drop down menu embedded in the "Type" column of the list:

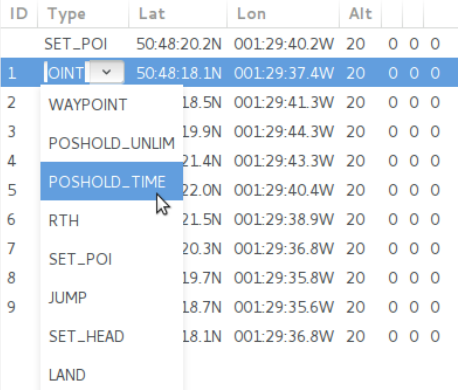

Once the type has been changed, default parameters for that way point type or action will be set. The type may also be set by a right mouse button click on the map symbol.

- $\bullet$  Altitude. New points are created with the default altitude (from the "Preferences"). Some basic validation is performed
- $\bullet$  Parameters P1, P2 and P3. The parameters P1,P2 and P3 are integer values that have a meaning specific to the way-point type or action. For example, for action type of JUMP, P1 is the point to which to jump, and P2 is the number of repeats. This usage is documented in the [INAV wiki.](https://github.com/iNavFlight/inav/wiki/MSP-Navigation-Messages)
- $\bullet$  Delete. The delete action will delete the selected (highlighted) way point(s). If no way point is selected, this option has no affect.

#### <span id="page-25-0"></span>**ADD SHAPE**

If a SET POI point is added to the mission, (there may also be other extant way-points), this option will display a dialogue to enter the number of points in a shape, the radial distance (from the SET POI to each point), an offset angle and the direction of rotation. i.e this defines a polygon around the POI.

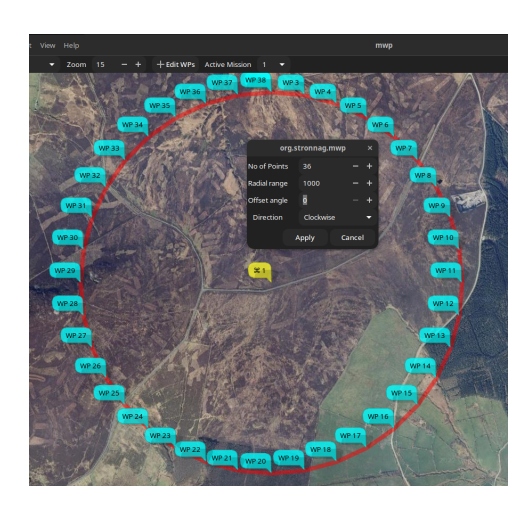

- $\bullet$  The offset is relative to North. If you wanted the lines to be horizontal / vertical, specify an offset of 45° for a square.
- $\bullet$  Shape points are appended to any extant mission points, and the shape tool may be invoked multiple times, for example to create 'concentric' circles.
- $\bullet$  Once the shape is generated, the <code>sET\_POI</code> point may be deleted, unless you really want <code>sET\_POI</code> functionality.

#### **LOCATION UPDATES**

Bulk location updates may be applied to selected waypoints.

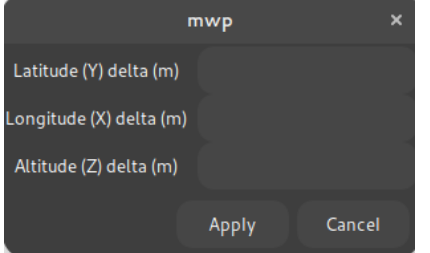

If an item if left black (or 0), then no adjustment is applied to that axis. Offsets are in metres, regardless of the user's preference distance unit.

**SPEED AND ALTITUDE UPDATES**

Bulk speed and altitude updates may be applied to selected waypoints.

**CONVERT ALTITUDES**

From [INAV](https://github.com/iNavFlight/inav) 3.0, [INAV](https://github.com/iNavFlight/inav) supports both relative and AMSL altitudes. This, and the [mwp](https://github.com/stronnag/mwptools) features for managing this, are described [in a separate](#page-100-0) [chapter](#page-100-0)

# **REPLICATE WAYPOINTS**

This item facilitates the cloning of waypoints. Since [INAV](https://github.com/iNavFlight/inav) now supports the JUMP waypoint type, this option is less useful that is was previously.

**PREVIEW MISSION**

["Flys"](#page-27-1) an aircraft icon around the mission; this may be useful for predicting the behaviour of multiple embedded JUMPs.

#### **CLEAR MISSION**

The Clear Mission option clears the mission. There is no confirmation, so be sure you really want to do this.

# <span id="page-27-0"></span>1.5.4 Advanced WP types / Video Tutorials

# **JUMP, POSHOLD TIMED, LAND**

[Video example](https://www.youtube.com/watch?v=w6M-v4qM5Yg) setting up JUMP, POSHOLD TIMED and LAND waypoints.

# [Watch on Youtube](https://www.youtube.com/embed/w6M-v4qM5Yg)

# **SET\_POI, SET\_HEAD as mission elements**

[Video example](https://www.youtube.com/watch?v=RO5N9tbzNg8) SET\_POI and SET\_HEAD (real mission usage).

[Youtube video](https://www.youtube.com/embed/RO5N9tbzNg8)

#### <span id="page-27-1"></span>**Mission Preview**

[Video example](https://www.youtube.com/watch?v=MTA42WUOjUY) of preview for a complex (multiple jumps, timed POSHOLD) mission (preview from the first video).

# [Watch on Youtube](https://www.youtube.com/embed/MTA42WUOjUY)

Last update: 2022-10-01

# <span id="page-28-0"></span>1.6 Ground Control Station Features

# <span id="page-28-1"></span>1.6.1 GCS Usage

# **Basic functionality**

- Real time tracking of vehicle via [telemetry](#page-50-0)
- Audio status reports •
- OSD style WP information •
- [Radar view](#page-67-0) of other aircraft
- In picture [video feed display](#page-73-0).

# **OSD information**

When flying waypoints, if the mission is also loaded into [mwp](https://github.com/stronnag/mwptools), [mwp](https://github.com/stronnag/mwptools) can display some limited OSD information.

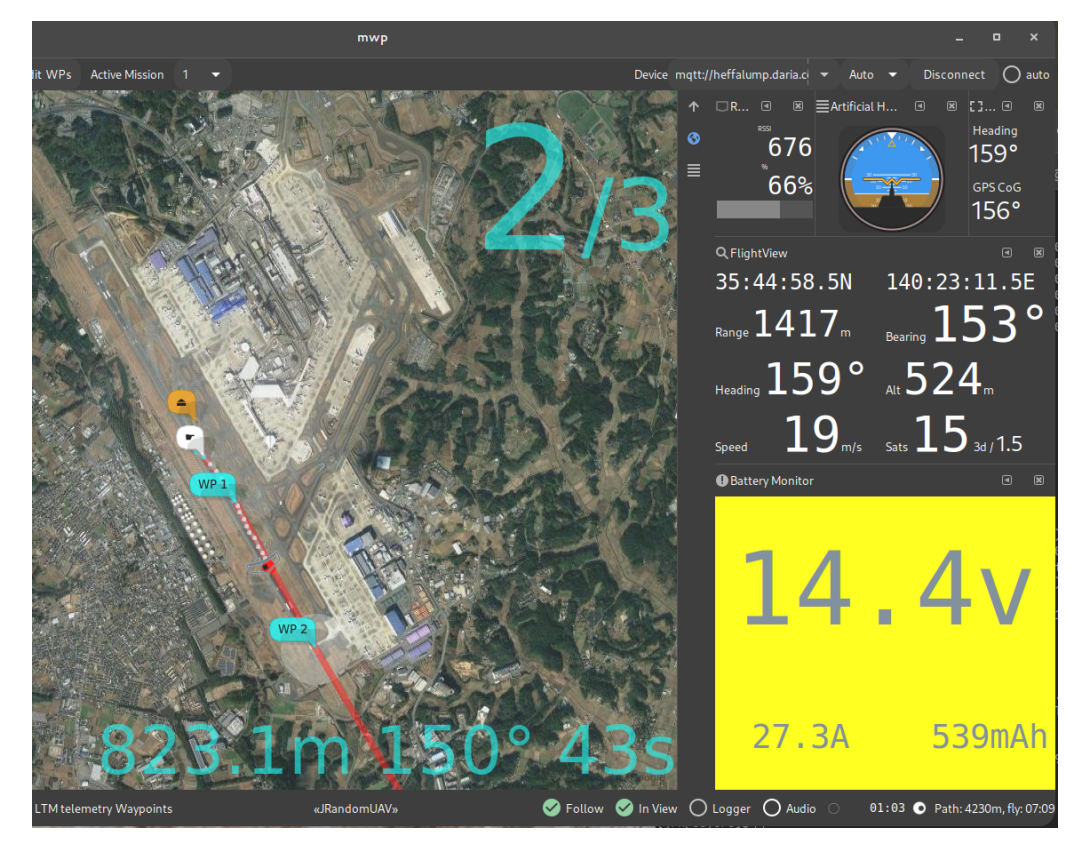

Various settings (colour, items displayed etc.) are defined by [settings.](#page-55-2)

# <span id="page-28-2"></span>**GCS Location Icon**

A icon representing the "somewhat static" GCS location can be activated from the **View/GCS Location**" menu option:

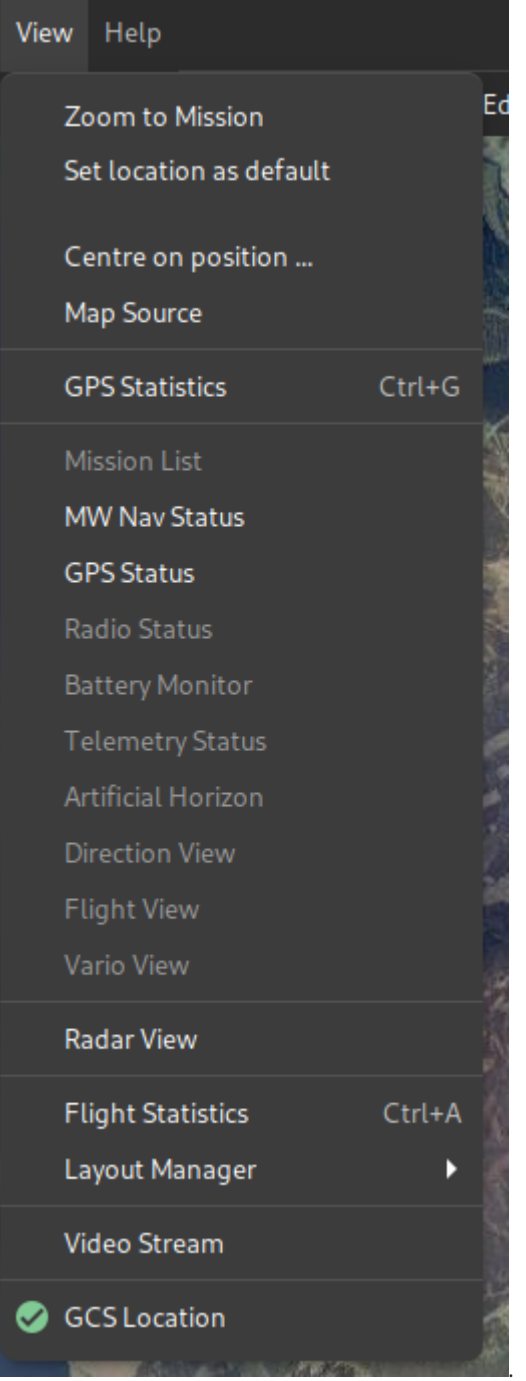

By default, it will display a tasteful gold star which one may drag around. It has little purpose other than showing some user specified location (but see [below\)](#page-30-0).

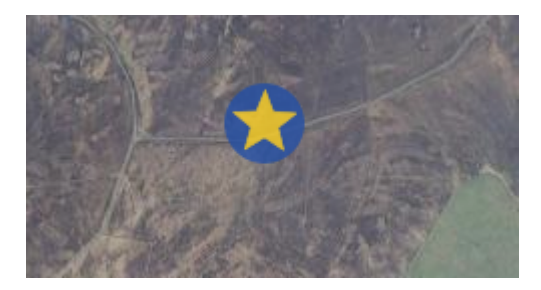

If you don't like the icon, you can override it [by creating your own icon](#page-62-0).

- $\bullet$  If gpsd is detected (on  $\,$  localhost ), then the position will be driven by  $\,$ gpsd , as long as it has a 3D fix.
- <span id="page-30-0"></span> $\bullet$  The one usage is when [inav-radar](#page-67-0) is active; if the GCS icon is enabled (either by manual location or driven by  $\,$  gpsd ), then rather than being a passive 'GCS' node, [mwp](https://github.com/stronnag/mwptools) will masquerade as an 'INAV' node and advertise the GCS (icon) location to other nodes. This implies that you have sufficient LoRa slots to support this node usage.

Last update: 2022-04-26

# <span id="page-31-0"></span>1.7 Replay Tools

In order to replay log files, [mwp](https://github.com/stronnag/mwptools) has a number of external dependencies, in particular the **flightlog2x** fl2ltm tool provided by the [bbl2kml](https://github.com/stronnag/bbl2kml) repository. As well as providing replay tools for [mwp](https://github.com/stronnag/mwptools), you also get the facility to generate attractive animated KML / KMZ files for visualisation in **google-earth**.

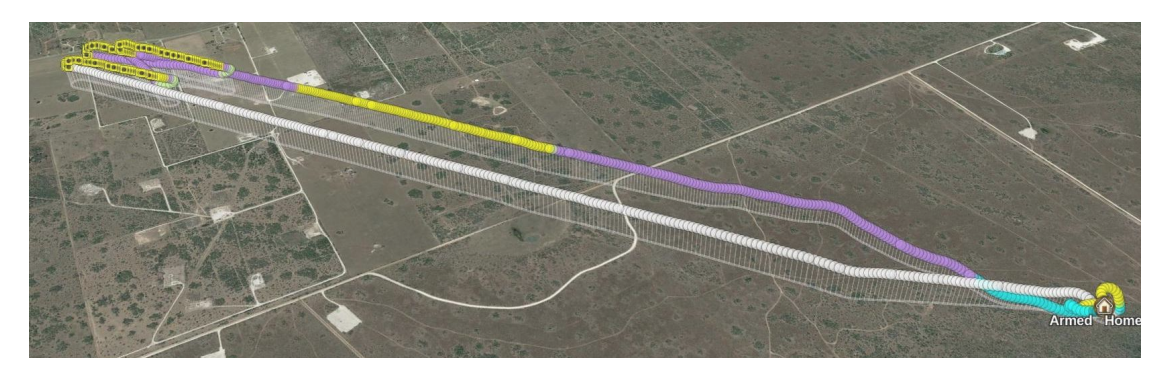

*Flight mode view*

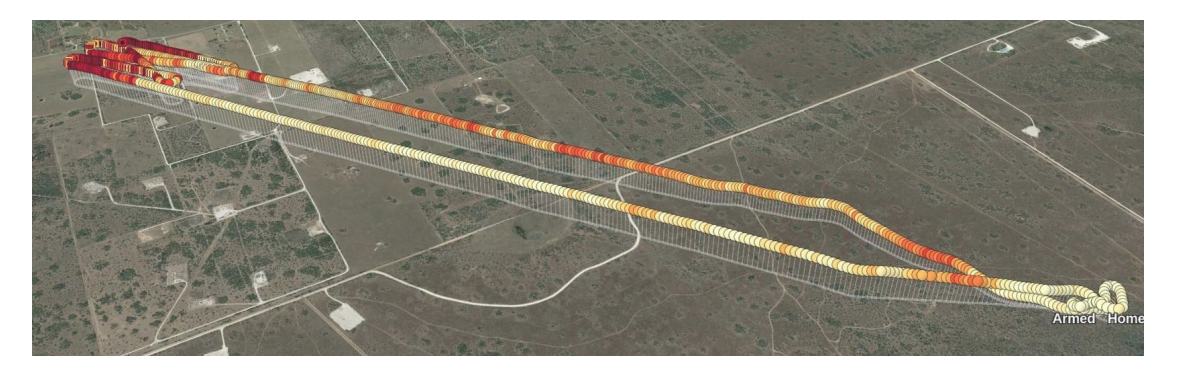

*RSSI view*

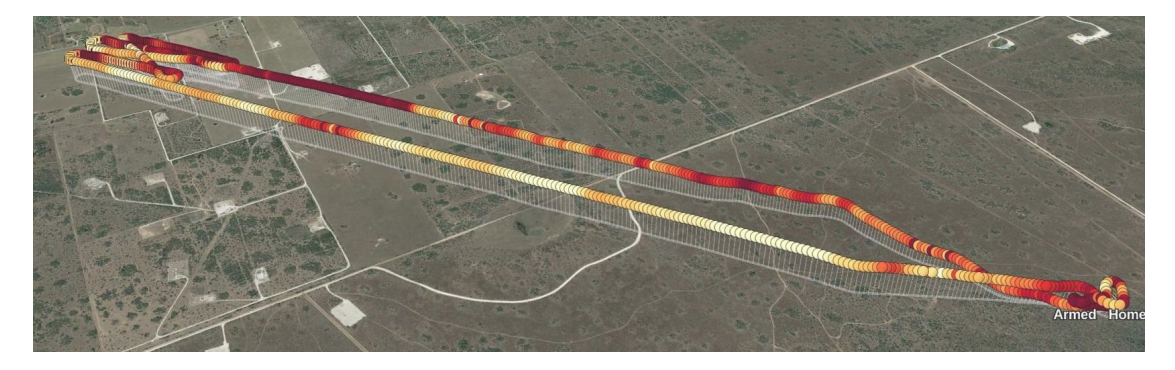

*Efficiency view*

# **Analysis**

The RSSI view shows why the aircraft is playing "failsafe ping-pong" at the right extreme of flight

Binary packages are provided for many popular platforms.

# <span id="page-32-0"></span>1.7.1 Blackbox replay

In order to replay blackbox logs, you additionally need [inav blackbox tools,](https://github.com/iNavFlight/blackbox-tools) specifically blackbox\_decode ). Binary packages are provided for many popular platforms. The minimum required version in 0.4.4, the latest release is recommended.

# <span id="page-32-1"></span>1.7.2 OpenTX / EdgeTX logs (Smartport)

OpenTX enables the storage of Smartport telemetry logs on a transmitter's SD-Card. These logs contain all the (Frsky) telemetry information transmitted from the flight controller.

[mwp](https://github.com/stronnag/mwptools) can replay these logs, in a similar manner to the replay of Blackbox or mwp logs, albeit with less detail and typically at lower data rates.

- Enable Frsky telemetry on the FC •
- Enable telemetry logging on the TX
- $\bullet$  Post flight, transfer the log from the LOGS directory of the SD card to your computer
- $\bullet$  Replay the log using the Replay OTX Log (or Load OTX Log for a "fast-forward" rendering)
- Limited support is available of TX logs from Ardupilot. •

No addition software requirements.

#### <span id="page-32-2"></span>1.7.3 BulletGCSS Logs

Requires that [mwp](https://github.com/stronnag/mwptools) is built with [MQTT support](#page-98-0).

No addition software requirements.

# <span id="page-32-3"></span>1.7.4 Ardupilot logs

Requires Ardupilot's [mavlogdump.py.](https://github.com/ArduPilot/pymavlink)

#### <span id="page-32-4"></span>1.7.5 mwp JSON logs

No addition requirements.

# <span id="page-32-5"></span>1.7.6 Display of RC Stick positions

Where such data is available, [mwp](https://github.com/stronnag/mwptools) can display the position of the 'sticks'. This is displayed in a separate window which by default has no Window Manager (WM) decoration.

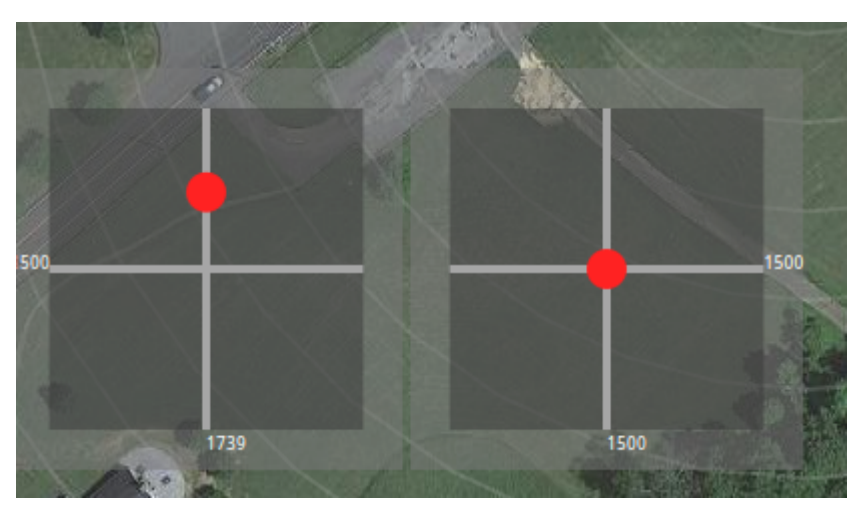

The sticks window may be moved according the WM's rules (mwp has no part in this), for example:

- $\bullet$  **With the mouse over the sticks window**, press and hold the  $|\bullet\rangle$  Alt  $|$  key and drag the window with the mouse, holding down the left mouse button.
- **With the mouse over the sticks window**, press [ ⊿ Alt ]+[ F7 ]. The cursor changes to a 'drag mode' cursor, and the window can be moved with the mouse (no pressing any mouse button).

Both of these techniques work in native and KVM virtualised GNOME Shell. Using other WMs or virtualisation may require other keys or may not work at all, in which case there is a [settings](#page-55-2) key show-sticks to modify the behaviour:

\$ gsettings describe org.mwptools.planner show-sticks If "yes", stick position is shown during log replay, if "no" , never shown. If "decorated", then shown in a decorated window (for window managers that can't cope with un-decorated windows), e.g. WSL, Cygwin

Windows 10, Cygwin with gsettings set org.mwptools.planner show-sticks decorated . Note that Cygwin and the Windows WM does not support transparency.

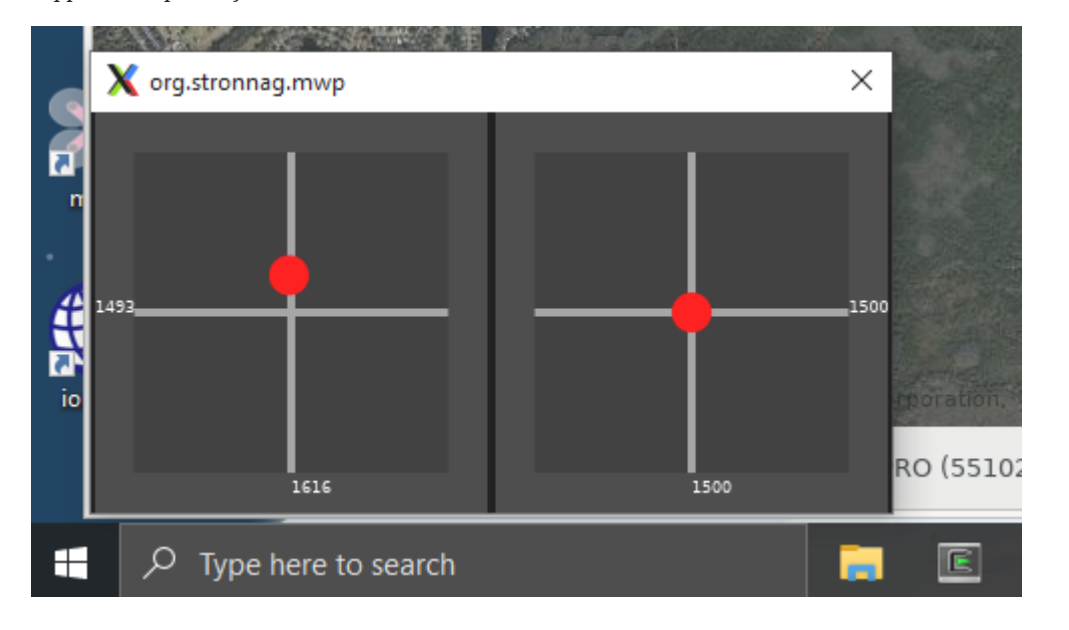

Linux, decorated:

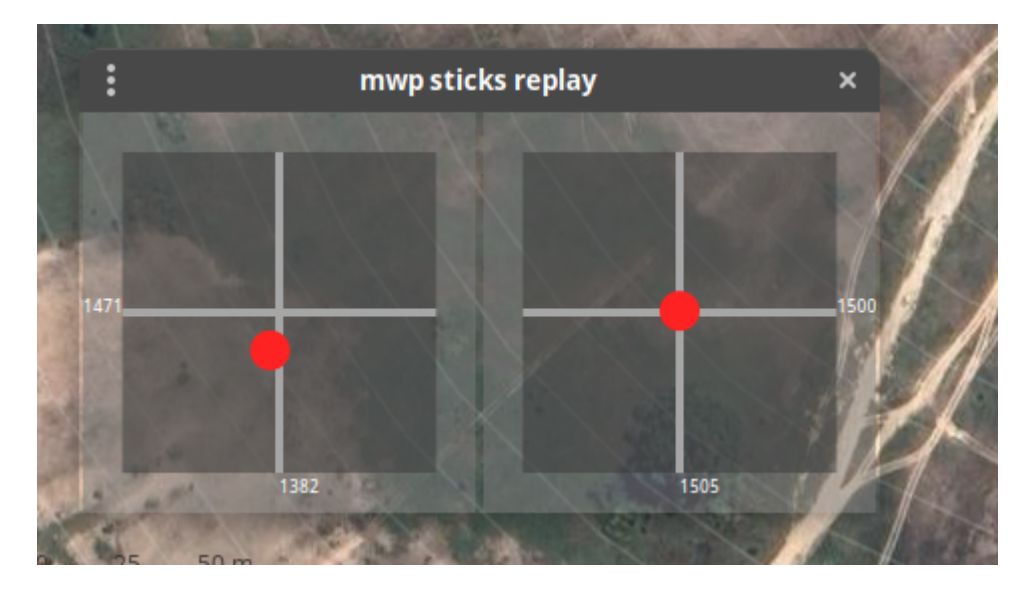

Last update: 2022-11-17

# <span id="page-34-0"></span>1.8 Miscellaneous UI Elements

# <span id="page-34-1"></span>1.8.1 Preferences

The "Edit > Preferences" menu provides a UI for some gsetting / dconf [settings](#page-53-0). The settings here are applied immediately if 'Apply' is clicked.

# **General Preferences**

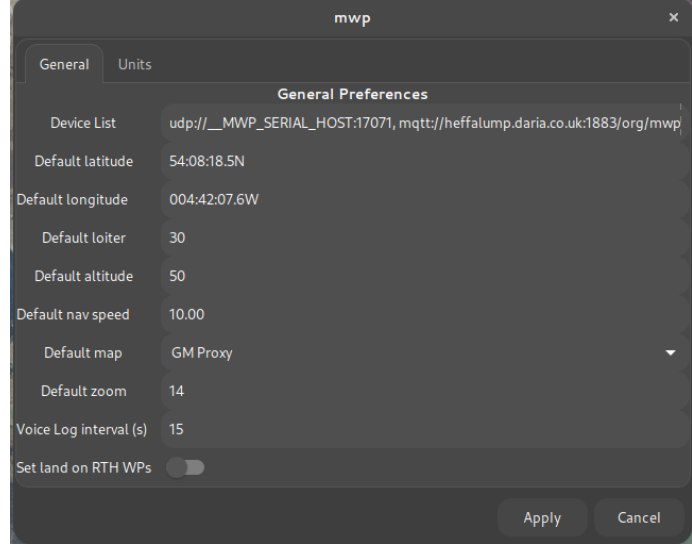

# **Units Preferences**

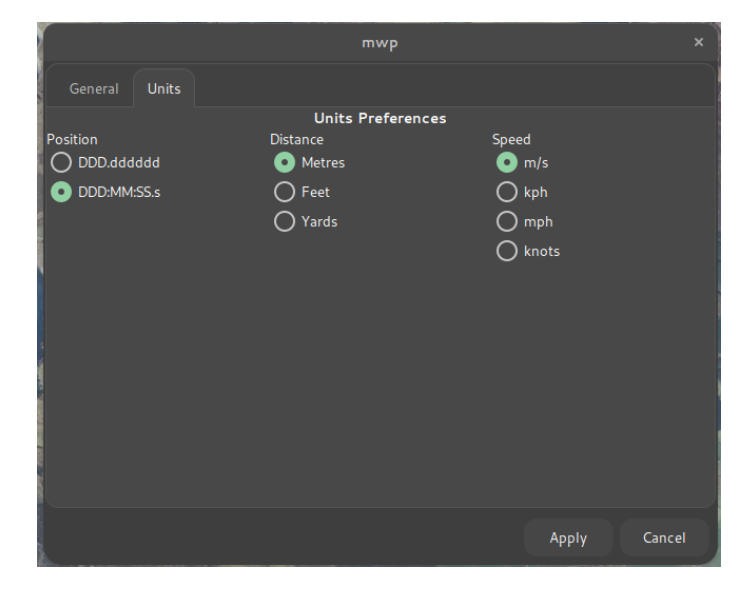

Unit preferences should be instantly reflected in the UI when 'Apply' is clicked.

# <span id="page-34-2"></span>**Favourite Places**

[mwp](https://github.com/stronnag/mwptools) maintains a list of favourite places, from "View > Centre on Location" menu item.

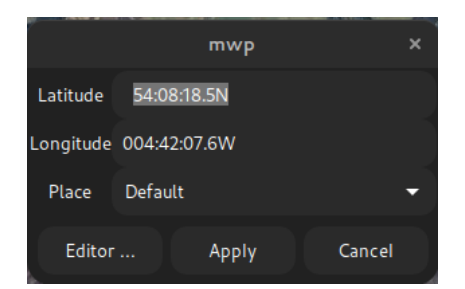

The "Place" combo menu holds all places defined in  $-\prime$ .config/mwp/places (see the [configuration reference\)](#page-53-0).

For convenience, clicking the 'Editor ...' button will load the "Places Editor".

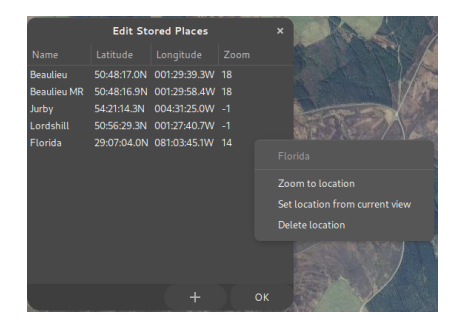

- New items are added with the **+** button. •
- Locations can be edited in place •
- The context (right mouse button) menu:
	- Zoom to location : Zooms to the place
	- $\bullet$  Set location from current view : Sets the location to the centre of the current map view
	- Delete location : Deletes the location without question. •
- **OK** Saves the locations to ~/.config/mwp/places •
- Closing using the window manager **X** icon closes without saving. •

# <span id="page-35-0"></span>1.8.2 Useful Shortcuts

• Control-D : Enters distance measure mode. Click on the map to add more points to measure distance along a path. Press Control-D again to get the distance, with an option to continue to add points. The points may also be dragged.

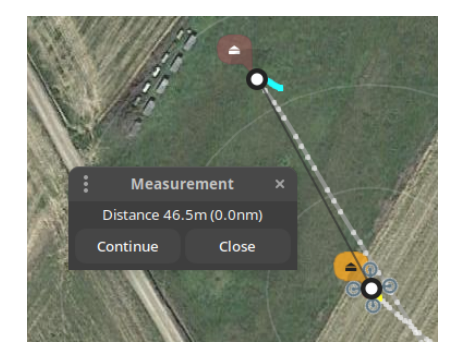

In the image, we are measuring the distance between the take off home (brown icon) and the landing home (orange icon); the distance markers are the black/white circles. Ctrl-D has been pressed a second time to display the result.

 $\bullet$  Control L : Control-Shift L : Copy the pointer location to the clip board (Ctrl-L, decimal degrees, Ctrl-Shift-L formatted).
# 1.8.3 Keyboard Shortcuts

## **Menu and Replay**

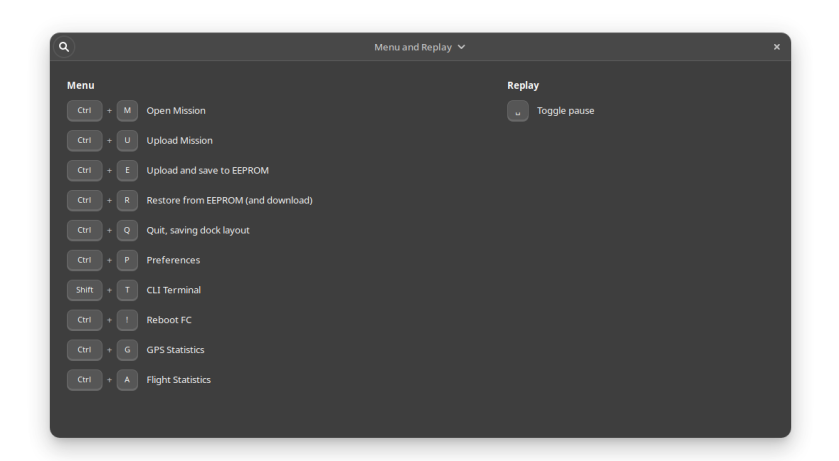

#### **Map and Tools**

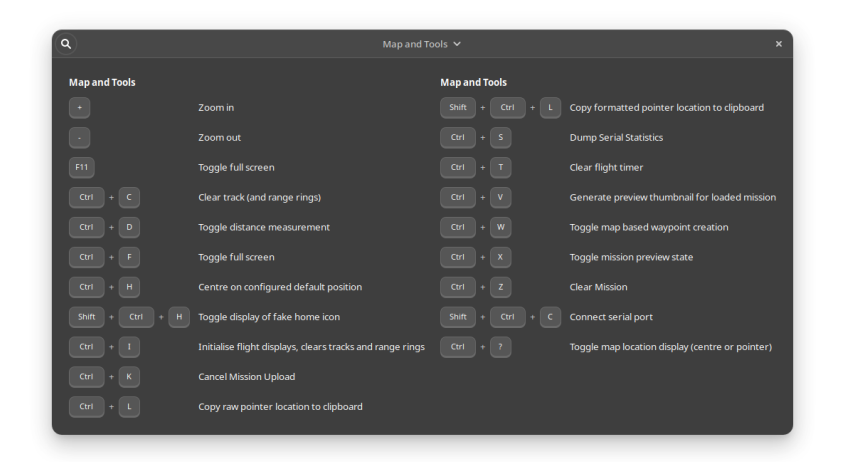

Last update: 2022-10-13

# 1.9 Terrain Avoidance Quick Guide

There's already quite a long article on [mwp's terrain analysis tool;](#page-39-0) this is a quick summary of how to use it in three easy steps.

# 1.9.1 1. Load your mission

First load (or create) the mission in mwp. Here, the pilot chooses to take a cruise around the lake and adjacent country side. The brown / grey icon at the top of the mission is the planned home location. At first glance, the terrain looks quite benign.

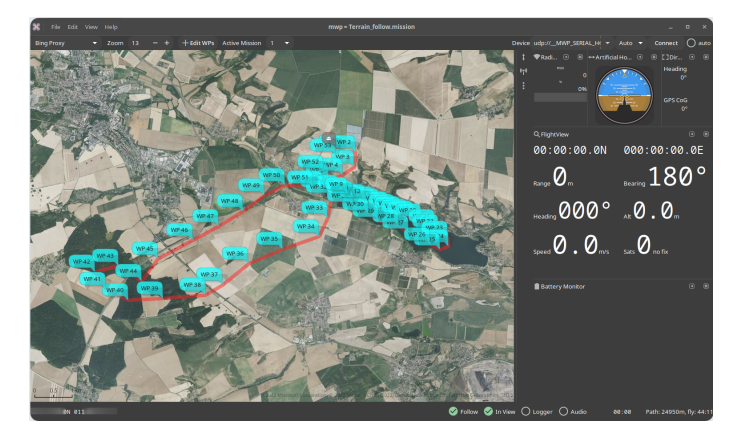

# 1.9.2 2. Set your avoidance parameters

By right clicking on any waypoint, we can select **Terrain Analysis**. As this will use Bing Maps, we need to have an internet connection. We set the analysis parameters:

- Home is taken from the planned home location •
- The pilot elects for 30m clearance above terrain •
- Uses the same altitude definition (Relative / Absolute) as is set in the extant mission •
- $\bullet$  Replace the mission altitudes with the altitudes generated from the analysis
- Highlight any extreme climb / dive angles

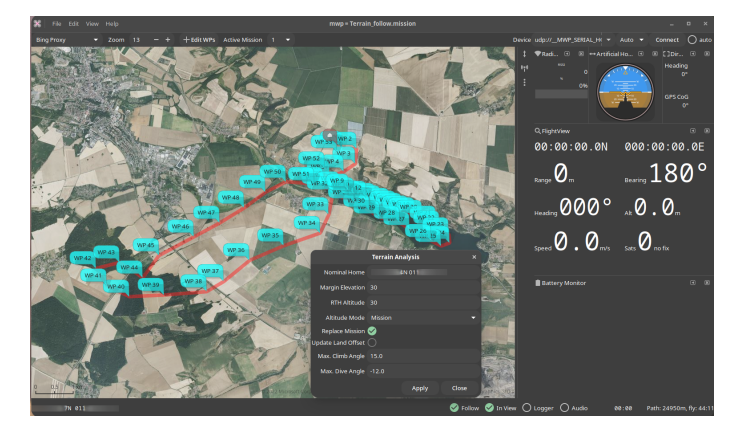

On clicking **Apply**, the analysis will run.

# 1.9.3 3. Review the output

The output is displayed as a chart of the terrain (green), the original mission (red), the avoidance margin (blue, 30m in this example), and the adjusted mission (orange). There is also a Climb / Dive analysis.

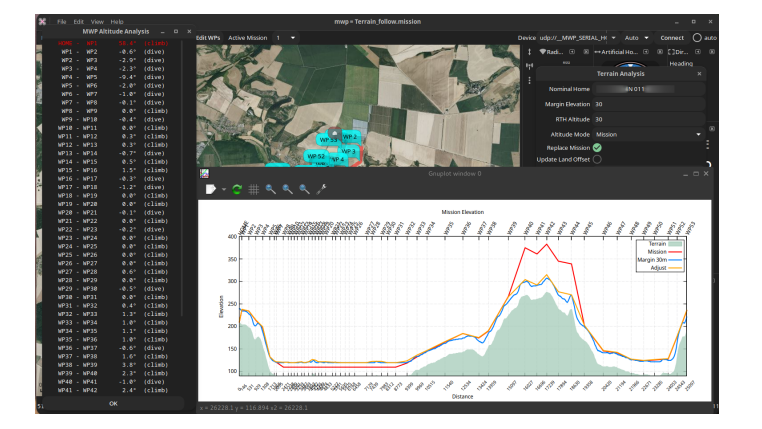

There are a few places that could benefit from further manual adjustment, but in general it looks pretty good.

- We could eliminate the unnecessary small dips at WP37, WP41 and WP43 •
- $\bullet$  It is unlikely we'll try the extreme climb from HOME to WP1; the mission will probably be invoked some distance from home.

So it looks good. Or does it?

# 1.9.4 Terrain may not be the only hazard

The terrain analysis is only as good as the terrain data. If we zoom in closely, or look at a difference map source (e.g. OpenTopo), or examine the route in 3D (Google Earth) via [flightlog2kml / mission2kml,](https://github.com/stronnag/bbl2kml) maybe from [fl2xui](https://github.com/stronnag/fl2xui) we can see another hazard. Between WP36- WP37 and WP47-WP48 there are high voltage overhead transmission lines. Hitting these, or at WP48, the tower would be sub-optimal.

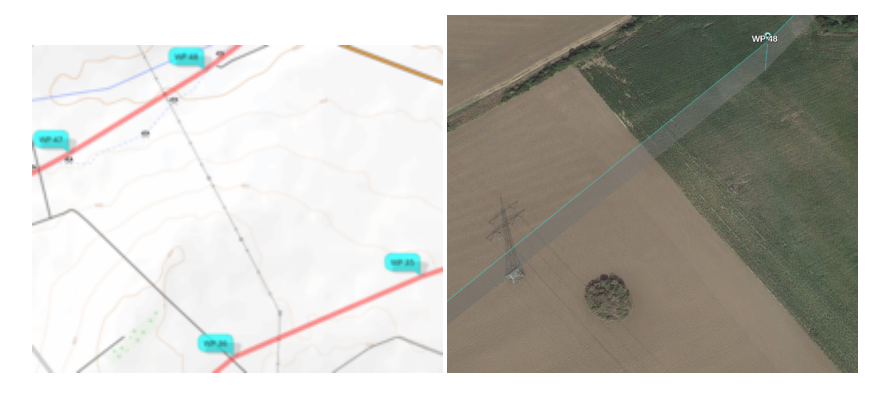

A replan seems like a good idea, at least adding significant altitude on these legs of the mission.

Last update: 2022-06-20

# <span id="page-39-0"></span>1.10 Mission Elevations

## 1.10.1 Overview

Prior to [INAV](https://github.com/iNavFlight/inav) 3.0, mission altitudes are relative to the HOME (arming) location, which is not part of a mission definition. As a result, the pilot has to be ensure by some other means that the mission will clear any raised elevations on the mission path. For INAV 3.0, missions may be either [relative to home or absolute](#page-100-0) (above a [datum, see below](#page-43-0)).

**mwp** includes a mwp-plot-elevations tool that performs mission and terrain analysis. Prior to 2021-05-03, this was provided by a ruby script in mwptools/samples ; since 2021-05-03 there is a Go program (in mwptools/mwp-plot-elevations ) which is an enhanced version, and supports [INAV 3.0 absolute altitude](#page-100-0) missions. If you're running an older version of **mwp**, or you haven't installed the Go compiler, you can use the older, less functional ruby version, but the Go version is recommended as:

- It supports INAV 3.0 absolute altitude waypoints •
- $\bullet$  It can update LAND waypoints to offset the difference between the home ground elevation and the LAND WP ground elevation.
- It's much faster
- Its usage is compatible with the deprecated ruby version.
- Bug fixes and improvements

Both the ruby application and the Go application are platform independent and can be used without [mwp](https://github.com/stronnag/mwptools) for mission terrain analysis.

## **Obsolescence Note**

Prior to 2021-05, the ruby version was installed as mwp-plot-elevations.rb ; now it's installed as plain mwp-plot-elevations in order that the superior Go version is a drop in replacement.

mwp-plot-elevations can rewrite the mission file with new elevations to provide a specified ground clearance.

## 1.10.2 Video Tutorial & UI integration

From of 2018-12-06, mwp-plot-elevations is integrated into the mwp application.

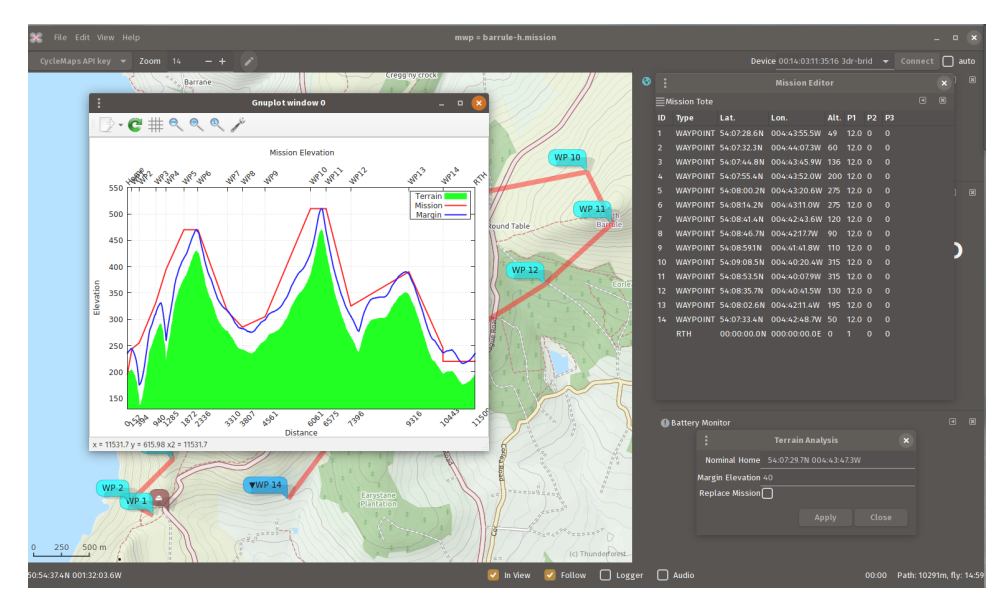

There is a [video tutorial.](https://www.youtube.com/watch?v=oE3t5Asqhio)

**Obsolescence Note**

The video uses the older ruby application, but that doesn't really affect *basic* functionality.

## [Watch on Youtube](https://www.youtube.com/embed/oE3t5Asqhio)

# 1.10.3 Sample output

Given the mission shown below:

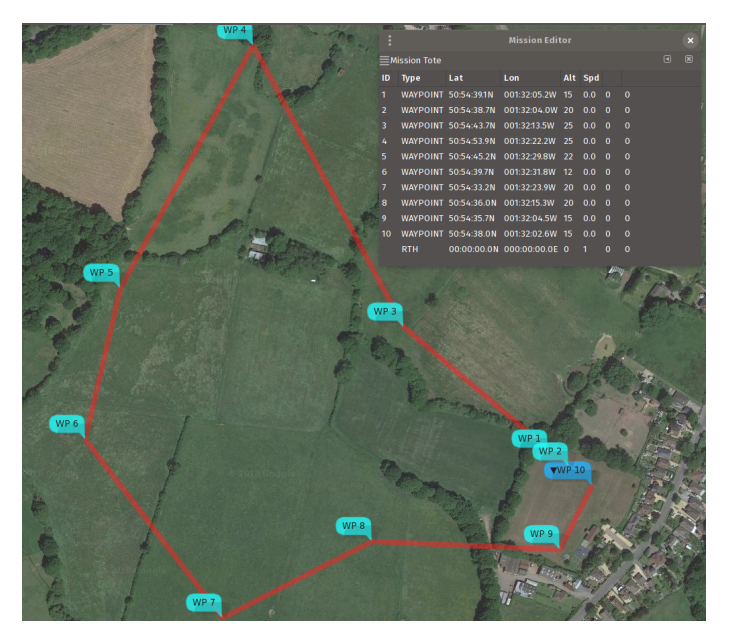

and knowing that the land rises to the north and west, we can check that we do indeed have adequate clearance with the planned route and elevations:

- # for decimal '.' locales
- \$ mwp-plot-elevations -- home 50.9104826,-1.5350745 --plotfile profile.svg west\_field.mission
- # for decimal ',' locales
- \$ mwp-plot-elevations --home "50,9104826 -1,5350745" --plotfile profile.svg west\_field.mission

where:

- west\_field.mission is the MW-XML mission file (via [mwp](https://github.com/stronnag/mwptools), INAV configurator, [ezgui, mission planner for INAV] or [impload](https://github.com/stronnag/impload)) •
- $\bullet$  the --home <code>lat,lon</code> option defines the home position (which may also be set by the environment variable <code>MWP\_HOME</code> ), the command line having preference. Note that for modern [mwp](https://github.com/stronnag/mwptools) generated mission files, this information is provided in the mission file.
- The graphical output is profile.svg , via the --plotfile option. •

The result from this command is an SVG file, which can be displayed with common image tools ( eog , ImageMagick display et al). It can also be converted to a raster image using e.g. rsvg-convert ); a sample is shown below:

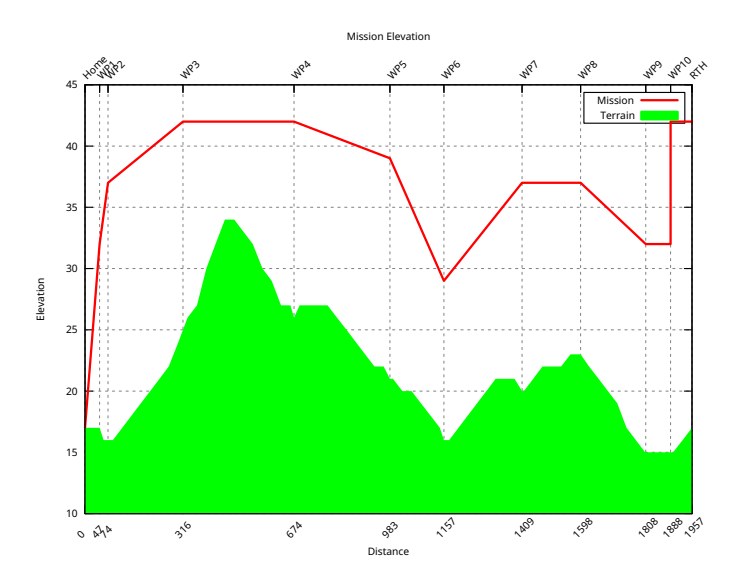

The red line represents the planned mission altitudes (which are defined relative to the estimated home location), and the green area represents the terrain. As we can see, we clear the hill (and other terrain), but cannot guarantee that we have LOS to lowest point of the mission, or that we're clear of the trees.

We can also specify a "clearance" option, in the image below this was set to 16m. Where the blue line is above the red line, one should review that the mission elevations are adequate.

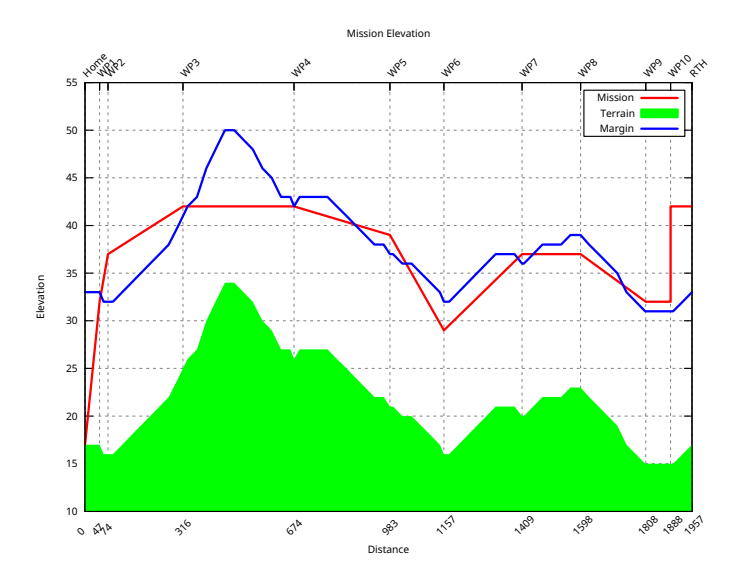

## 1.10.4 Creating a new mission file

It is also possible (see command line options below) to write out a new mission that takes into account the clearance ( margin parameter). If we then plot this new mission file, we can see that we are at least margin (in this example 16m) distance clear of the terrain.

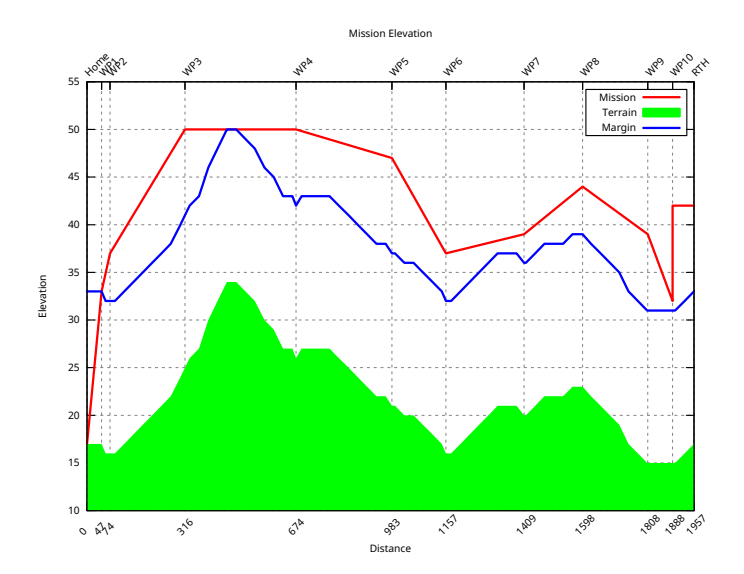

Note that the original mission elevations are still taken into account. We can also ignore these, so we end up the absolute clearance distance above the terrain.

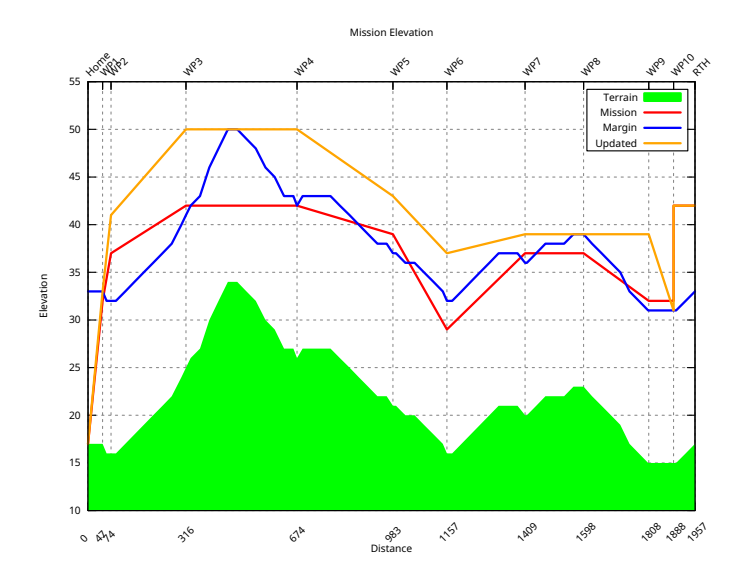

\$ mwp-plot-elevations nm\_west\_field.mission --output /tmp/p1.mission --no-mission-alts

## 1.10.5 Dependencies

The **mwp-plot-elevations** has **NO** dependency on [mwp](https://github.com/stronnag/mwptools) or Linux / FreeBSD, it can just as easily be run on MacOS or MS Windows. It does however has some dependencies:

## **Go version**

Go compiler (1.13 or later) •

# **Ruby version**

- ruby (2.0 or later)
- ruby 'gems' (libraries)
	- nokogiri
- gnuplot

gnuplot is easily provided (by your distro or from a binary download), and the nokogiri dependency is also easily satisfied by either the distro or Ruby's gem command:

 \$ apt install ruby-nokogiri ### or ### > gem install nokogiri ## mwp Windows / Cygwin \$ cyg-apt install ruby-nokogiri

Using the package manager is recommended for non-proprietary operating systems.

On all operating systems, the terrain graph is also plotted interactively, regardless of whether the -p (save SVG plot) option has been specified. The following shows the UI on Windows (it's pretty much the same on other OS).

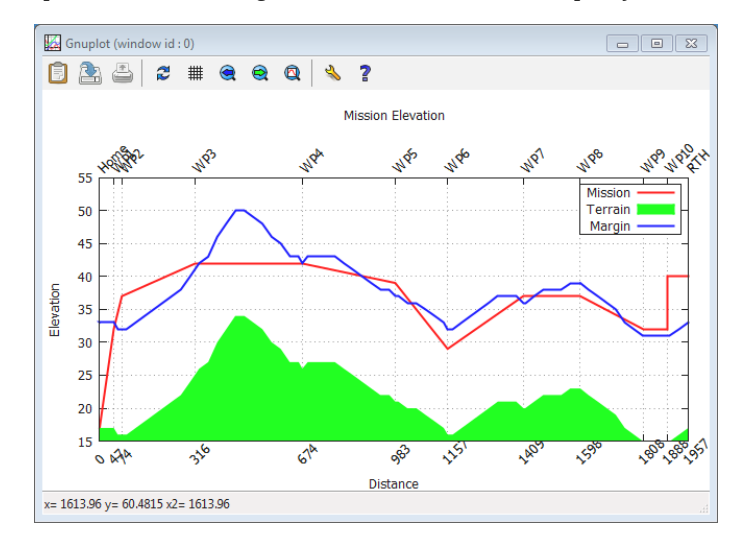

# 1.10.6 Caveats

- 3rd party terrain data is not guaranteed, either as to its absolute accuracy, nor to its coverage. •
- Terrain data does not take into account other obstacles (trees, buildings, power lines etc). •
- $\bullet$  The tool does not faithfully model the vehicle motion. As multi-rotor and fixed-wing have different climb behaviours, this would be quite complex.
- $\bullet$  RTH altitude has to specified if you wish to model it, and assumes 'AT LEAST' behaviour.

## <span id="page-43-0"></span>1.10.7 Datum

Digital elevation services can use the WGS84 Ellipsoid or "sea level"; survey maps typically use AMSL (Above Mean Sea Level); GPS can report either or both of WGS Ellipsoid and above MSL (mean sea level). The "sea level" used by Bing Elevations is computed from a magnetic anomaly / gravity database and may not be the same as the AMSL "sea level" used by the survey. **Caveat User**.

- mwp currently uses Bing "Sea level" to obtain elevations. The user should apply a suitable margin. •
- [INAV](https://github.com/iNavFlight/inav) firmware uses the GPS' AMSL value, so [INAV](https://github.com/iNavFlight/inav) and [mwp](https://github.com/stronnag/mwptools) are consistent on this.
- The INAV configurator uses Bing's Ellipsoid values (by default, it can be changed). •

Due to the granularity of the AMSL grid used by GPS and the gravity based Bing Sea Level, there may be a significant difference between ASML, "sea level", WGS84 Ellipsoid and Survey heights, for example, for a test point of 54.149461 -4.669315 (summit of South Barrule, Isle of Man):

- Google Earth : 470m •
- Ordnance Survey (OS) Map (official survey): 483m •
- Bing Ellipsoid (prior Configurator): 526m
- Open Topo (current Configurator): 485m •
- Bing "Sea Level" (mwp): 470m •

Note that while OpenTopo appears to be the most accurate, it has significant issues that mean it is unacceptable as a reliable data source:

- Rate limited to one query per second. •
- Limited to 100 points per query (INAV supports 120 point missions...). •
- Limited to 1000 queries per 24 hour period. •

For these reasons, [mwp](https://github.com/stronnag/mwptools) used Bing sea level elevations as the best compromise between accuracy and reliability.

#### 1.10.8 So who's right?

Many years ago, I took a GPS up South Barrule.

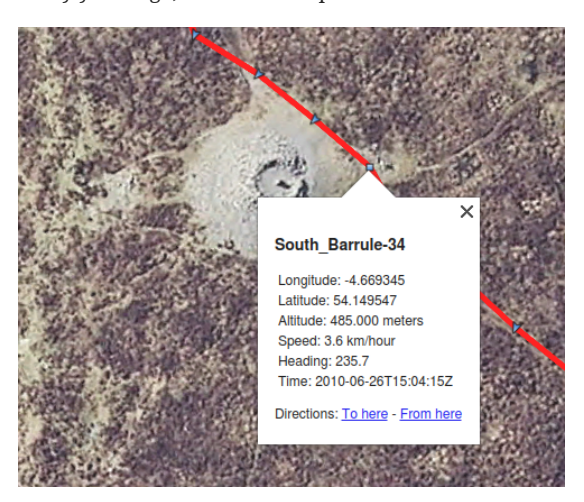

It reads 485m, this pretty much agrees with the OS (Survey) height (AMSL). So the real issue is with the DEM available online (either Bing or Google). The 'sea-level" height DEM reports **for this location** is c. 13m below Ordnance Survey AMSL value whilst the WGS84 ellipsoid value is 43m above the OS AMSL value.

#### 1.10.9 Command line help and options

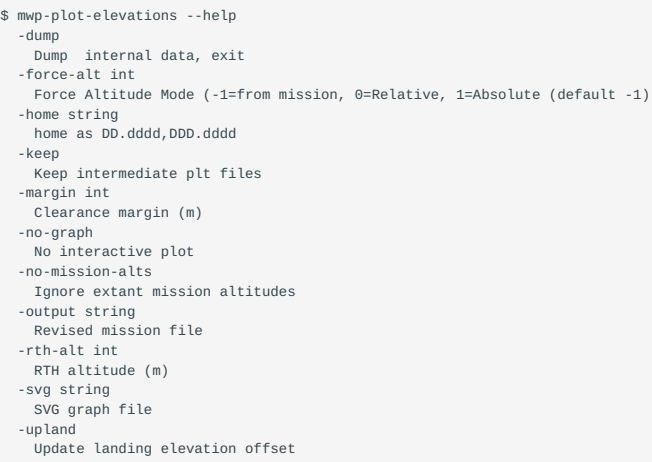

Note that Go considers -foo and --foo to the equivalent. The ruby script requires the -- notation.

# 1.10.10 Configuration File

As well as specifying options such as home location, clearance margin and RTH altitude on the command line (or as an environment variable), some or all of these options may be set in a configuration file.

mwp-plot-elevations looks for options in one of the following (in order) ./.elev-plot.rc (i.e. current directory), \$HOME/.config/mwp/elev-plot , and \$HOME/.elev-plot.rc . The configuration file is a simple text file containing key=value pairs. Blank lines and lines beginning with # are ignored; the following example illustrates the recognised keys. Note that \$HOME/.config/mwp/elevplot is the preferred location, as this is also used by mwp to populate its graphical dialogue to launch the analysis tool.

```
# settings for mwp-plot-elevations
margin = 16
home = 50.910476,-1.535038
# for ',' locales
# home = 50,910476 -1,535038
rth-alt=25
# 'sanity' is the home -> WP1 distance check; default if not set here is 100m
sanity = 200
```
# 1.10.11 Usage Examples

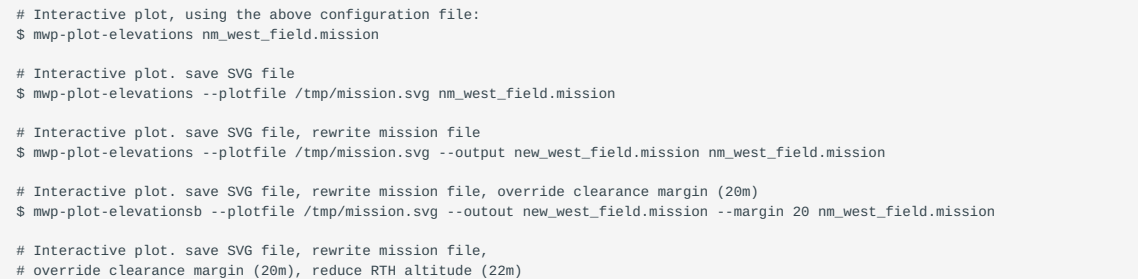

# override clearance margin (20m), reduce RTH altitude (22m) \$ mwp-plot-elevations --plotfile /tmp/mission.svg --output new\_west\_field.mission --margin 20 --rth-alt 22 nm\_west\_field.mission

Another contrived example ... create a mission in Google Earth (tied to ground), save as KMZ, convert to MWXML mission file with [impload](https://github.com/stronnag/impload) (0 altitude). Use mwp-plot-elevations.rb to calculate a safe mission.

#### **KMZ planned in Google Earth**

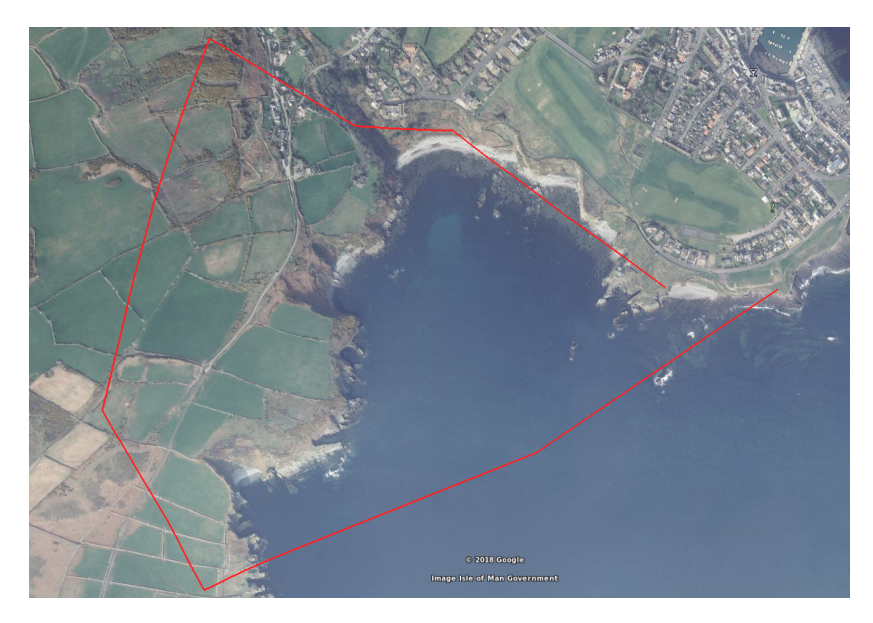

#### **Conversion tools**

- # convert the saved KMZ file to a MWXML mission file
- \$ impload convert /tmp/IOM.kmz /tmp/perwick.mission
- # Verify the elevations and clearance with plot-elevations.rb \$ mwp-plot-elevations.rb -h 54.068826,-4.735472 -m 40 /tmp/perwick.mission

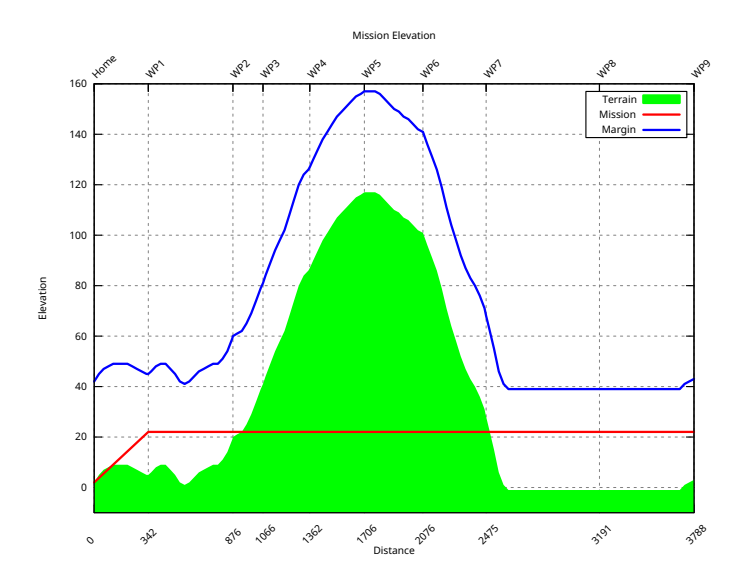

Looks OK (well, apart from the flying through the hill, due to impload's default altitude of 20m). If we specify that a new mission file be generated ( --output ), the updated mission is also plotted, and we can see that this clears the hill.

mwp-plot-elevations --home 54.068826,-4.735472 --margin 40 --output /tmp/perwick-ok.mission /tmp/perwick.mission

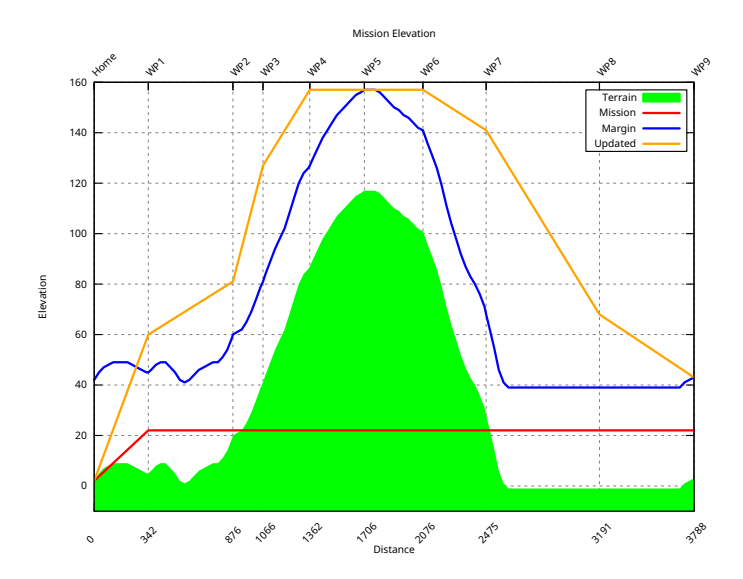

It's not yet perfect, we could be more aggressive in reaching just the clearance altitude, but we clear the hill!.

# 1.10.12 Climb and Dive Angle Report

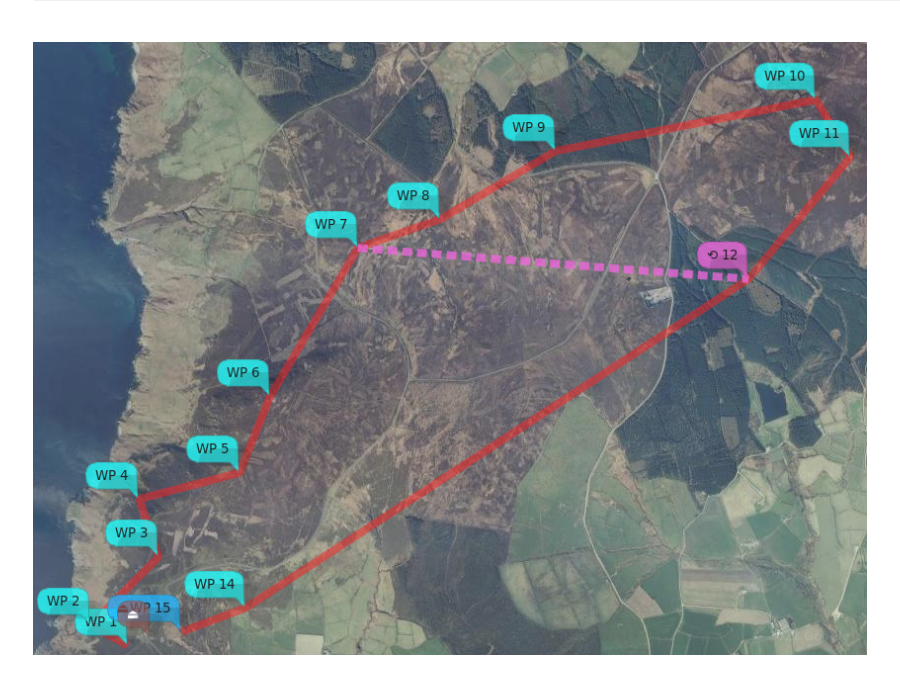

*Mission used for climb /dive example*

As of 2021-06, it's also possible to get climb and dive angles for the calculated mission. Before I added the WP12 => WP7 jump in the mission shown below, it was almost OK; below the desired clearance in a couple of places and just failing to clear the hill at WP15. After adding the JUMP, it hits the terrain pretty conclusively between WP12 and WP7. The modified mission is interesting, as it has to adjust the WPs within the JUMP for the worst case (so the WP7, the second pass is definitive).

#### The final result:

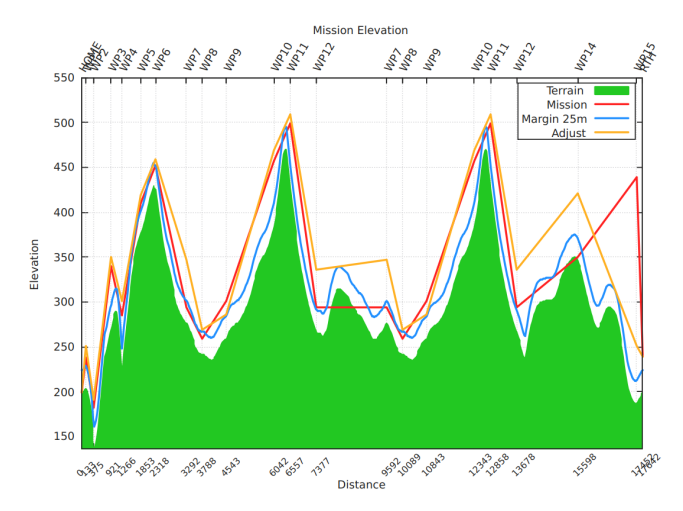

We also get a climb / dive report, currently to STDOUT and \$TMP/mwpmission-angles.txt (tab separated for easy analysis).

\$ mwp-plot-elevations --margin 25 -no-mission-alts --output /tmp/n.mission \ rth-alt 40 mwp/missions/IoM/barrule-jump.mission

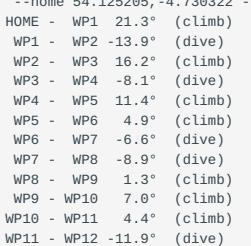

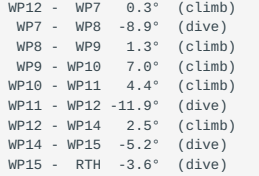

If you run **mwp-plot-elevations** via **mwp**, the information is presented in a separate window.

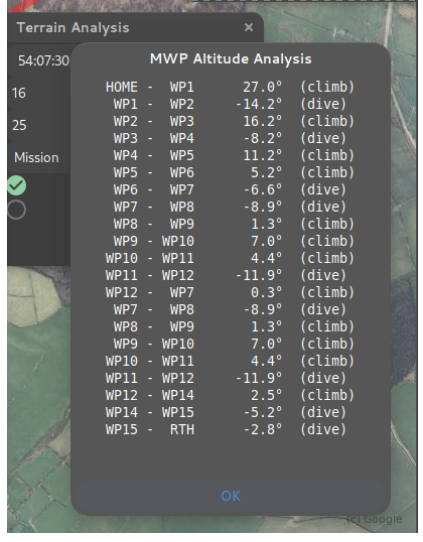

**mwp** can also highlight any legs that exceed user-defined (not 0) climb and dive angle limits. However, it's up to you to work out the best solution.

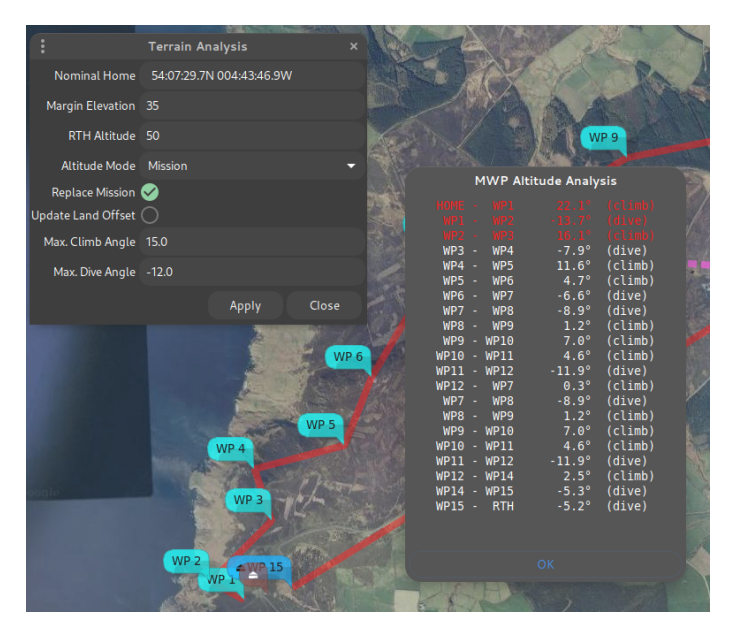

The steep hill and valley at the start are just too much here; best to reroute.

# 1.10.13 Finally ....

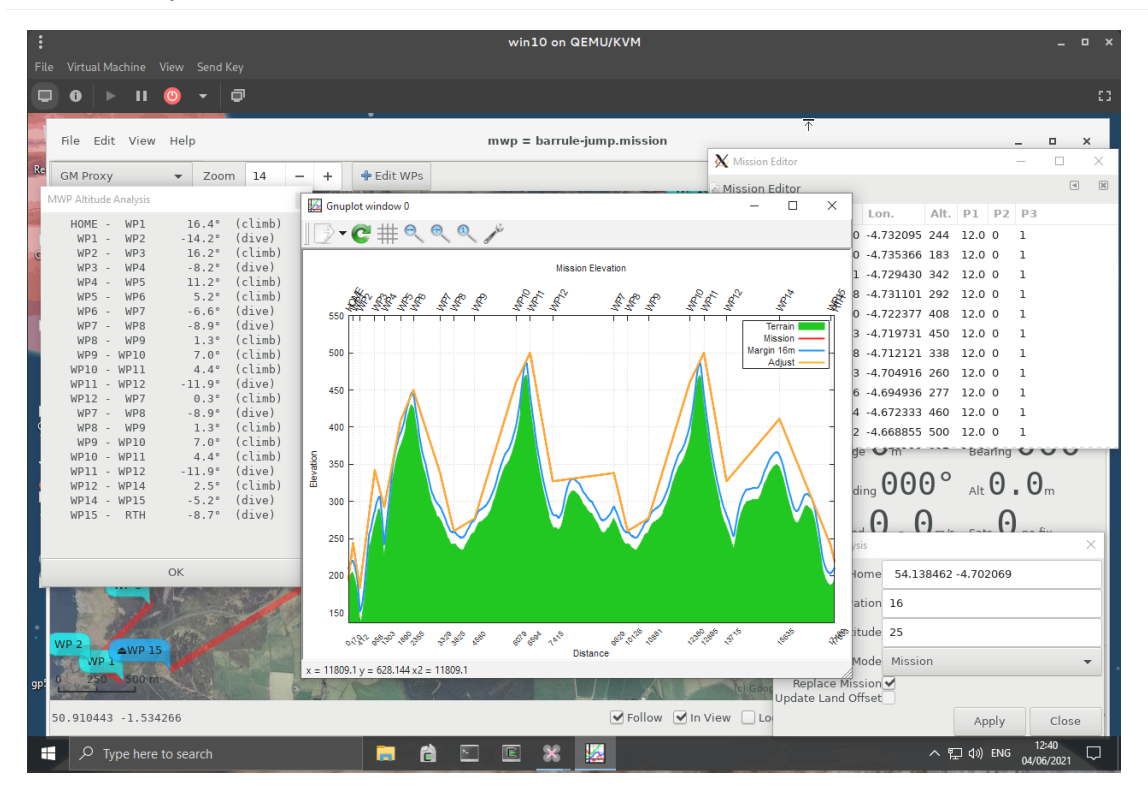

For Window 10 / Cygwin, you probably need to have the Windows gnuplot, vice the Cygwin version.

Last update: 2022-09-16

# 1.11 "Serial" device support

mwp supports a number of different data transports for "serial" protocols:

- Wired serial devices (USB TTL (VCP) etc.) •
- Bluetooth •
- IP (UDP and TCP)
- "Special" (e.g. BulletGCSS via the MQTT protocol). •

Each of these requires a specific device name and *may* require a protocol selection.

## 1.11.1 Serial devices

Serial devices are defined by the operating system device node name and optionally include an embedded baud rate, for example:

```
# Linux, USB seral
/dev/ttyACM0
# Linux, USB serial with baud rate
/dev/ttyUSB0@57600
# Linux, RFCOM Bluetooth
/dev/rfcomm1
# FreeBSD
```
/dev/cuaU0

# 1.11.2 Bluetooth

Bluetooth may be specified by either an rfcomm device node (/dev/rfcommX on Linux, /dev/ttypX pseudo-terminal abstraction on FreeBSD) or by the device address ( BD\_ADDR , Linux and FreeBSD only):

```
# BT RFCOMM device node (Linux)
/dev/rfcomm1
/dev/rfcomm1@57600
# RFCOMM / SPP (FreeBSD)
/dev/ttyp6
# BT device address (note here baud rate is immaterial)
35:53:17:04:07:27
```
#### **Serial permissions**

It is necessary for the user to have read / write permission on serial devices. The installation guide provides [instructions](#page-84-0).

## 1.11.3 IP protocols (UDP and TCP)

mwp uses a pseudo-URL format for TCP and UDP connections udp://host:port and tcp://host:port (where host is either a hostname or an IP address as required).

Typically on one side of the connection you'll provide a hostname /IP and on the other you won't (as it can get the peer address from the first data packet).

Assuming the required UDP port is 43210

if mwp is the "listener" (doesn't need, *a priori*, to know the address of peer), set the "Device" to:

udp://:43210

i.e. the host part is empty.

If the remote device / application is the listener, and we know its IP address; in the following example "192.168.42.17", set the "Device" to:

udp://192.168.42.17:43210

Note that for TCP, mwp only supports the latter form (it expects to be the TCP client).

# 1.11.4 Special Cases

#### **UDP devices required defined local and remote port numbers**

Some UDP devices (typically ESP8266 transparent serial) require that the port number is specified for both local and remote addresses; often the same port number at both ends. udp://local\_host:local\_port/remote\_host:remote\_port or udp://remotehost:remote\_port/? bind=port . The following have the same effect.

```
udp://:14014/esp-air:14014
# both sides use port 14014, remote (FC) is esp-air, blank local name is understood as INADDR_AN
udp://esp-air:14014/?bind=14014
```
#### **MQTT / BulletGCSS**

See the [mwp's MQTT support](#page-98-0) article for a detailed description of the URI format:

```
mqtt://[user[:pass]@]broker[:port]/topic[?cafile=file]
```
## **WSL UDP bridge**

As WSL does not directly support USB serial connections, mwp provides a bespoke serial / UDP bridge using the pseudo-device name udp:// MWP SERIAL HOST:17071 . See the [WSL article](#page-88-0) for more detail.

#### 1.11.5 Multi Protocol selection

#### **Overview**

From 4.317.587 (2021-11-21), mwp does away with some of the weirdness around serial protocols (e.g. having to separately specify - smartport in order to use S-Port telemetry).

Instead, there is now a protocol drop-down that allows the user to select the in-use serial protocol.

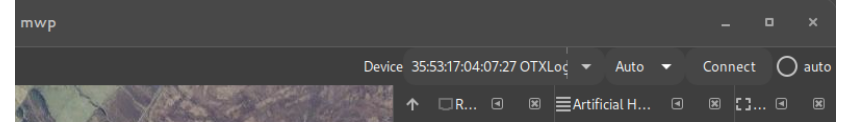

# Offering:

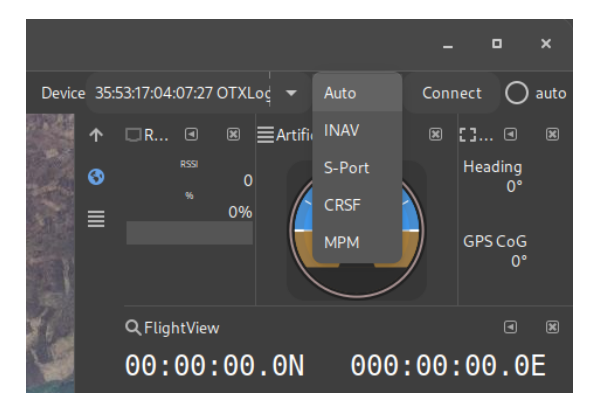

#### **Usage**

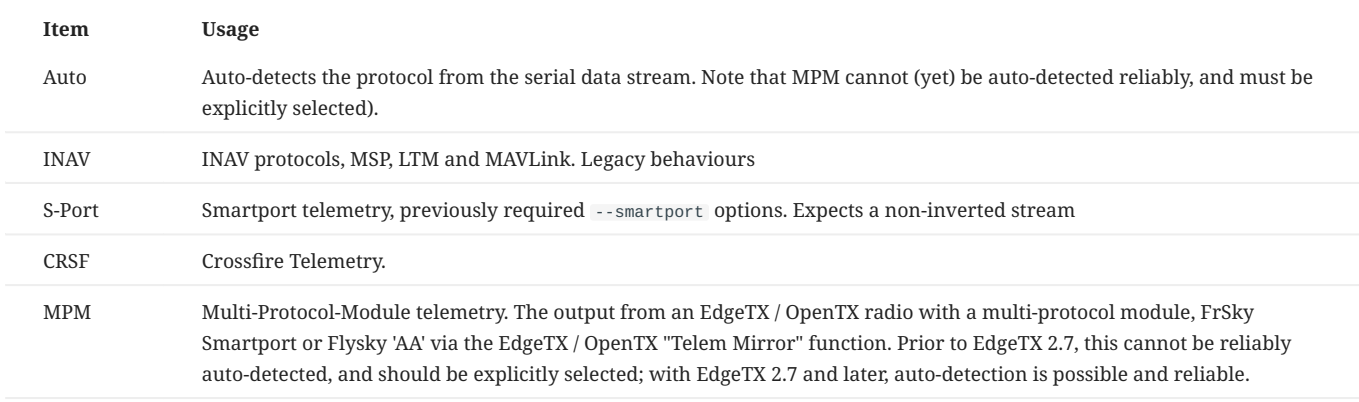

#### **NOTES**

 $\bullet$  For [radar functions](#page-67-0) (INAV-radar, ADSB), it is necessary to set the  $\,$  --radar-device=  $\,$  [option.](#page-9-0) Leave the protocol selector at 'Auto'.

- For telemetry forwarding, it is necessary to set the --forward-to= [option.](#page-9-0) Leave the protocol selector at 'Auto'.
- $\bullet$  For FlySky MPM telemetry, the INAV CLI setting set ibus\_telemetry\_type = 0 is required; any other <code>ibus\_telemetry\_type</code> value will not work.

#### **AUTO-DETECTION**

- INAV (MSP, LTM, MAVLink) auto-detection should be reliable (legacy function).
- S-Port and CRSF may be less reliably detected. •
- MPM is hard to auto-detected. From EdgeTX 2.7, MPM auto-detection works reliably. •
- $\bullet$  It is recommended that for S-Port, CRSF and MPM, the desired protocol is set explicitly (not left at "Auto").

Last update: 2022-05-14

# 1.12 mwp Configuration

# 1.12.1 Overview

[mwp](https://github.com/stronnag/mwptools) stores configuration in a number of places, to some degree at the developer's whim, but also in accordance with the data item's volatility.

- Command line options •
- Configuration Files •
- dconf / gsettings •

Each type is further discussed below.

## 1.12.2 Command line options

Command line options provide a 'per instantiation' means to control [mwp](https://github.com/stronnag/mwptools) behaviour; the current set of command line options may be viewed by running [mwp](https://github.com/stronnag/mwptools) from the command line with the single option --help :

\$ mwp --help

Where it is required to give permanence to command line options, they can be added to the configuration file \$HOME/.config/mwp/cmdopts, which is described in more detail in the following section.

#### **Debug flags**

The --debug-flags option takes a numeric value defines areas where additional debug information may be output.

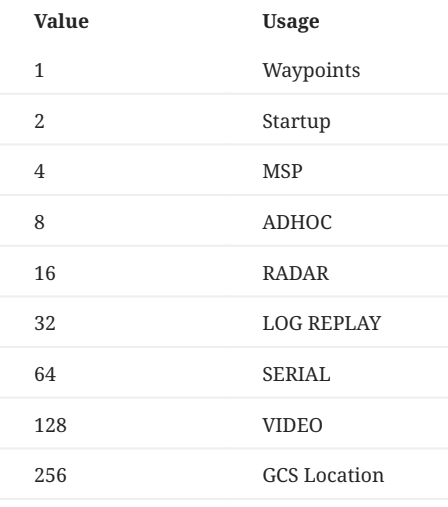

Values may be added together (so 511 means all).

## 1.12.3 Configuration Files

[mwp](https://github.com/stronnag/mwptools) configuration files are stored in a standard directory \$HOME/.config/mwp . This directory is created on first invocation if it does not exist. The following files may be found there:

## 1.12.4 cmdopts

The file cmdopts contains command line options that the user wishes to apply permanently (and conveniently when run from a launcher icon rather than the command line).

The file contains CLI options exactly as would be issued from the terminal. Options may be on separate lines, and blank lines and line prefixed with a hash '#' are ignored. For example:

In addition to options ( $-$ -), the file may also contain environment variables e.g.  $F00=BAR$ .

```
# Default options for mwp
--rings 50,20
#--voice-command "spd-say -t female2 -e"
#--debug-flags=2
--dont-maximise
#-S 8192
# set the anonymous tile file.
MWP_BLACK_TILE=/home/jrh/.config/mwp/mars.png
```
So here the only current, valid options are --rings 50,20 --dont-maximise , and the [environment variable](#page-63-0) MWP\_BLACK\_TILE is set (for [anonymous maps\)](#page-82-0).

The environment is set before any GTK / UI calls are made.

mwp (and other applications) can have a problem with OpenGL and the Wayland compositor. Typcially this is manifest by being unable to pick mission WP icons for large (>40 point) missions.

On non-WSL platforms, mwp forces XWayland over Wayland to mitigate this. You can force Wayland / XWayland by setting the GDK BACKEND variable in cmdopts (or the environment). This will override mwp's default behaviour.

# set XWayland GDK\_BACKEND=x11 # set Wayland GDK\_BACKEND=wayland

#### 1.12.5 .layout

.layout contains the current arrangement of Dock items. You are advised not to manually edit this file (or other named, alternate layout files).

#### 1.12.6 sources.json

sources.json facilitates adding non-standard map sources to [mwp.](https://github.com/stronnag/mwptools) See the [anonymous maps](#page-82-0) section and comments in the source files in the qproxy directory.

Here is an example mwptools/src/samples/sources.json ;(you need your own free API key for the Thunderforest examples):

Note that the mapping library used by [mwp](https://github.com/stronnag/mwptools) (libchamplain) replaces the standard TMS notation for coordinates  $\{z\}/\{x\}/\{y\}$  with # in place of the brackets #Z#/#X#/#Y# , and the variables are capitalised.

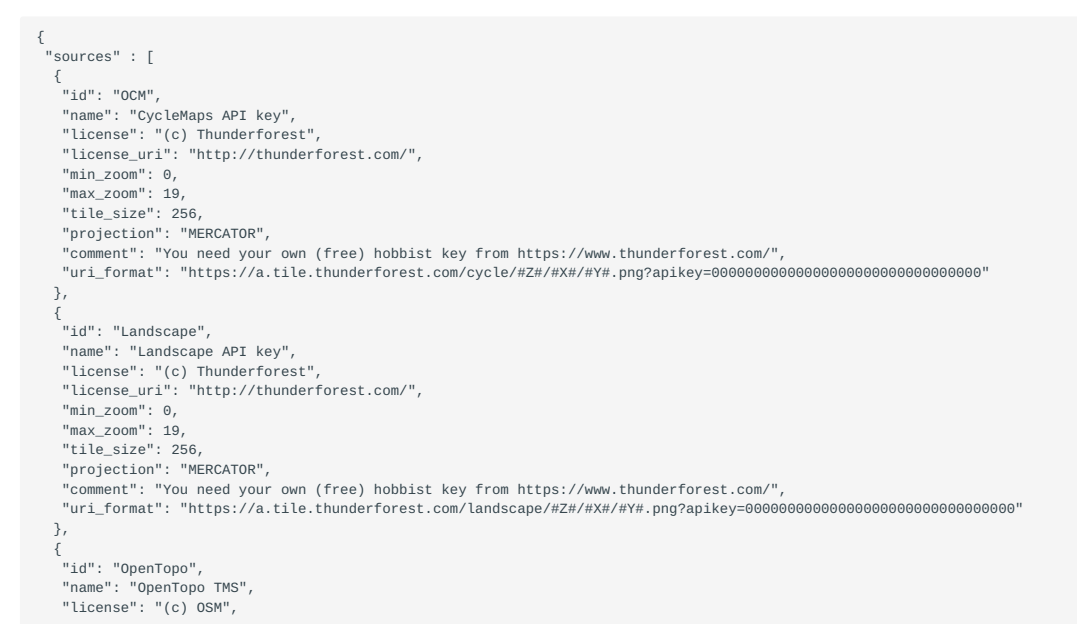

```
 "license_uri": "http://www.openstreetmap.org/copyright",
    "min_zoom": 0,
    "max_zoom": 19,
    "tile_size": 256,
    "projection": "MERCATOR",
    "uri_format": "https://a.tile.opentopomap.org/#Z#/#X#/#Y#.png"
   },
 {
 "id": "Black",
    "name": "Black Tiles",
 "license": "(c) jh ",
 "license_uri": "http://daria.co.uk/",
 "min_zoom": 0,
 "max_zoom": 20,
    "tile_size": 256,
    "projection": "MERCATOR",
    "spawn" : "bproxy"
 }
 ]
}
```
See also [anonymous maps](#page-82-0) to customise the "black tile". The spawn stanza uses a proxy for non-TMS formats (see mwptools/src/qproxy for some examples).

#### 1.12.7 vcol.css

vol.css contains alternate CSS themeing for the battery voltage dock item that may work better on dark desktop themes. An example file is provided as mwp/vcol.css which can be copied into .config/mwp/ .

#### 1.12.8 places

The places ( ~/.config/mwp/places ) file is a delimited (CSV) file that defines a list of "shortcut" home locations used by the "View / Centre on Position ..." menu item. It consists of a Name, Latitude, Longitude and optionally zoom level, separated by a TAB , | , : or ; . Note that positions may be localised in the file and thus  $\overline{\phantom{a}}$  is no longer recognised as a field separator.

#### Example places

```
# mwp places name,lat,lon [,zoom]
Beaulieu|50.8047104|-1.4942621|17
Jurby:54.353974:-4.523600:-1
```
The user may maintain these files manually if used, or use the [graphic places editor](#page-34-0).

#### 1.12.9 Dconf / gsettings

The underlying infrastructure used by [mwp](https://github.com/stronnag/mwptools) has a facility for storing configuration items in a registry like store. This is used extensively by [mwp](https://github.com/stronnag/mwptools). The items can viewed and modified using a number of tools:

- [mwp](https://github.com/stronnag/mwptools) preference dialogue (for a small subset of the items) •
- The dconf-editor graphical settings editor •
- The command line gsettings tool

For gsettings and dconf-editor , the name-space is org.mwptools.planner , so to view the list of items:

\$ gsettings list-recursively org.mwptools.planner

#### and to list then get / set a single item:

```
$ gsettings get org.mwptools.planner log-save-path
```
.. \$ gsettings set org.mwptools.planner log-save-path ~/flight-logs/

#### **DCONF-EDITOR**

This *may* not be installed by default, but should be available via the OS package manager / software centre.

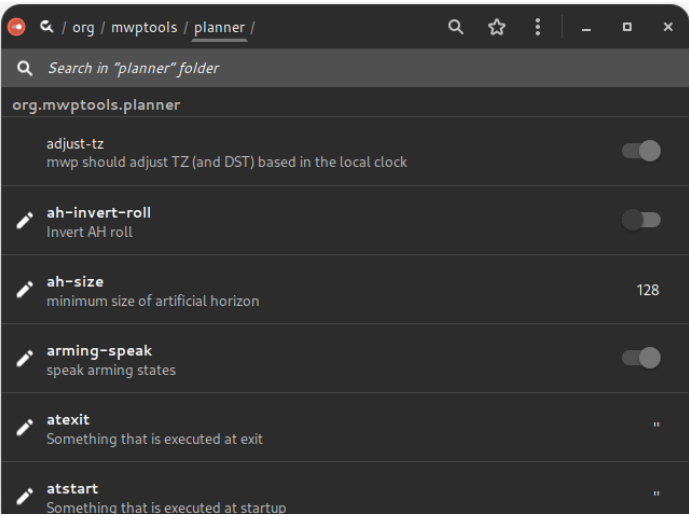

# *Initial dconf-editor showing all mwp settings*

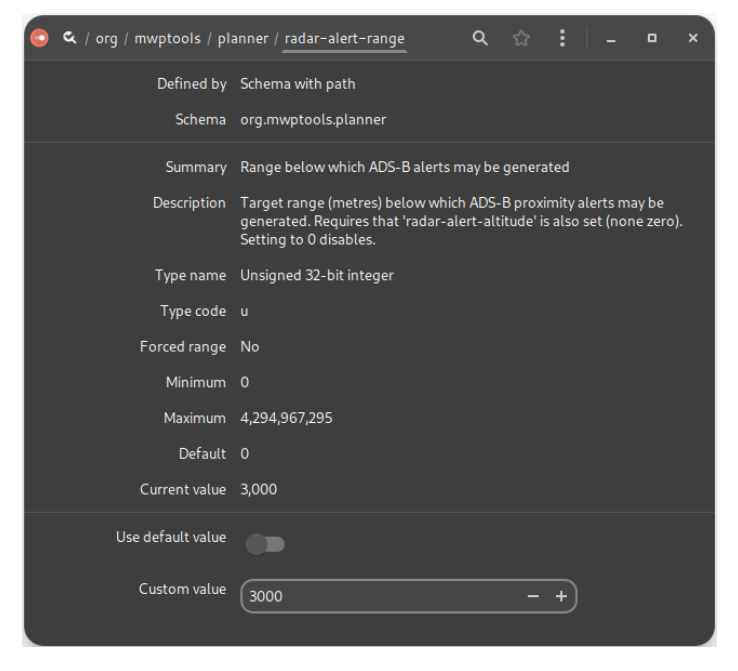

*dconf-editor, editing a setting*

**List of mwp settings**

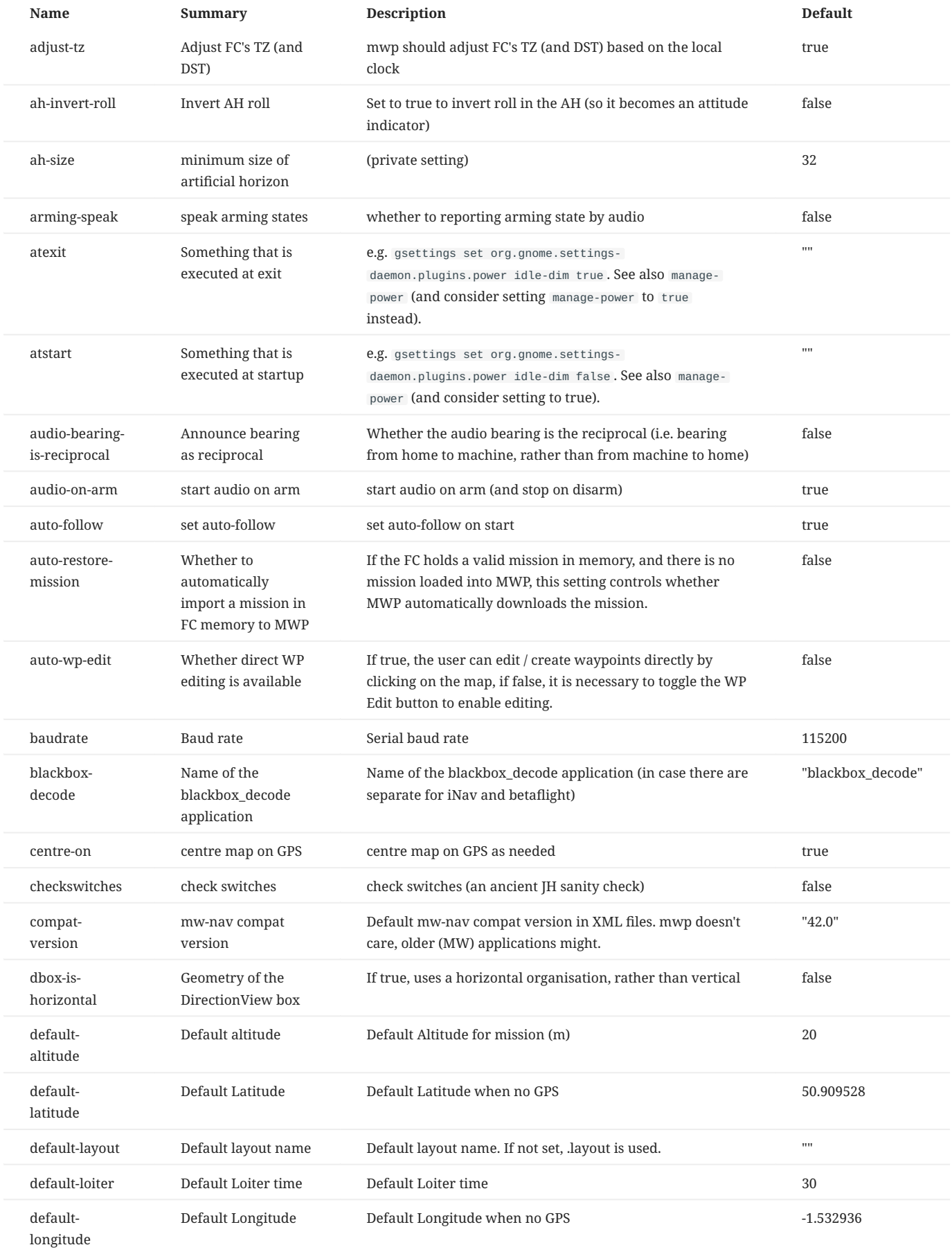

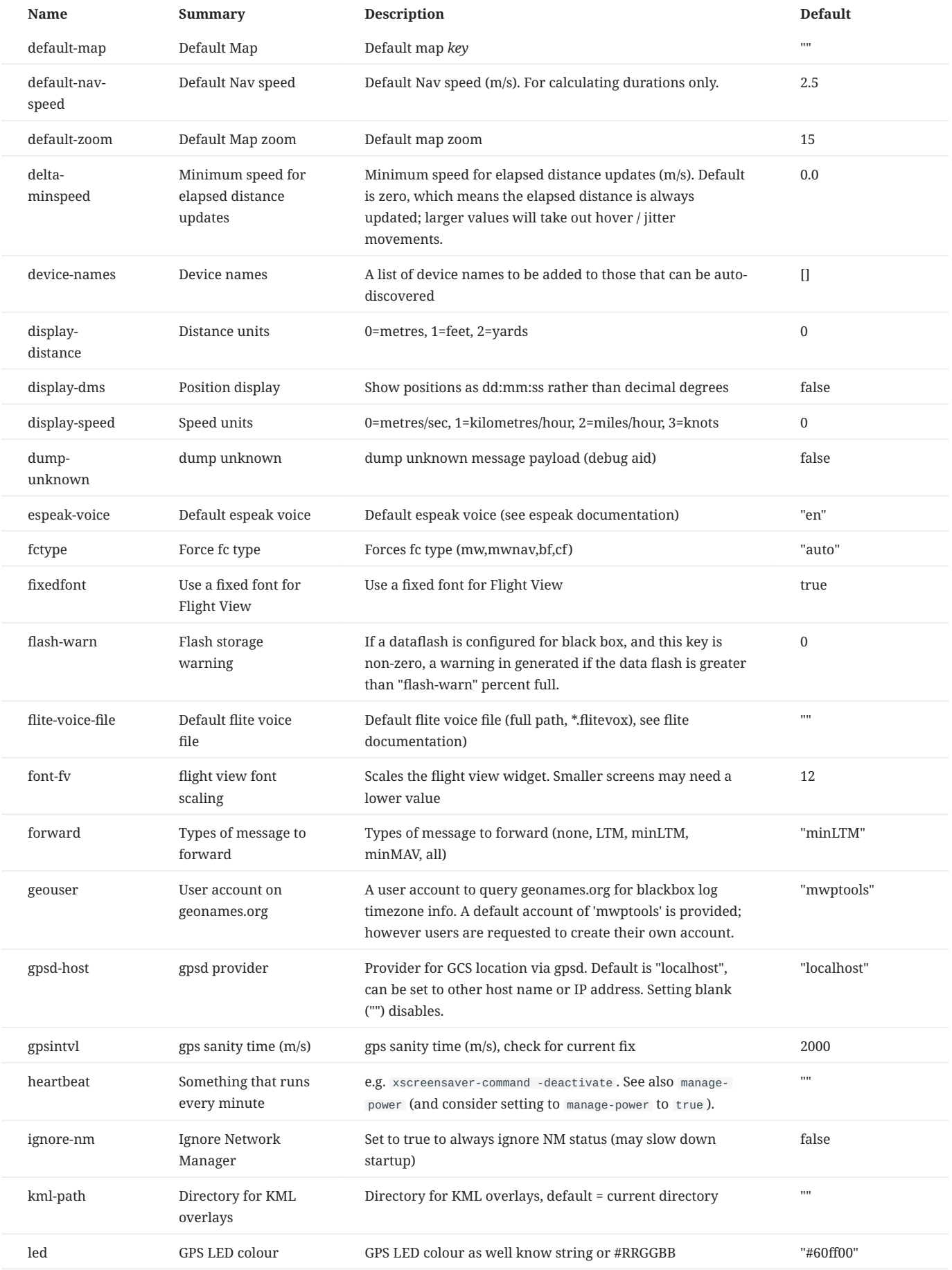

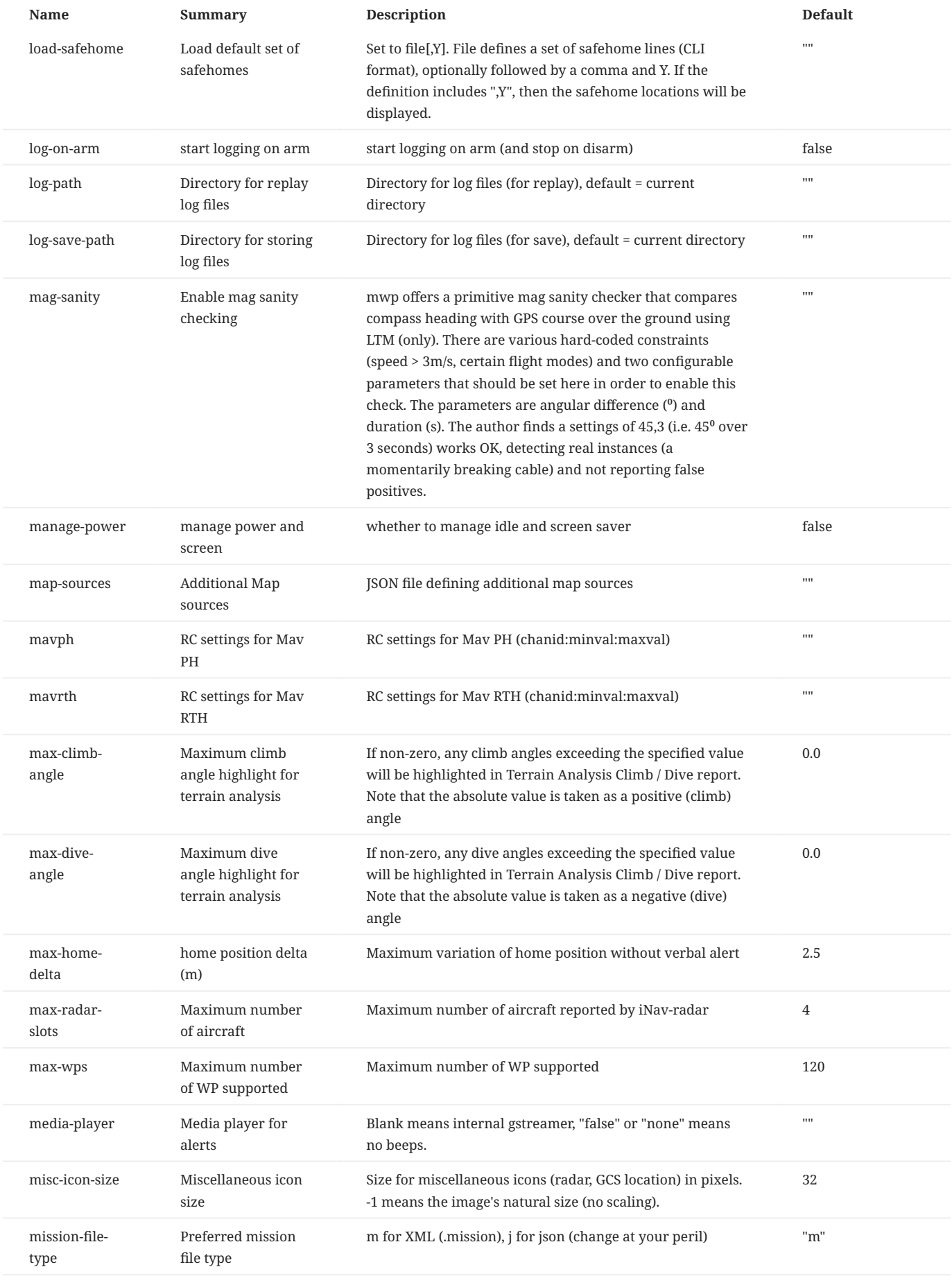

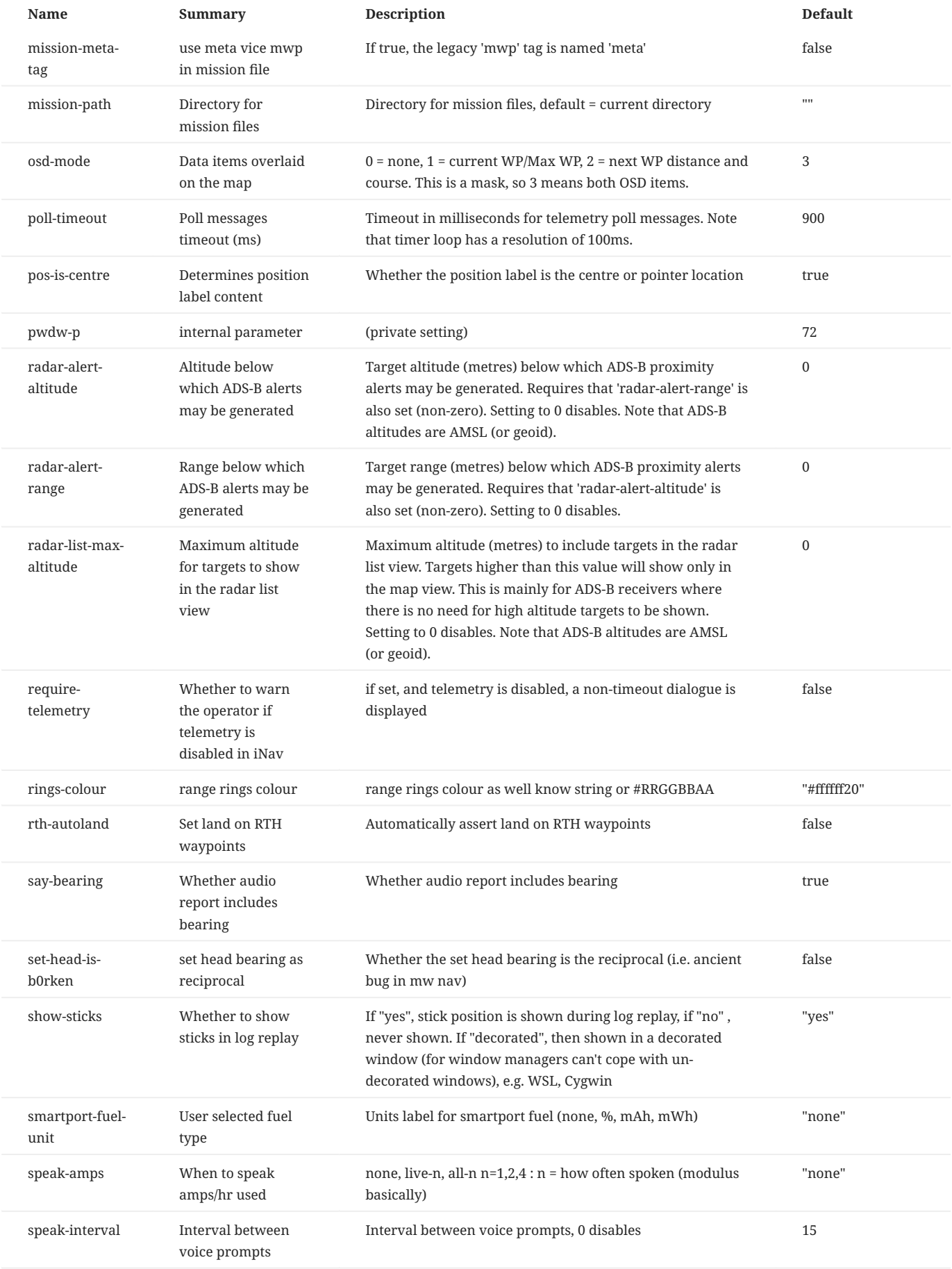

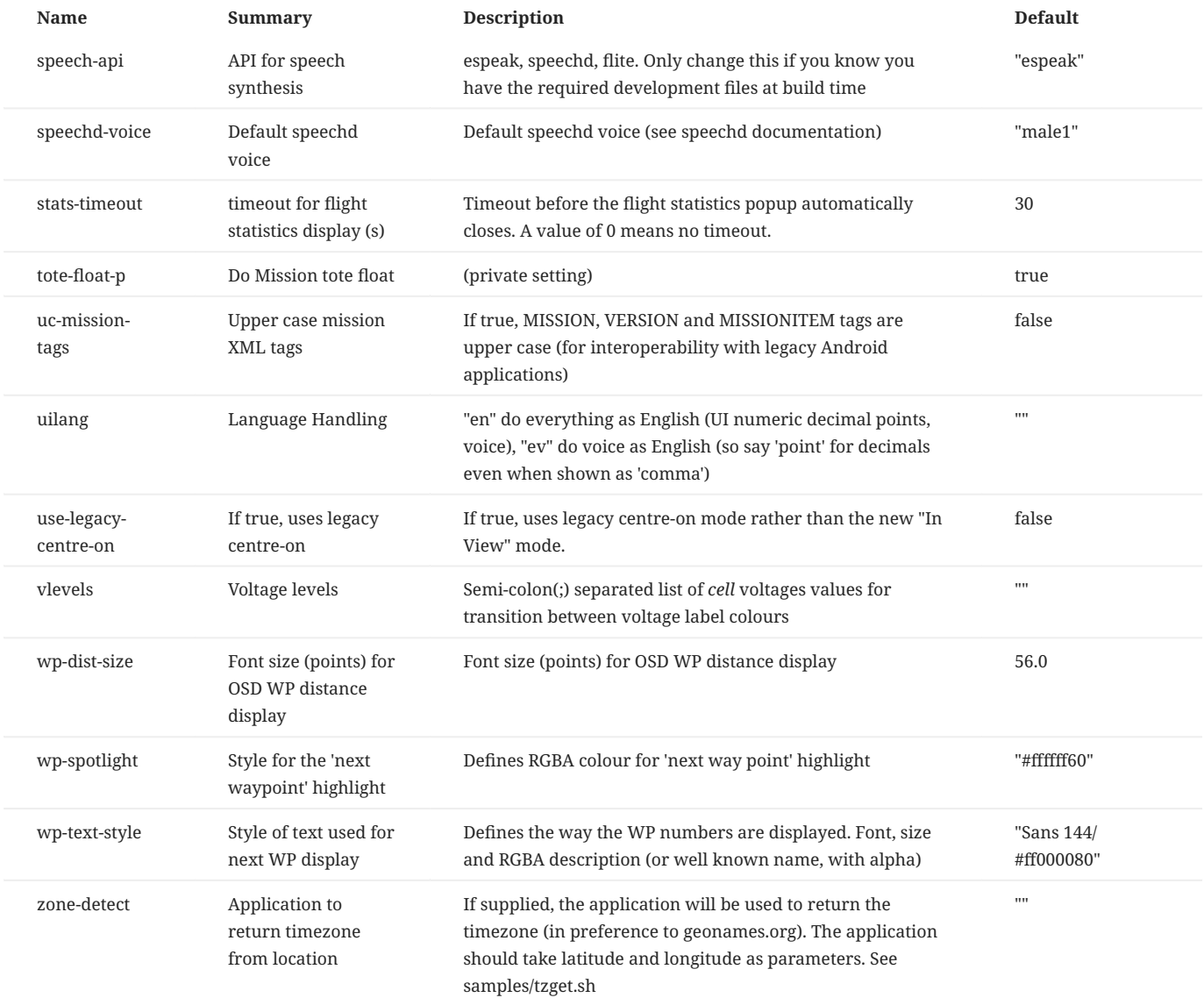

## <span id="page-62-0"></span>1.12.10 Settings precedence and user updates

[mwp](https://github.com/stronnag/mwptools) installs a number of icon files in \$prefix/share/mwp/pixmaps . The user can override these by creating an eponymous file in the user configuration directory, ~/.config/mwp/pixmaps/ . Such user configurations are never over-written on upgrade.

For example, to replace a [mwp](https://github.com/stronnag/mwptools) specific icon; i.e. replace the GCS Location icon ( \$prefix/share/mwp/pixmaps/gcs.svg ) with a user defined file ~/.config/mwp/pixmaps/gcs.svg .

While the file name must be consistent, the format does not have to be; the replacement could be be a PNG, rather than SVG; we're not MSDOS and file "extensions" are an advisory illusion.

## **Example**

#### e.g. replace the inav-radar icon.

mkdir -p ~/config/mwp/pixmaps # copy the preview image cp ~/.local/share/mwp/pixmaps/preview.png ~/config/mwp/pixmaps/ # (optionally) resize it to 32x32 pixels<br>mogrify -resize 80% ~/config/mwp/pixmaps/preview.png<br># and rename it, mwp doesn't care about the 'extension', this is not MSDOS:) mv ~/config/mwp/pixmaps/preview.png ~/config/mwp/pixmaps/inav-radar.svg # and verify ... perfect

file ~/.config/mwp/pixmaps/inav-radar.svg /home/jrh/.config/mwp/pixmaps/inav-radar.svg: PNG image data, 32 x 32, 8-bit/color RGBA, non-interlaced

Note also that the resize step is no longer required, as [mwp](https://github.com/stronnag/mwptools) scales the icon according to the misc-icon-size setting.

#### <span id="page-63-0"></span>1.12.11 Environment variables

[mwp](https://github.com/stronnag/mwptools) recognises the following application specific environment variables

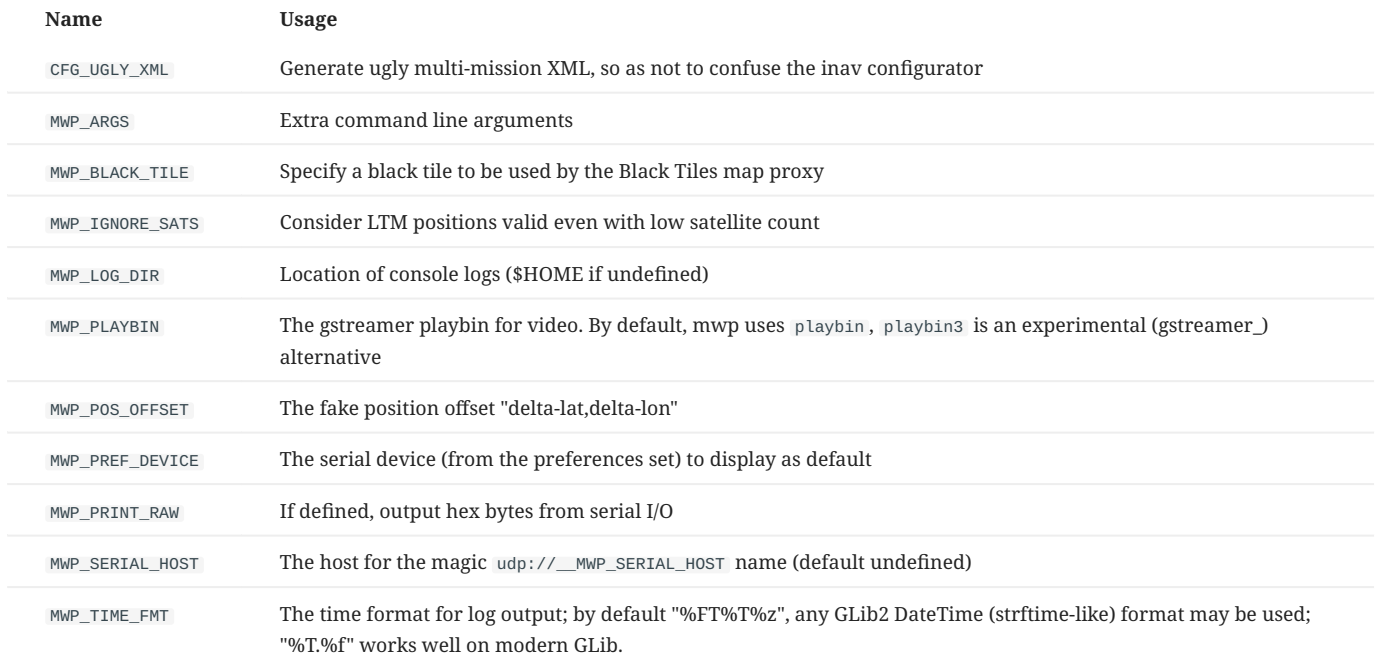

# 1.12.12 Mime types for common file formats

[mwp](https://github.com/stronnag/mwptools) adds XDG mime types for certain file types handled by mwp.

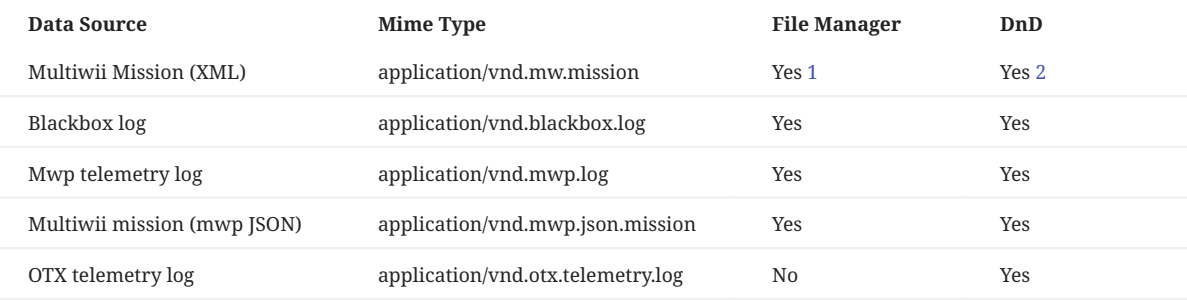

## **Notes:**

1. The file manager (at least Nautilus / Gnome) will offer mwp as the default application to open the file.

2. DnD. The file can be dropped onto the mwp map and will be opened. The file may also be provided on the mwp command line without - option ; e.g. mwp --mission demo.mission and mwp demo.mission will behave in the same way.

Last update: 2022-11-17

# 1.13 mwp and INAV safehome

One of the great features of [INAV](https://github.com/iNavFlight/inav) 2.6 was the safehome capability. The user can define of set of up to eight locations, and if any of these is within 200m (configurable up to 650m in [INAV](https://github.com/iNavFlight/inav) 2.7), then that is used as the home location for RTH (and RTH failsafe).

## 1.13.1 INAV setting

safehome is set in [INAV](https://github.com/iNavFlight/inav) using the CLI, here's an example:

```
# safehome
safehome 0 1 508047750 -14948970
safehome 1 1 509102384 -15344850
safehome 2 1 509390336 -14613540
safehome 3 1 509149619 -15337365
 safehome 4 0 508054891 -14961431
safehome 5 0 543545392 -45219430
safehome 6 0 540954148 -47328458
safehome 7 0 0 0
```
As you see, it's not too user friendly; the parameters are

- Index (0 7)
- Status (0 = don't use, 1 = can use) •
- Latitude as degrees \* 10,000,000 (i.e. 7 decimal places) •
- Longitude as degrees \* 10,000,000 (i.e. 7 decimal places) •

It can be error prone to get locations into the correct format, particularly when a common source (Google Maps) only provides 6 decimal places of precision.

#### 1.13.2 mwp solution

#### **Graphical User Interface**

[mwp](https://github.com/stronnag/mwptools) now offers a Safe Homes menu option:

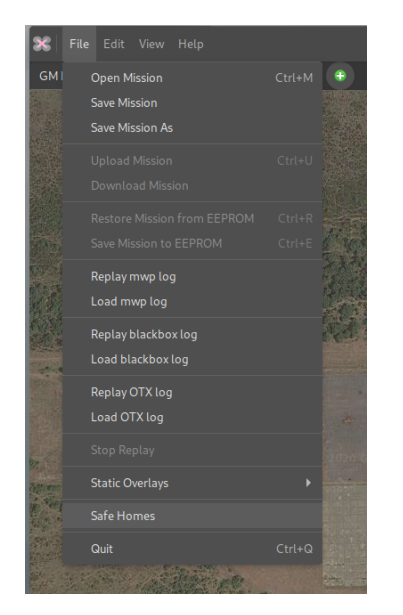

This will launch the Safe Home window:

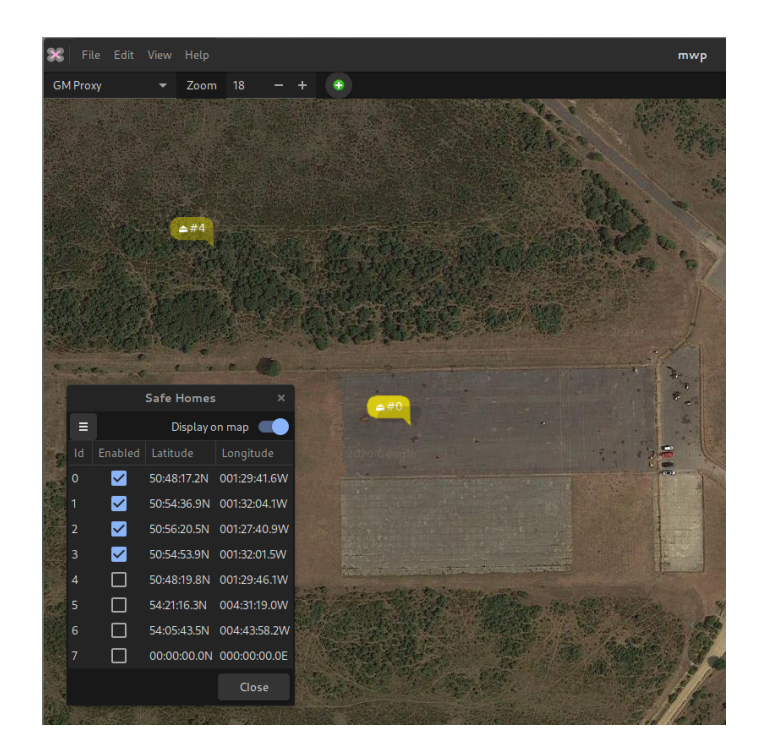

From here it is possible to:

- Load safehomes from a file in CLI format. A CLI diff or dump can be used. •
- $\bullet$  Save safehomes to a file in CLI format. If a CLI diff or dump is selected, then only the safehomes stanza is changed; other information in the diff / dump is preserved.
- $\bullet$  Display safehomes on the map. Active safehomes are displayed with greater opacity than inactive locations.
- $\bullet$  Change the status (active, inactive). If a previously unused item is enabled, an icon is placed on the centre of the map for positioning.
- Clear (unset) one or all safehomes. •

Note that editing functions are only available when the Safe Homes window is active; if the windows is dismissed with icons displayed, then the icons remain on the map, but are not editable.

#### **Display safehomes at startup**

It also is possible to set a gsettings key to define a file of safehomes to load at startup, and optionally display (readonly) icons.

gsettings set org.mwptools.planner load-safehome ~/.config/mwp/safehome.txt,Y

This sets the default safehomes file to -/.config/mwp/safehome.txt and the appended ,  $\gamma$  means display the icons on the map.

#### **Example**

The image below shows a blackbox replay. Note that the flight home location (brown icon) is coincident with the pale orange safehome icon.

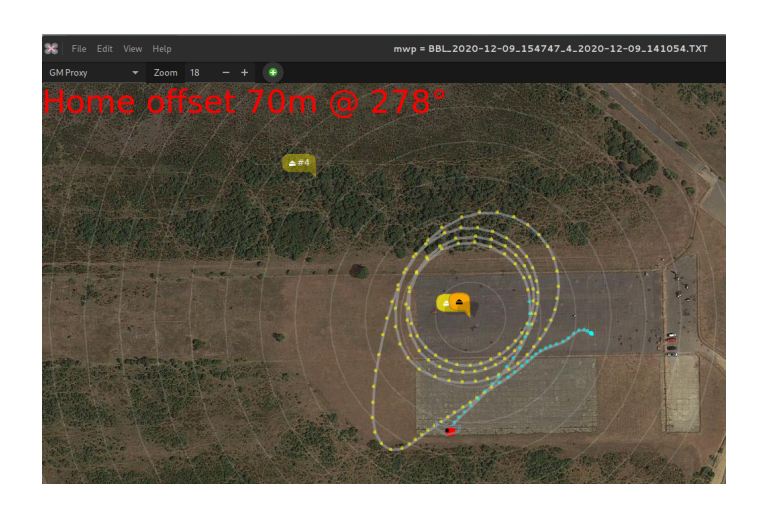

Last update: 2022-04-26

# <span id="page-67-0"></span>1.14 Radar View

[mwp](https://github.com/stronnag/mwptools) supports the display of "radar" contacts. This provides a view of adjacent aircraft obtained from a number of sources:

- $\bullet$  [INAV-radar](https://www.rcgroups.com/forums/showthread.php?3304673-iNav-Radar-ESP32-LoRa-modems). [INAV](https://github.com/iNavFlight/inav) radar works in conjunction with INAV flight controllers to broadcast the location of UAS fitted with an ESP32 LoRa module. [mwp](https://github.com/stronnag/mwptools) can listen to one of these modems in ground station mode to display the positions of the rest of the 'swarm' (up to 4 UAS); [technical / MSP details.](#page-71-0)
- **Full size aircraft** reported by the MAVLink 'Traffic Report' message. An example is the [uAvionix PingRX,](https://uavionix.com/products/pingrx/) a compact device that receives ADS-B location data from full sized aircraft and publishes the locations as MAVLink. For a ground based installation, this device has around a 40Km detection radius. [MAVLink ICD](https://uavionix.com/downloads/integration/uAvionix-20Ping-20Integration-20Guide.pdf).
- **Full size aircraft** reported using the [SBS-1 Basestation streaming TCP protocol](http://woodair.net/sbs/article/barebones42_socket_data.htm). This can be generated by the open source [dump1090](https://github.com/flightaware/dump1090) application with a SDR receiver, as well as commercial products.
- Proximity alerts (visual and audible) for manned (ADS-B / SBS-1) aircraft, based on planned or actual home location.

#### 1.14.1 mwp Configuration

[mwp](https://github.com/stronnag/mwptools) can receive the 'radar' data over one or two connections, either or both may be active, and [mwp](https://github.com/stronnag/mwptools) can receive and display 'own vehicle' telemetry (MSP, LTM or Smartpost), 'INAV-radar' and 'MAVlink Traffic' data simultaneously. Radar data may be received over:

- The main serial port device (see [caveat](#page-68-0) for INAV-radar) or
- device(s) defined by the radar-device CLI or configuration parameter (MAVLink Traffic, INAV-radar) •

The radar-device option is defined by the standard [mwp](https://github.com/stronnag/mwptools) naming scheme:

- A serial device node, with optional baud rate, e.g.:
	- /dev/ttyACM0 , /dev/ttyUSB4@567600 , /dev/rfcomm3 •
	- $\bullet$  Serial defaults to 115200 baud, but may be set in the device name (@baudrate)
- A Bluetooth address (for BT bridges)
	- 00:0B:0D:87:13:A2 •
- A UDP address, e.g. for simulation, recording replays or serial multiplexer (INAV, mavlink).
	- udp://:30001 local UDP listener.
- A SBS-1 source, defined by a special URI:
	- sbs://[[host][:port]] Host and port are optional, defaulting to localhost and 30003 . So the minimal "URI" is sbs:// .

The specific (not shared with the main serial port) radar device(s) may be defined on the command line, or in the static command options file ( ~/.config/mwp/cmdopts ):

- mwp --radar-device udp://:30001 •
- \$ cat ~/.config/mwp/cmdopts

```
# Default options for mwp
# using udev rule to associate a specifc USB-TTL adaptor to a name
--radar-device=/dev/pingRX@57600
```
Multiple devices may be defined, e.g.

- As separate options, --radar-device=/dev/pingRX@57600 --radar-device= /dev/inavradar@115200 •
- As a comma separated list: --radar-device=/dev/pingRX@57600,/dev/inavradar@115200 •

Any bespoke radar-device is started automatically on startup (or when it shows up). It is not managed via the serial Connect button.

## <span id="page-68-0"></span>1.14.2 Using the main serial port

The main serial port may be used for MavLink Traffic without any further configuration. For INAV-radar, to use the main MSP port for INAV-radar (vice using --radar-device ), it is still necessary to add a command option to [mwp;](https://github.com/stronnag/mwptools) it needs to told to relax the default inbound MSP direction check.

This is enabled as

#### mwp --relaxed-msp

which should be 'mainly harmless' for normal operations. It's entirely acceptable to put this in ~/config/mwp/cmdopts to make it the default, as the protocol check dilution is slight.

## 1.14.3 Settings

The following dconf setting affect the radar function:

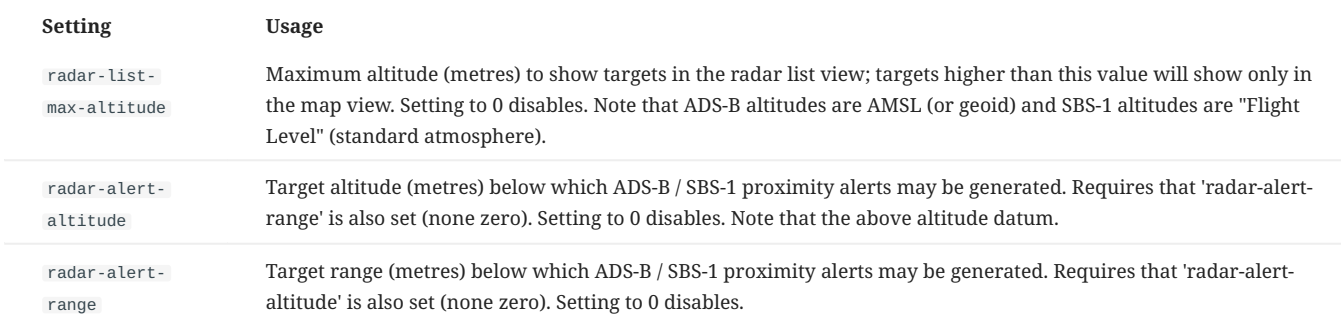

Note that proximity alerts require that both the radar-alert-altitude and radar-alert-range values are set, and that there is a planned or actual home location.

# 1.14.4 Usage

Once the radar interface is open, radar tracks are displayed on the map and in a list available from the "View -> Radar View' menu option.

- $\bullet$  The list view is sort-able on the  $\:$ d , <code>Status</code> , <code>Last</code> (time) and <code>Range columns.</code>
- The map visualisation may be toggled by the Hide Tracks (Show Tracks) button.
- List and map views are updated in (near) real time. •
- Preference for display units are used for positions, altitude and speed. •

#### **Name**

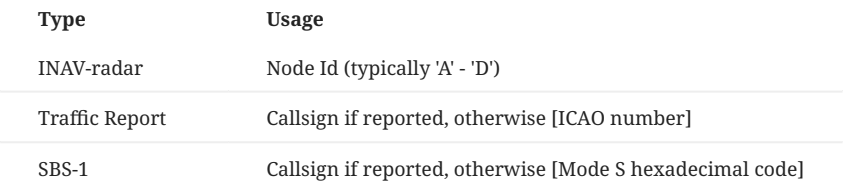

#### **Status**

**Status Explanation** Undefined Not shown in list or on the map Stale The last contact was more that 120s previous. Displayed in the list and shown on the map with reduced intensity or an INAV-radar node has 'lost' status Armed An active INAV-radar contact ADS-B A live MAVLink Traffic report SBS-1 report Hidden A MAVLink Traffic /SBS-1 contact is between 5 and 10 minutes old. It remains in the list but is not displayed in the map. MAVLink Traffic Report / SBS-1 tracks are removed from the list (and internal storage) after 10 minutes inactivity. INAV-radar ground station. Stale / 'Lost' INAV-radar contacts do not expire, as they may relate to a lost model.

# The number displayed after the status text is:

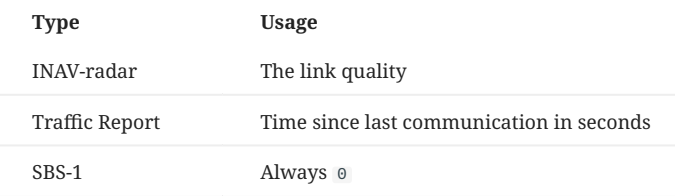

# 1.14.5 Examples

- Proximity Alerts •
- Live and stale aircraft •
- Aircraft tooltip •
- Mission Plan •
- List view •

Radar contacts have one of the following status values:

## **Live ADS-B and simulated INAV targets, with proximity alerts (range < 3000m).**

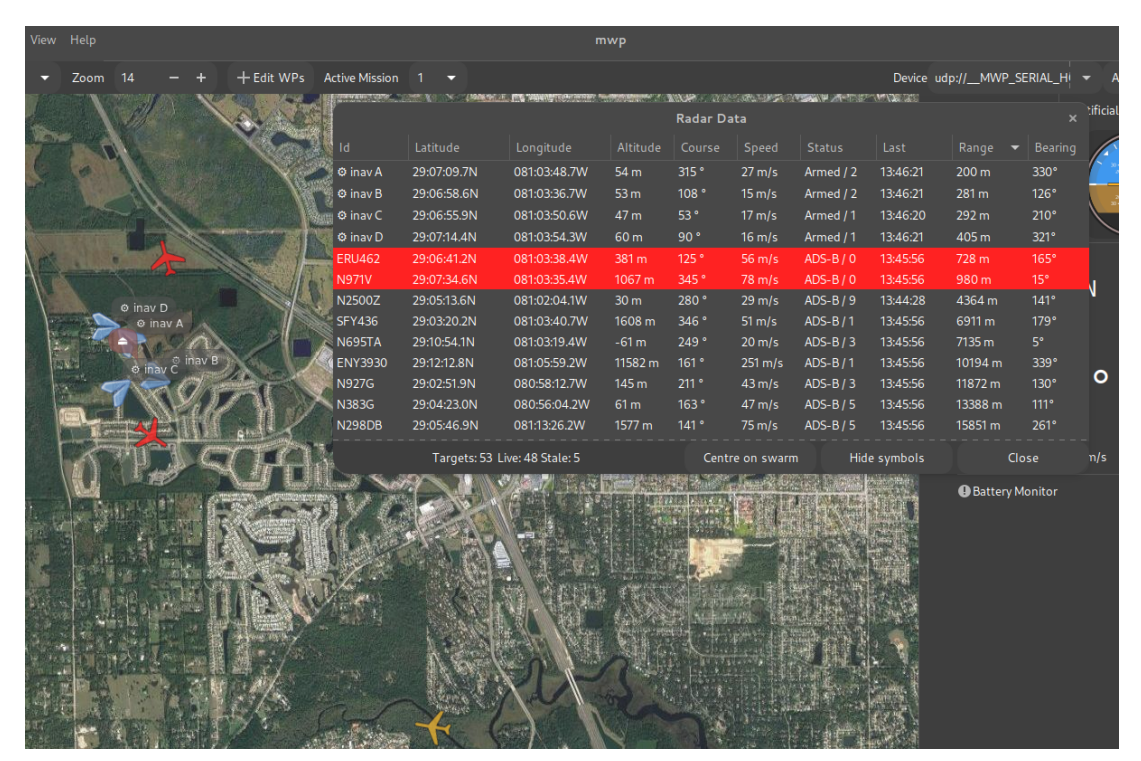

**Local manned aircraft view over Florida (May 2020).**

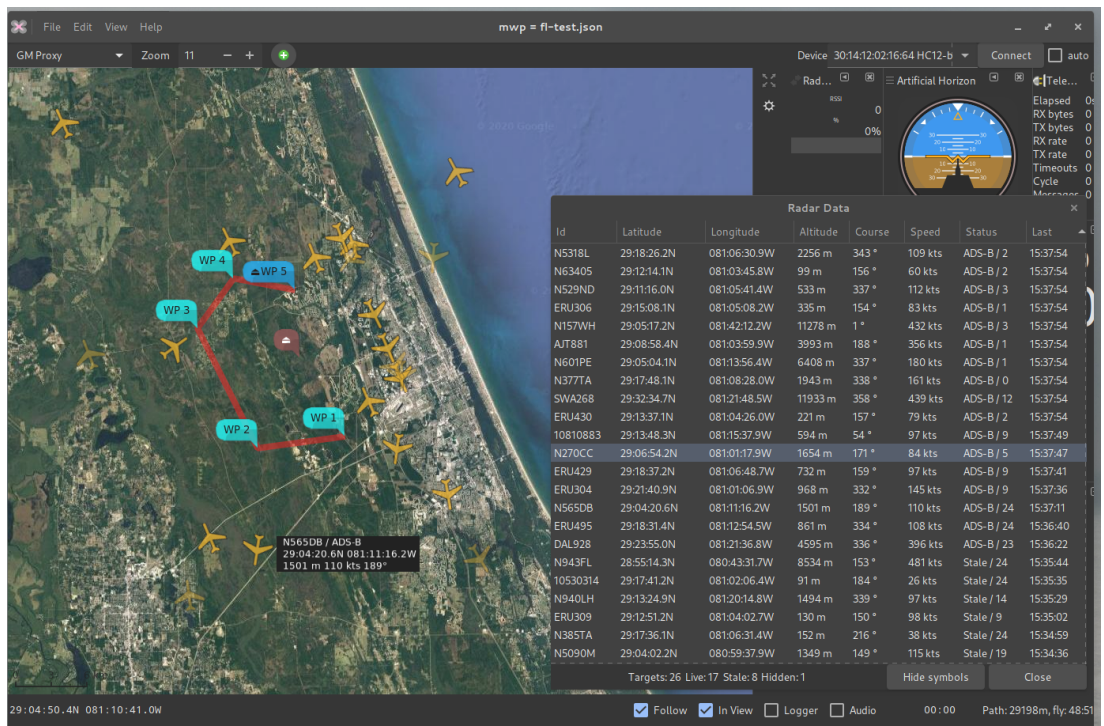

#### **Simulated INAV radar view**

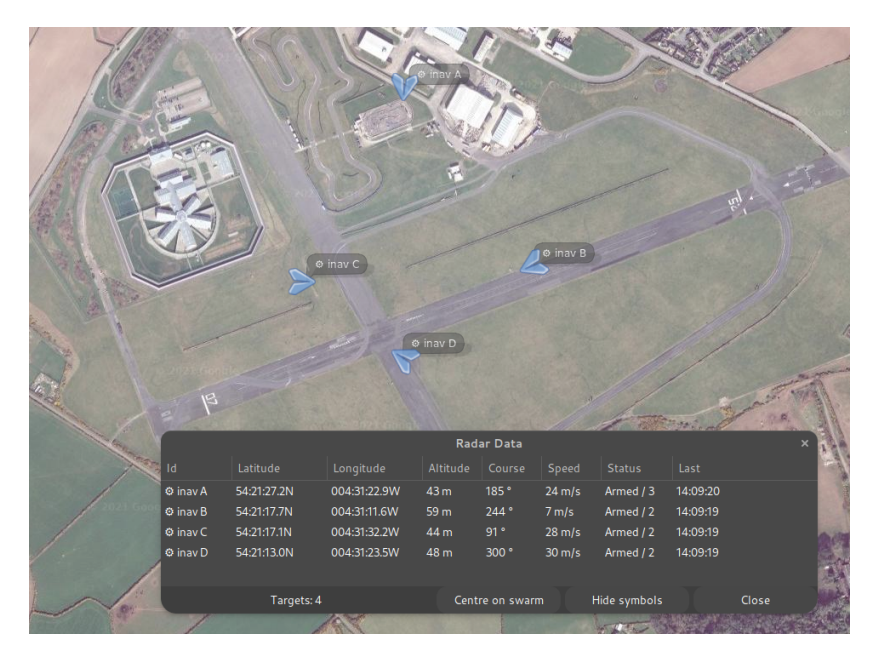

### 1.14.6 Simulators

There are simulators for both INAV-radar and MAVLink 'Traffic Report' (e.g. uAvionix PingRX) in the mwptools/src/samples/radar directory.

There is a replay tool for SBS-1 logs mwptools/src/samples/sbs-test/sbs-player.rb .

## 1.14.7 Changing the Radar Symbols

Any map symbol used by [mwp](https://github.com/stronnag/mwptools) can be changed by the user; in the image above, the INAV radar node symbol has been changed from the default stylised INAV multirotor to a smaller version of the mission replay "paper plane" symbol as described in [creating your own icon.](#page-62-0)

# 1.14.8 Protocol documentation

# **MAVLink 'Traffic Report' (e.g. uAvionix PingRX)**

The MAVLink implementation is [comprehensively documented](https://uavionix.com/downloads/integration/uAvionix-20Ping-20Integration-20Guide.pdf) by the vendor.

#### <span id="page-71-0"></span>**INAV radar**

The following is required by a device wishing to act as a ground node (it either masquerades as an INAV FC, or declares itself a GCS)

- Receive and respond to the following MSP data requests:
	- MSP\_FC\_VARIANT (responding as INAV or (from 2021/05/06) GCS for generic ground control stations).
	- MSP\_FC\_VERSION (in INAV and GCS modes)
	- MSP\_NAME (in INAV and GCS modes)
	- MSP\_STATUS (in INAV mode) •
	- MSP\_ANALOG (in INAV mode) •
	- MSP\_BOXIDS (in INAV mode) •
	- MSP\_RAW\_GPS (in INAV mode) •
- Receive unsolicited
	- MSP2\_COMMON\_SET\_RADAR\_POS •
Note that the device firmware assumes that MSP buffer sizes are "as specification"; exceeding the expected message buffer size may crash the device (mea culpa).

In GCS mode, the node is passive; it does not use a LoRa slot and does not attempt to broadcast a location. In INAV mode, the node takes up a LoRa slot and is expected to reply to the additional MSP queries.

[mwp](https://github.com/stronnag/mwptools)'s behaviour is defined by the [GCS Location](#page-28-0)

- $\bullet$  If the [GCS Location](#page-28-0) is defined (when the radar device is initialised, then [mwp](https://github.com/stronnag/mwptools) will respond as INAV and return the GCS Location, which may be driven by gpsd if required.
- Otherwise, mwp will respond as a passive GCS . •

#### **SBS-1**

[Protocol description.](http://woodair.net/sbs/article/barebones42_socket_data.htm)

Last update: 2022-04-26

# 1.15 Playing Video in mwp

[mwp](https://github.com/stronnag/mwptools) provides support for live and replay video.

- $\bullet$  In ground station mode, in order to repeat the FPV feed to the mwp screen, presumably for the enjoyment of spectators;
- During Blackbox replay, to show the FPV recorded video during the replay. •

# 1.15.1 Dependencies and platform requirements

The video replay capability requires:

- Arch Linux sudo pacman -S gst-plugins-base-libs •
- Debian and derivatives sudo apt install libgstreamer-plugins-base1.0-dev •
- Fedora sudo dnf install gstreamer1-plugins-base gstreamer1-plugins-base-devel •
- Other distro -- consult the package manager •

#### And, if not installed:

- Arch Linux gst-plugins-good •
- Debian and derivatives gstreamer1.0-plugins-good •
- Fedora gstreamer1-plugins-good •
- Other distro -- consult the package manager •

## **One off actions**

These are documented for new installs (and provided by the 'easy' script).

# **FreeBSD**

Strictly, [mwp](https://github.com/stronnag/mwptools) requires gstreamer1.0-plugins-gtk which *should* be included in gstreamer1.0-plugins-good ; on FreeBSD it is necessary to install gstreamer1-plugins-gtk explicitly.

# 1.15.2 Live stream mode (GCS)

There is now a **Video Stream** option under the view menu.

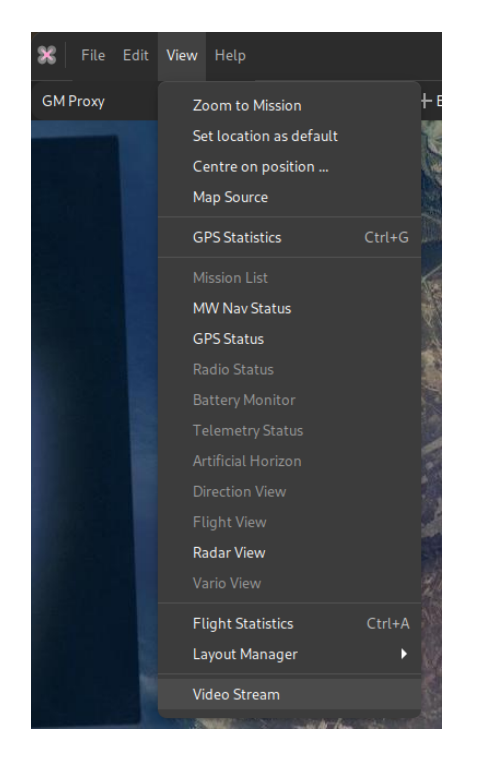

Selecting this option opens the source selection dialogue. Camera devices offering a "video4linux" interface (i.e most webcams) will be auto-detected. There is also the option to enter a URI, which could be a http/https, rtsp or other standard streaming protocol, or even a file.

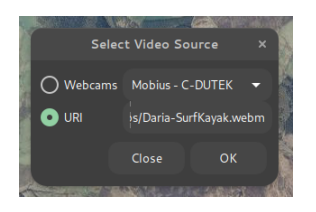

The selected source will then play in a separate window. This window will remain above the mwp application and can be resized, minimised and moved.

In stream mode, there are minimal video controls; a play/pause button and volume control. Note the volume is that of the video, the overall volume is controlled by the system volume control.

# 1.15.3 Blackbox replay mode (BBL replay)

The Blackbox log replay chooser also offers a video replay option.

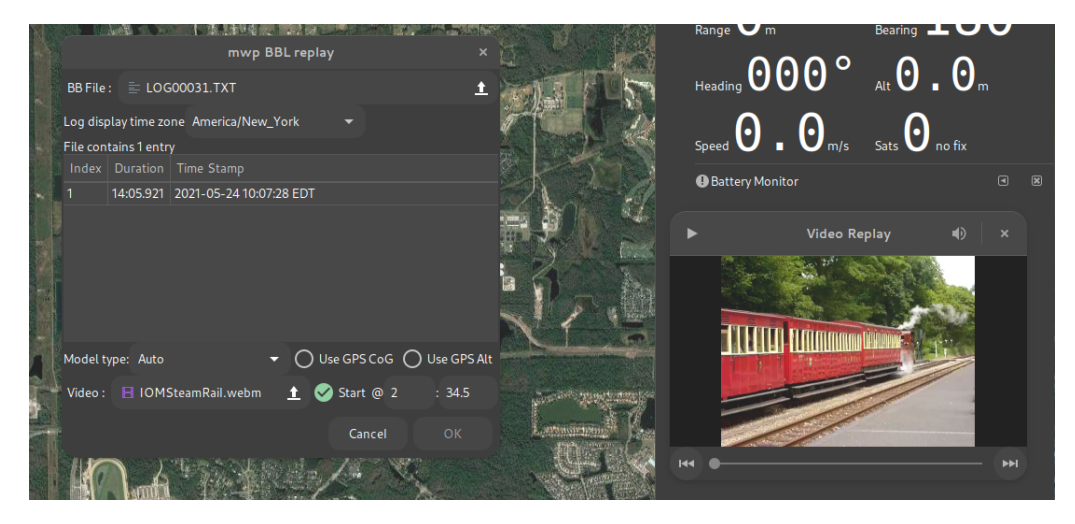

Here the user can select a media file and start options, i.e. whether and when to start the video replay with respect to the start of the BB log replay.

• In order for mwp to start the replay, the **Start** check-button must be selected. If it is:

 $\bullet$  The user can enter an optional time (minutes : seconds) that defines when the video starts relative to the start of the BB log:

- $\bullet$  No time is entered, or the time is 0:00 : The video starts at the start of the BBL replay.
- $\bullet$  The time is positive (e.g. 2:34.5 (two minutes, 34.5 seconds), as the example: Here the video would start when BB log starts, at an offset 2:34.5 into the video (i.e. the pilot started FPV recording 2m 34.5s before arming the aircraft).
- $\bullet$  If the time is negative (including "-0" minutes), then the start of the video is delayed by that amount; so -0:57 would delay the start of the video by 57 seconds relative to the start of BB log replay.
- Pausing the replay will pause the video, and vice-versa. •

When playing a file (vice a stream), the player gains a progress bar (which can be used to position the stream and "beginning" and "end" buttons.

# 1.15.4 Issues / Workarounds

If your camera does not work the gstreamer utilities, it is unlikely to work with [mwp](https://github.com/stronnag/mwptools), as it uses gstreamer APIs for camera access.

You can easily test this using gst-launch-1.0 which will closely emulate the way [mwp](https://github.com/stronnag/mwptools) works:

gst-launch-1.0 playbin uri=v4l2:///dev/video0

Where /dev/video0 is the camera device node.

#### **Fail example and resolution**

A camera (an old Mobius) works on some computers and not others, including, annoyingly, the main [mwp](https://github.com/stronnag/mwptools) development box. The issue was an old USB2.0 (extension) hub that didn't provide enough bandwidth; so there was just a black screen shown.

Fixed by setting uvcvideo quirk 640: UVC\_QUIRK\_FIX\_BANDWIDTH (0x80, 128) UVC\_QUIRK\_RESTRICT\_FRAME\_RATE (0x200, 512)

**TEST FIX**

sudo rmmod uvcvideo sudo modprobe uvcvideo quirks=640

#### Now there is a proper picture, rather than a black screen.

**PERMANENT SOLUTION**

Add a file e.g. /etc/modprobe.d/v4l2.conf containing the line:

options uvcvideo quirks=640

or to any other .conf file under /etc/modprobe.d/

#### **Helper tools**

There are a couple of tools under mwptools/src/samples/gst-video/ . These are not built / installed by default but may be built if required to enable diagnostics.

cd mwptools/src/samples/gst-video make

- $\bullet$   $\sf{gst\text{-}devmon}$  provides the same video device monitoring as employed by mwp. It should report the insertion and removal of camera devices, together with their attributes.
- gst-video-player provides the same video replay capability as [mwp](https://github.com/stronnag/mwptools)
	- Camera stream :  $\text{gst-video-player v4l2:///dev/video}$  . Assuming the camera, as reported by  $\text{gst-devmon is /dev/video}$  .
	- File: gst-video-player somefile.mp4 •
	- Web stream gst-video-player https://www.freedesktop.org/software/gstreamer-sdk/data/media/sintel\_trailer-480p.webm •

# 1.15.5 Other OS

- $\bullet$  FreeBSD. FreeBSD offers a video4linux emulation that works with [mwp.](https://github.com/stronnag/mwptools) Cameras are not auto-detected but will be recognised if plugged in before mwp is invoked. In any case, the URI v4l2:///dev/video0 (for example) can be used in streaming mode if required.
- Windows 11/ WSLG: No support for cameras, probably works with files / URLs. •

Last update: 2022-07-10

# 1.16 Fly By Home Waypoints

# 1.16.1 Introduction

For INAV 4.0, there is a "FlyBy Home" (FBH) waypoint modifier.

This will set waypoints of types WAYPOINT, POSHOLD\_TIME and LAND to execute at the arming home location (any safehome is ignored).

The flight controller applies FBH behaviour to waypoints having one (or both) of the following characteristics:

- The latitude and longitude are 0 •
- The mission item flag field is set to 0x48 (72 decimal, 'H') •

In this case, the waypoint position is determined at run time (when the WP is actually used) and is set to the arming location. Note that the arming location must be set with a valid GPS fix.

As the waypoint location is determined during execution, it is not stored; so downloading a completed mission will return the original locations, not the locations used during the mission.

[mwp](https://github.com/stronnag/mwptools) will perform the following checks when importing WAYPOINT, POSHOLD\_TIME and LAND points:

- $\bullet$  If the latitude and longitude are 0, then the flag is set to 0x48
- $\bullet$  If the flag is set to 0x48 and latitude and longitude are 0, the latitude and longitude are set to the mission file home (which may also be 0)

This will ensure, as far as possible, that when such a mission is exported, it is safe on earlier [INAV](https://github.com/iNavFlight/inav) firmware. Note that this excludes using exactly 0,0 as an actual waypoint location (but 0.00001,0.00001 would be OK); in practical terms this is only likely to affect 007 villains.

# 1.16.2 Implications for a graphical mission planner

[INAV](https://github.com/iNavFlight/inav) (and [mwp\)](https://github.com/stronnag/mwptools) do not require a planned homed location, so providing graphical support for waypoints whose location is indeterminate prior to mission execution is an interesting challenge. [mwp](https://github.com/stronnag/mwptools) incorporates a number of new features to support FBH.

- $\bullet$  The concept of a planned home location is embedded in the planning function. The planned home location is indicated by a brown icon.
- The planned home location is stored as metadata in the XML mission files. •
- The flag attribute has been added the XML mission file schema. •

# The practical results being:

- $\bullet$  A common mission file format continues to be used by mwp and the INAV configurator planner; maintaining mission file interoperability between the two applications.
- The planned home is recorded and may be used for subsequent re-planning of a mission. •
- $\bullet$  FBH waypoints have a position (the planned home) and the  $\,$  flag  $\,$  set. This means they will behave predictably when uploaded to older firmware.

# 1.16.3 Usage in mwp

A waypoint may set set to FBH (or have FBH removed) from either the right mouse popup or the mission editor.

In the first image, no FBH waypoints have been set. We can see the planned home (the brown icon, which was read from the extant mission file), and the popup menu and mission editor. Note: the popup entry has since been renamed 'Fly By Home' for consistency.

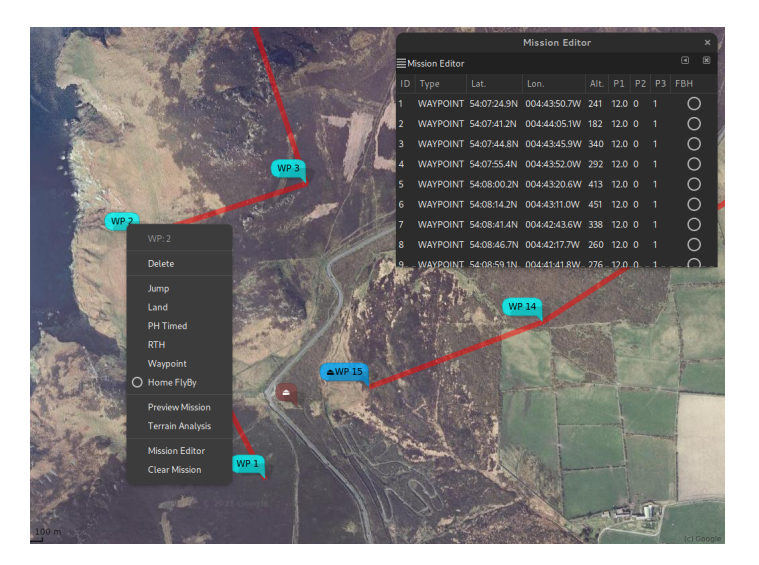

*1. Initial state, no FBH*

In the second image, WP2 has been made a FBH WP; we can see that it is now attached the home icon (and slightly faded). The home icon can be dragged, the attached FBH waypoint is no longer independently draggable.

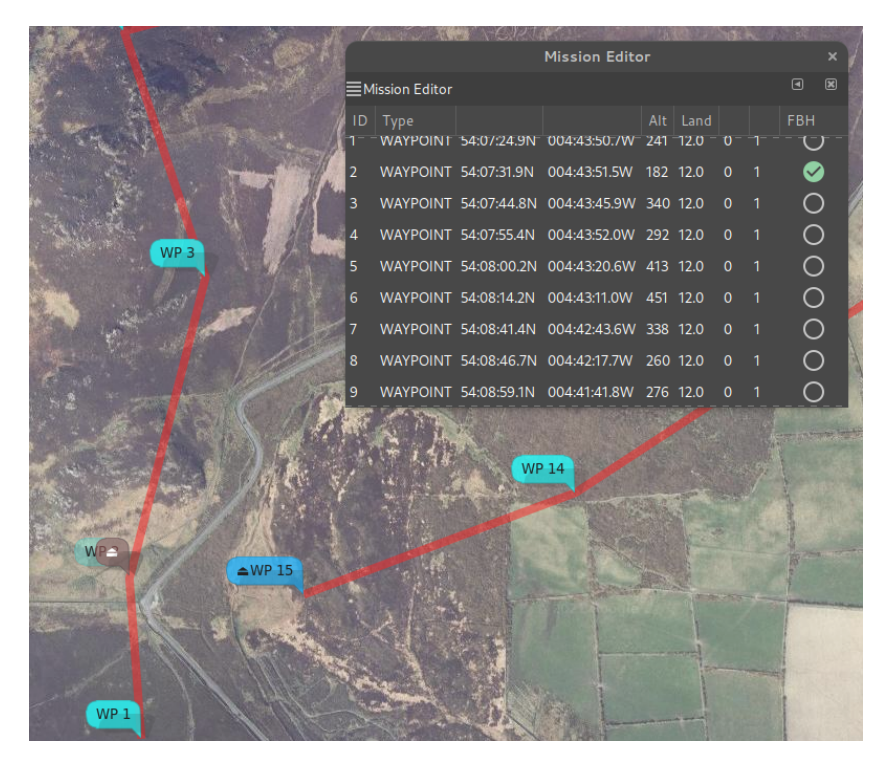

*2. WP2 set as FBH*

In the third image, the planned home has been moved slightly north, WP2 has moved with it.

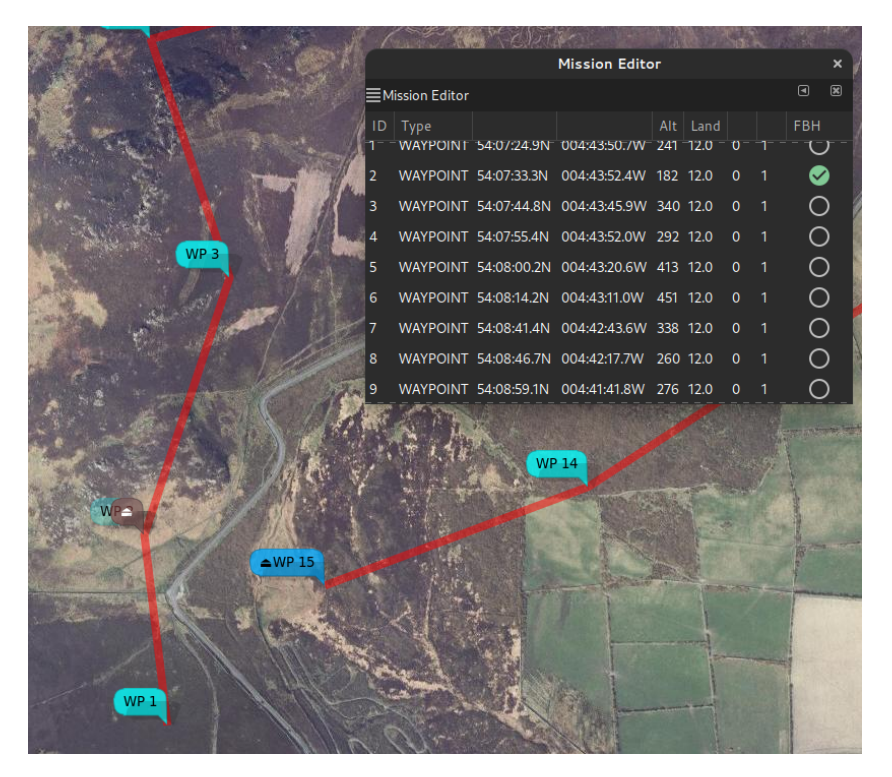

*3. Home moved, WP2 moved as FBH*

In the forth image, a second waypoint (WP14) has been set as FBH; it is also now locked to the planned home location.

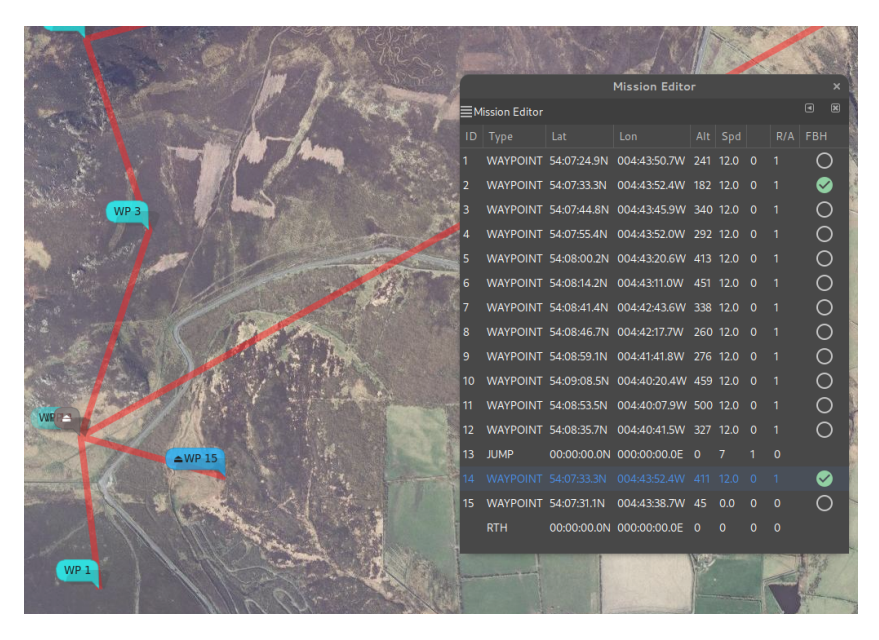

*4. Add WP14 as FBH*

In the fifth image, the FBH attribute as been cleared on WP2; it has been independently dragged to a new location.

| WP <sub>4</sub>   | <b>Mission Editor</b><br><b>EMission Editor</b> |           |     |                                               |  |          |             |                | ×                |
|-------------------|-------------------------------------------------|-----------|-----|-----------------------------------------------|--|----------|-------------|----------------|------------------|
|                   |                                                 |           |     |                                               |  |          |             |                | 図<br>$\boxed{4}$ |
|                   |                                                 | $ID$ Type | Lat | Lon <sub>1</sub>                              |  | Alt Spd  |             | $R/A$ FBH      |                  |
|                   |                                                 |           |     | WAYPOINT 54:07:24.9N 004:43:50.7W 241 12.0 0  |  |          |             |                | ( )              |
|                   |                                                 |           |     | WAYPOINT 54:07:37.2N 004:43:59.7W 182 12.0 0  |  |          |             | $\overline{1}$ | ∩                |
|                   | 3                                               |           |     | WAYPOINT 54:07:44.8N 004:43:45.9W 340 12.0 0  |  |          |             | - 1 -          | ∩                |
|                   | 4                                               |           |     | WAYPOINT 54:07:55.4N 004:43:52.0W 292 12.0 0  |  |          |             | - 1            | ∩                |
|                   | 5                                               |           |     | WAYPOINT 54:08:00.2N 004:43:20.6W 413 12.0 0  |  |          |             | - 1            | ∩                |
| WP <sub>3</sub>   | 6                                               |           |     | WAYPOINT 54:08:14.2N 004:43:11.0W 451 12.0 0  |  |          |             | - 1            | ∩                |
|                   | $\overline{7}$                                  |           |     | WAYPOINT 54:08:41.4N 004:42:43.6W 338 12.0 0  |  |          |             | $\overline{1}$ | ∩                |
|                   | 8                                               |           |     | WAYPOINT 54:08:46.7N 004:42:17.7W 260 12.0 0  |  |          |             | $\overline{1}$ | ∩                |
|                   | 9                                               |           |     | WAYPOINT 54:08:59.1N 004:41:41.8W 276 12.0 0  |  |          |             | - 1            | ∩                |
|                   | $10-10$                                         |           |     | WAYPOINT 54:09:08.5N 004:40:20.4W 459 12.0 0  |  |          |             | - 1            | ∩                |
| WP <sub>2</sub>   | 11                                              |           |     | WAYPOINT 54:08:53.5N 004:40:07.9W 500 12.0 0  |  |          |             | - 1            | ∩                |
|                   | 12                                              |           |     | WAYPOINT 54:08:35.7N 004:40:41.5W 327 12.0 0  |  |          |             | - 1            | ◯                |
|                   | 13 <sub>13</sub>                                |           |     |                                               |  | 7        |             | $\mathbf{0}$   |                  |
| $WP$ $P$          |                                                 |           |     | 14 WAYPOINT 54:07:33.3N 004:43:52.4W 411 12.0 |  |          | $\mathbf 0$ |                |                  |
|                   |                                                 |           |     | 15 WAYPOINT 54:07:31.1N 004:43:38.7W 45 0.0   |  |          | $\Omega$    | $\Omega$       |                  |
| $\triangle$ WP 15 |                                                 |           |     | RTH 00:00:00.0N 000:00:00.0E 0                |  | $\Omega$ | $\Omega$    | $\Omega$       |                  |
|                   |                                                 |           |     |                                               |  |          |             |                |                  |
|                   |                                                 |           |     |                                               |  |          |             |                |                  |
|                   |                                                 |           |     |                                               |  |          |             |                |                  |
| WP <sub>1</sub>   |                                                 |           |     |                                               |  |          |             |                |                  |
|                   |                                                 |           |     |                                               |  |          |             |                |                  |

*5. Remove FBH from WP2*

# 1.16.4 mwp Ground Control Station and Replay modes

If a mission is loaded when mwp is used as ground control station or for log replay, and the mission contains FBH waypoints, then the mission will be redrawn with the actual home location when the home location is established.

```
Last update: 2022-06-05
```
# 1.17 Anonymous Maps

**mwp** provides a pseudo-map proxy that just gives you a black map (or user specified tile). This may be useful for a number of use-cases:

- privacy
- general obstinacy •
- clarity of display •

# 1.17.1 Building

This proxy is not build by default, it is necessary to build, install and configure the proxy manually.

```
cd mwptools/qproxy
make bproxy
# copy bproxy somewhere on the PATH
cp bproxy ~/.local/bin/
# or
sudo cp broxy /usr/local/bin
# or
sudo cp broxy /usr/bin
```
#### 1.17.2 Configuration

That was the easy bit! Now it is necessary to tell [mwp](https://github.com/stronnag/mwptools) where to find the proxy. This involves a setting and a configuration file.

First of all, ensure that the map-sources setting is enabled:

```
$ gsettings get org.mwptools.planner map-sources
'sources.json'
# here this set to a file sources.json (in ~/.config/mwp/)
```
#### if this is not set, then set it:

\$ gsettings set org.mwptools.planner map-sources 'sources.json'

Now we need to edit the file ~/.config/mwp/sources.json , there is a sample file in mwptools/samples/sources.json . you file needs a stanza like:

```
{
 "id": "Black",
  "name": "Black Tiles",
 "license": "(c) jh ",
 "license_uri": "http://daria.co.uk/",
  "min_zoom": 0,
 "max_zoom": 20,
 "tile_size": 256,
 "projection": "MERCATOR",
    "spawn" : "bproxy",
}
```
So a minimal ~/.config/mwp/sources.json looks like:

```
{
     "sources" : [
  {
 "id": "Black",
  "name": "Black Tiles",
 "license": "(c) jh ",
 "license_uri": "http://daria.co.uk/",
  "min_zoom": 0,
 "max_zoom": 20,
 "tile_size": 256,
              "projection": "MERCATOR",
              "spawn" : "bproxy",
          }
    ]
}
```
On starting **mwp** you should see a new map option "Black Tiles".

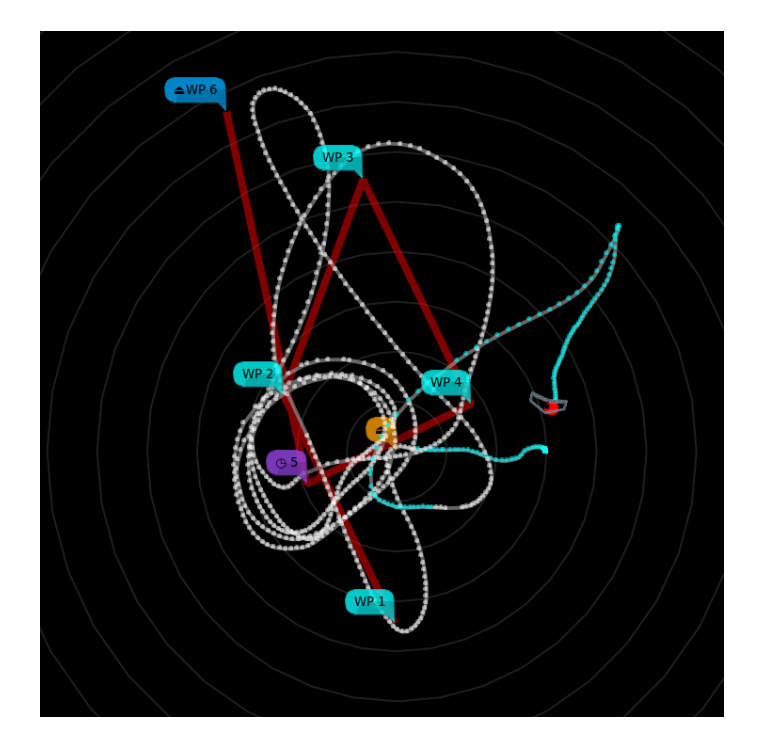

# 1.17.3 Custom Tile

It's also possible to have a custom tile (which does not have to be black). The tile **must** be:

- 256x256 pixels •
- PNG

The full path is provided in the environment variable MWP\_BLACK\_TILE, e.g.

# put this in e.g. ~/.bashrc to make it permanent export MWP\_BLACK\_TILE=~/.config/mwp/mytile.png

The environment variable may instead be added to  $\sim$ /.config/mwp/cmdopts.

For example:

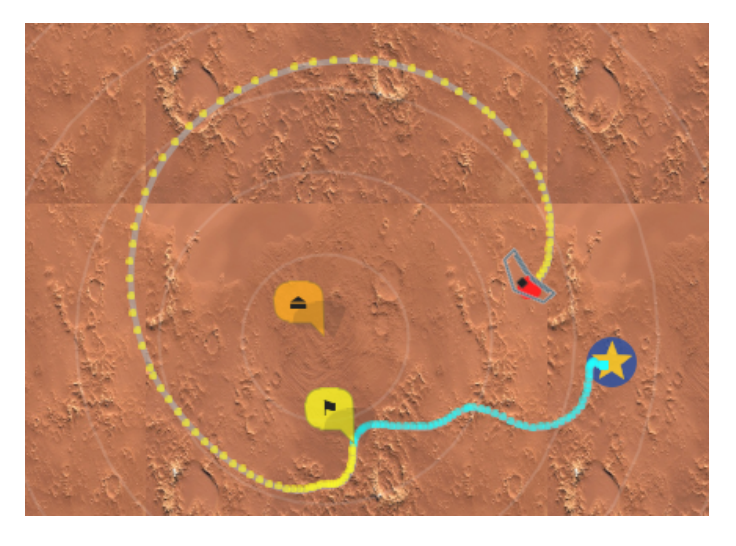

Last update: 2022-04-26

# 2.1 Build / install mwp (Generic)

# 2.1.1 Overview

If you just want to install [mwp](https://github.com/stronnag/mwptools) on a Debian /derivative (includin WSL), x64\_64, then you can install the binary .deb package from the [Release Area.](https://github.com/stronnag/mwptools/releases)

Otherwise, if you're using a different (not Debian based) distribution, just curious about building mwptools, you want to explore other tools and scripts in the repository or you're using a different architecture (ia32, Arm7, aarch64, riscV, ppc etc.), then you can build from source.

For Arch Linux, you can install using the AUR package mwptools-git

The **mwptools** suite is built using the [meson](https://mesonbuild.com/SimpleStart.html) and [ninja](https://ninja-build.org/) toolchain. For most users these will be automatically provided by a buildessentials type of package transparently to the user.

Prior to late May 2021, the build system used a convoluted Makefile.

For Debian and derivatives there is a simple "one stop" installation script, as well as a x86\_64 "Release" .deb archive.

# 2.1.2 Rationale

In its early days, make was a suitable build tool. As **mwptools** has gained in features and functionality, this has become un-maintainable. The migration to meson and ninja solves this problem and allows the project structure to be rationalised.

# 2.1.3 Usage

#### **Migration (for old Make based installs)**

If you're updating an old Makefile based install, please ensure your extant mwptools instance does not have untracked files:

```
git clean -fd -fx
git pull
```
# **First time**

Set up the meson build system from the top level:

meson build --buildtype=release --strip [--prefix \$HOME/.local]

- For a user / non-system install, set --prefix \$HOME/.local
	- $\bullet$  This will install the binaries in  $\,$  \$HOME/. local/bin , which should be added to  $\,$  \$PATH  $\,$  as required.
- For a Linux system wide install, set --prefix /usr •
- For FreeBSD (\*BSD), for a system-wide install, don't set --prefix as the default ( /usr/local ) is suitable

Unless you need a multi-user setup, a local install is preferable, as you don't need sudo to install, and you'll not risk messing up build permissions.

• If you're using a really old OS (e.g. Debian 10), you may also need export XDG\_DATA\_DIRS=/usr/share:\$HOME/. local/share for a local install.

# **Easy first-time install on Debian and derivatives**

• Download the [first time build script](https://raw.githubusercontent.com/stronnag/mwptools/master/docs/deb-install.sh)

- Make it executable chmod +x deb-install.sh •
- Run it ./deb-install.sh -y •
- Note that the script may ask for a password to install system packages •
- The resulting executables are in ~/. local/bin . Ensure this exists on \$PATH
- $\bullet$  If you get messages like <code>Removing /home/\$USER/.config/mwp/.layout.xml 0 and Failed to save layout, remains in /</code> tmp/.mwp.xxxxxx.xml you also need export XDG\_DATA\_DIRS=\$XDG\_DATA\_DIRS:\$HOME/.local/share . This is rare and should not occur on [supported platforms](#page-115-0).

#### **Build and update**

cd build # for a local install (and cygwin) ninja install # for system install ninja && sudo ninja install

# **Accessing the serial port**

The user needs to have read / write permissions on the serial port in order to communicate with a flight controller. This is done by adding the user to a group:

- Arch Linux: sudo usermod -aG uucp \$USER •
- Debian / Fedora (and derivatives): sudo usermod -aG dialout \$USER •
- FreeBSD: sudo pw group mod dialer -m \$USER •
- $\bullet$  Windows/WSL: Not needed, no serial pass-through. Use the  $\mathrm{ser2}$ udp bridge instead.

#### **Legacy**

For now, some of the legacy Makefiles remain, and can be used similar to before, e.g. :

cd mwptools/src/mwp make && sudo make install

At some stage, more of the Makefiles will be removed (or just rot into uselessness).

# 2.1.4 Files built / installed

#### **Default**

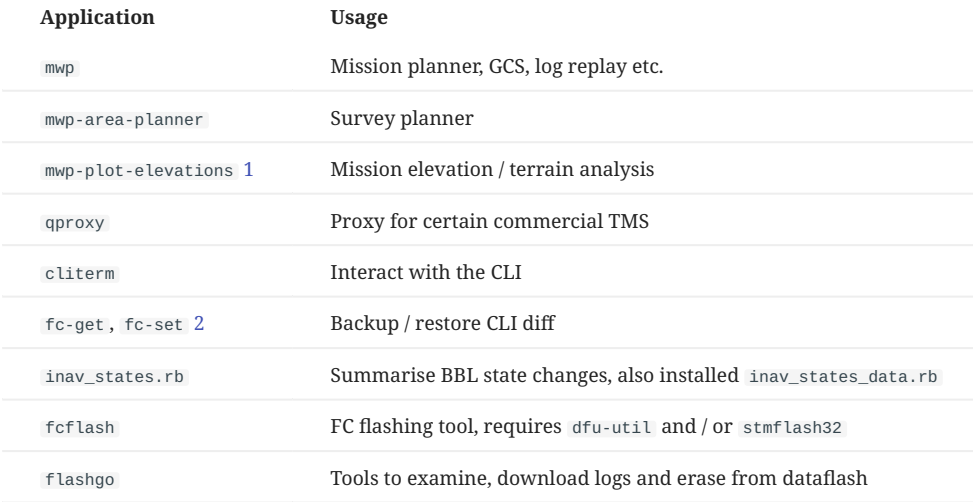

**Notes:**

1. This may either be the new Go executable or the legacy, less functional Ruby script.

2. fc-set is a hard link to fc-get

#### **Optional**

These are only built by explicit target name; they will be installed if built.

```
# one of more of the following targets
ninja bproxy ublox-geo ublox-cli
sudo ninja install
```
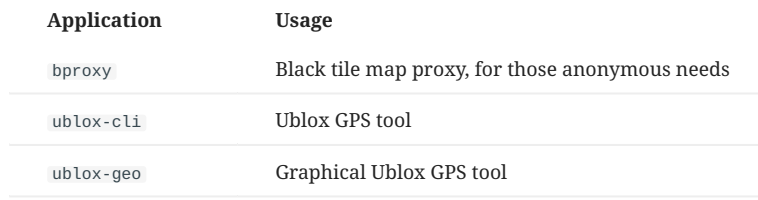

#### **Troubleshooting and Hints**

**MIGRATE FROM A SYSTEM INSTALL TO A USER INSTALL**

```
cd build
sudo ninja uninstall
meson --reconfigure --prefix=$HOME/.local
ninja install
```
#### **FIXING BUILD PERMISSIONS**

If you install to system locations, it is possible that sudo ninja install will write as root to some of the install files, and they become non-writable to the normal user.

- . In the build directory, run sudo chown -R \$USER.
- Consider migrating to a local install •

#### **Help!!!!**

**YOU'VE INSTALLED A NEW VERSION BUT YOU STILL GET THE OLD ONE!**

If you used the deb-install.sh script, then it installed everything into \$HOME/.local/bin (and other folders under ~/.local ). This is nice because:

- mwp does not pollute the system directories; •
- you don't need sudo to install it. •

Linux (like most other OS) has the concept of a PATH , a list of places where it looks for executable files). You can see this from a terminal:

```
## a colon separated list
echo $PATH
```
So check that \$HOME/.local/bin is on \$PATH ; preferably near the front.

If it is, then the problem may be that the older mwp also exists elsewhere on the PATH, and the system will not re-evaluate the possible chain of locations if it previously found the file it wants.

So, maybe you have an old install. You didn't remove it (alas); so the system thinks that mwp is /usr/bin/mwp ; in fact it's now \$HOME/.local/bin/mwp

If  $$HOME/10ca1/bin$ is on the PATH before /usr/bin, the you have two choices:$ 

# reset the path search hash -r # mwp, where art thou? Hopefully now is ~/.local/bin which mwp # From \*\*this terminal\*\* executing mwp will run the location reported by `which mwp`

or

Log out, log in. The PATH will be re-evaluated.

If \$HOME/.local/bin is not on PATH. then it needs to be added to a login file (.profile, .bashrc, .bash\_profile etc.). Modern distros do this for you, however if you've updated an older install you may have to add it yourself.

```
# set PATH so it includes user's private bin if it exists
if [ -d "$HOME/bin" ] ; then
 PATH="$HOME/bin:$PATH"
fi
# set PATH so it includes user's private bin if it exists
if [ -d "$HOME/.local/bin" ] ; then
     PATH="$HOME/.local/bin:$PATH"
fi
```
If an older (perhaps Makefile generated) mwp exists; then you should remove all evidence of an earlier system install.

find /usr -iname \\*mwp\\*

review the list and as root, delete the old files. Do similar for blackbox-decode.

If you're content with the list, then (*caveat emptor*):

sudo find /usr -iname \\*mwp\\* -delete

You'll still have to remove non-empty directories manually.

**"NINJA: ERROR: LOADING 'BUILD.NINJA': NO SUCH FILE OR DIRECTORY**

Something, or persons unknown has removed this file.

```
cd mwptools
meson setup --reconfigure build --prefix ~/.local
cd build
ninja install
```
**ERROR: DEPENDENCY "?????" NOT FOUND, TRIED PKGCONFIG**

[mwp](https://github.com/stronnag/mwptools) requires a new dependency. This will be documented in the wiki [Recent Changes](https://github.com/stronnag/mwptools/wiki/Recent-Changes) document.

- Install the newly required dependencies
- Rerun your build •

# **Supporting data files**

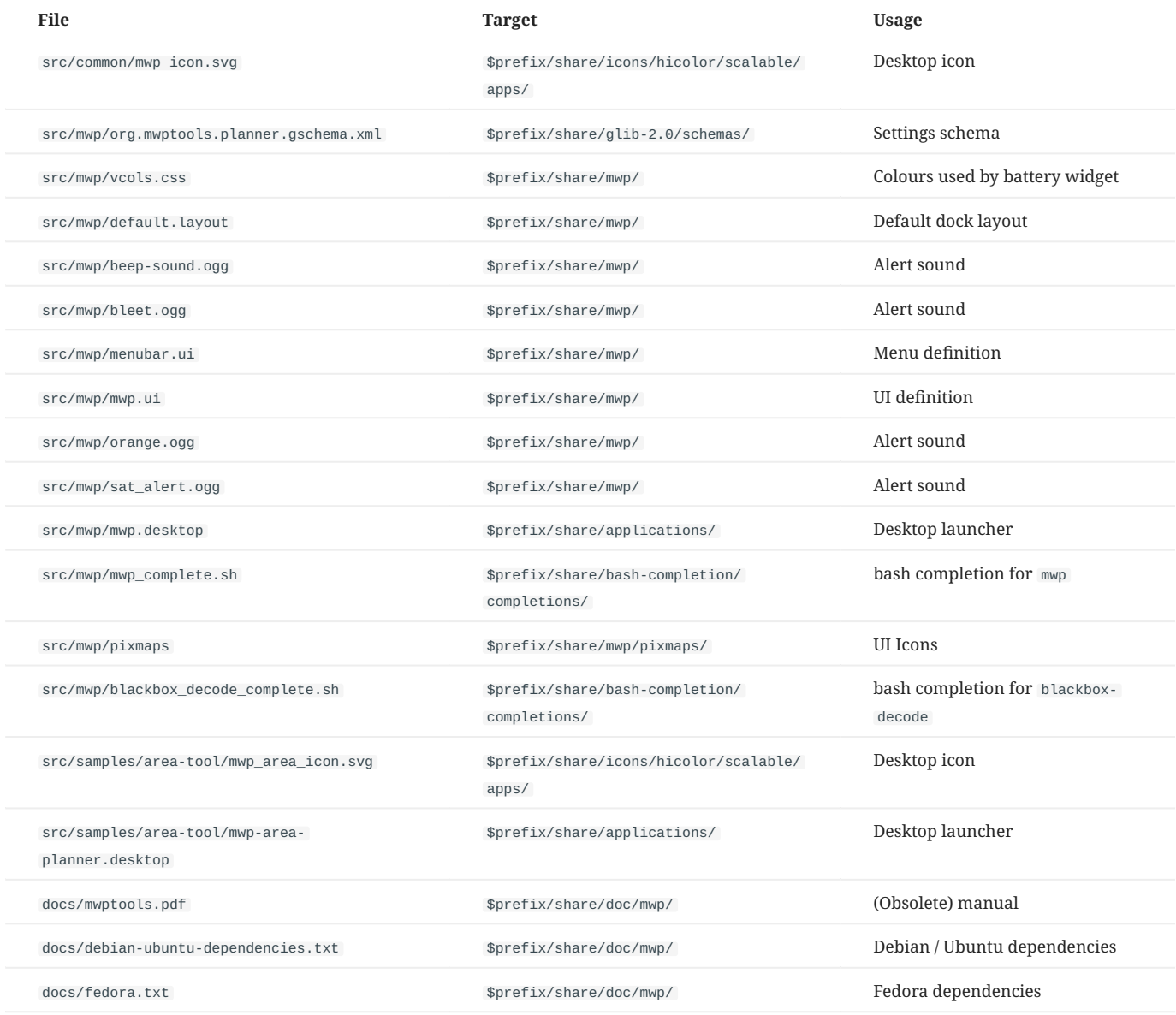

Last update: 2022-07-14

# 2.2 Windows 11 / WSL-G

# 2.2.1 Intro

As a result of user interest in running [mwp](https://github.com/stronnag/mwptools) on Windows 11 / WSL-G, here's an experiment to see if it's possible. By a Windows neophyte, so if I can install mwp on WSL, anyone can.

There is also an excellent [you-tube video tutorial](https://www.youtube.com/watch?v=VvnBzQR7aE8) from Marc Hoffmann (in English and German).

#### [Watch on Youtube](https://www.youtube.com/embed/VvnBzQR7aE8)

It is also possible to run [mwp](https://github.com/stronnag/mwptools) on Windows 10 (and 7) using WSL-1 (win10) and / or Cygwin. This is documented in the [mwp wiki.](https://github.com/stronnag/mwptools/wiki)

#### 2.2.2 Environment

Tested with Windows 11 VM hosted on Arch Linux by the developer.

# 2.2.3 WSL Installation

- Installed default Ubuntu
- Note that serial ports remain *difficult* (workarounds described below) •

#### **Windows / WSL Pre-requisites**

None other than the serial port issue, Wayland (GUI) and sound just work. The serial port problem can be mitigated by a "serial to IP" solution; mwptools provides [ser2udp](#page-89-0) for this purpose or using usbipd / usbip

#### 2.2.4 mwp Installation

Use one of the following:

#### **(a) Install the [current release from GitHub.](https://github.com/stronnag/mwptools/releases/latest)**

- Down load the sideb file
- cd to where ever you saved the seeb file
- In the WSL terminal sudo apt install mwptools\_x.y.z\_amd64.deb

Example: using curl to download ...

\$ curl -LO https://github.com/stronnag/mwptools/releases/download/x.y.z/mwptools\_x.y.z\_amd64.deb \$ sudo apt install ./mwptools\_x.y.z\_amd64.deb

#### Where x.y.z represents the build tag.

**(B) UNIFIED FIRST-TIME BUILD SCRIPT (BUILD AND INSTALL FROM SOURCE)**

For the initial installation, there is a unified / simplified install / build / install script: [Instructions](https://github.com/stronnag/mwptools/wiki/Building-with-meson-and-ninja/#easy-first-time-install-on-debian-and-ubuntu)

This installs mwptools and blackbox-tools-inav to \$HOME/. local/bin.

**(C) TRADITIONAL BUILD PROCESS (BUILD AND INSTALL FROM SOURCE)**

If you want more control over build options.

If git is not pre-installed in WSL, then it will be necessary to install it.

sudo apt update && sudo apt upgrade sudo apt install git

Note: /etc/sudoers (via visudo ) was edited to allows the WSL user to run commands as root without asking for a password.

Then it was just a case of cloning the mwp repository and following mwp's instructions ( mwptools/docs/debian-ubuntu-dependencies.txt ), to install the dependencies, this is available as an executable script thusly:

sudo mwptools/docs/debinstall.sh -y # "-y" bypasses interactive query / responses

Then build and install mwp and optionally the blackbox tools (as mwptools/docs/debian-ubuntu-dependencies.txt ). [Build documentation.](https://github.com/stronnag/mwptools/wiki/Building-with-meson-and-ninja)

For the optimal blackbox replay, install the [flightlog2x](https://github.com/stronnag/bbl2kml) tools; build from source in Linux/WSL.

# 2.2.5 Running mwp

Compared to Win10/WSL or Cygwin, there is no longer any need to mess around the DISPLAY or udev settings. No 3rd party X-server, Windows 11 / WSL-G handles all the GUI.

#### <span id="page-89-1"></span>**One off changes**

WSL installs a very cut down icon theme that does not provide the all the system / standard icons used by mwp. Fix this by: •

```
sudo apt install adwaita-icon-theme-full
```
 $\bullet$  If you wish to replay blackbox / OTX / BulletGCSS logs, it may be necessary to have an IPv6 definition of  $\,$  localhost ; WSL's <code>/etc/hosts</code> does not provide this:

```
# updated in /etc/hosts for ipv6
::1 localhost ip6-localhost ip6-loopback
```
Note: This was caused by an unnecessary assumption in [flightlog2x](https://github.com/stronnag/bbl2kml)'s fl2ltm which is corrected in [flightlog2x](https://github.com/stronnag/bbl2kml) release (> 0.11.0), so you might not need it anymore.

Then tell WSL to please not break your hosts file again •

```
### Add the following entry to /etc/wsl.conf:
[network]
generateHosts = false
```
 $\bullet$  Due font differences, it may be necessary to reduce the font scaling in the mwp 'Flight View' docklet.

gsettings set org.mwptools.planner font-fv 10 # if you still have resizing problems, try 9.

Then you are ready to run mwp.

#### $mwc$

# <span id="page-89-0"></span>**Serial devices**

In order to use a serial device, it is necessary to run a "serial to IP" bridge on the Windows side. There are two solutions to this, both involve some effort on both the Windows and Linux sides.

- usbip , a long-standing Linux feature that has recently been introduced to Windows •
- $\bullet$  Standalone "serial-to-IP" bridge, such as mwp's  $\,$ ser $\,$ 2udp $\,$  tool. This application will need to be white-listed in the Windows firewall.

# **udpip**

See this [Microsoft developer blog article](https://devblogs.microsoft.com/commandline/connecting-usb-devices-to-wsl/) for installation / usage information.

#### **Standalone Bridge**

There are a number of existing solutions that may work; mwp provides a simple, dedicated ser2udp tool that works well, and once set up is transparent in usage.

# **Installing mwp's ser2udp**

Build on the **Linux/WSL side**:

- cd mwptools/src/samples/s2n •
- make ser2udp.exe •
- copy ser2udp.exe to the dark-Windows side

#### On the Windows side:

- Use the Windows firewall settings to allow ser2udp.exe to accept UDP traffic.
- $\bullet$  Run  $\,$  ser $2$ udp.exe $\,$ ; it will autodetect your serial port. By default this listens on UDP port 17071, you can change this by supplying a second parameter, e.g., to use port 34567. In this case, either define the serial port or use auto (auto-detect).

```
> ser2udp.exe auto :34567
## or just let ser2udp autodetect
> ser2udp.exe
External address: fe80::1439:d6de:efcb:97e1%7
External address: 172.29.32.1
```
The colon is required to define an alternative port.

- $\bullet$  ser2udp will survive removal of USB devices and attempt to re-connect (e.g. if the FC is rebooted).
- ser2udp will *only* attempt to automatically acquire STM32 USB devices ( 0483:5740 vid:pid)
- $\bullet$  You need to terminate  $\,$ ser2udp $\,$  when you're done with it (e.g. to use the INAV configurator in Windows).

**USING SER2UDP IN MWP**

 $\bullet$  On the Linux side, we need to know the IP address (or have a hostname for) the Windows WSL endpoint. Fortunately this happens to be Linux's default gateway, so we can handle it fairly transparently.

It is easily automated by using the magic \_\_MWP\_SERIAL\_HOST name in the serial device.

```
mwp -d udp://__MWP_SERIAL_HOST:17071
# recognised by other tools as well ...
cliterm udp://__MWP_SERIAL_HOST:17071
```
\_\_MWP\_SERIAL\_HOST is resolved as:

- If an environment variable \$MWP\_SERIAL\_HOST exists, it is used; else
- The default gateway (which on WSL is the Windows host IP) is used; else •
- $\bullet$  It will fail, as the literal name is unlikely to exist as a resolvable host name (not even a RFC legal host name).

# Thus:

- For WSL and ser2udp , in mwp [preferences,](#page-34-0) set the serial device to udp://\_\_MWP\_SERIAL\_H0ST:17071
- $\bullet$  Or in the shell, for some other scenario, export MWP\_SERIAL\_H0ST=foobox.org in the event that you have a valid use case

### **Launch ser2udp and MWP in one go**

• Create a new  $\,\mathrm{txt}$  file in the same folder where  $\,\mathrm{ser2}$ udp.exe  $\,\mathrm{is}$  located and copy the following lines into that file:

```
@echo off
echo Launching MWP Mission Planner
start wslg.exe -d Ubuntu mwp
echo Waiting for WSL System to boot up
timeout 5
echo Launching Serial to UDP Tool
```

```
start "Serial2UDP" cmd /c ser2udp.exe -verbose 1
exit
```
- rename the file with any name and change the extension to .cmd •
- Create a shortcut anywhere on your PC or in <code>c:\Users\<username>\AppData\Roaming\Microsoft\Windows\Start Menu\Programs to pin it</code> to your Start Menu
- Replace the shortcut symbol with the MWP icon [from here](https://github.com/stronnag/mwptools/wiki/images/mwp_icon.ico) •

#### **BATch file considerations**

- The timeout value may need changing (or not be needed at all). YMMV. •
- Consider adding the /min to cmd to minimise the ser2udp window on startup.

# 2.2.6 Other packages for additional functionality.

- To replay blackbox logs, you need
	- [INAV blackbox tools,](https://github.com/iNavFlight/blackbox-tools) mandatory •
	- $\bullet$  [flightlog2x / bbl2kml.](https://github.com/stronnag/bbl2kml) Provides a much better blackbox replayer than the default shipped with mwp (and you can generate really pretty Google Earth files from blackbox / opentx / bulletgcss logs).
- Terrain Analysis
	- Gnuplot. Check the installer script that it's enabled. •

# 2.2.7 Summary

 $\bullet$  Much, much better than the prior WSL instances, pity about the difficulty in using serial ports (still). Overall, the seamless WSL-g experience is impressive.

#### **Connection via ser2udp bridge**

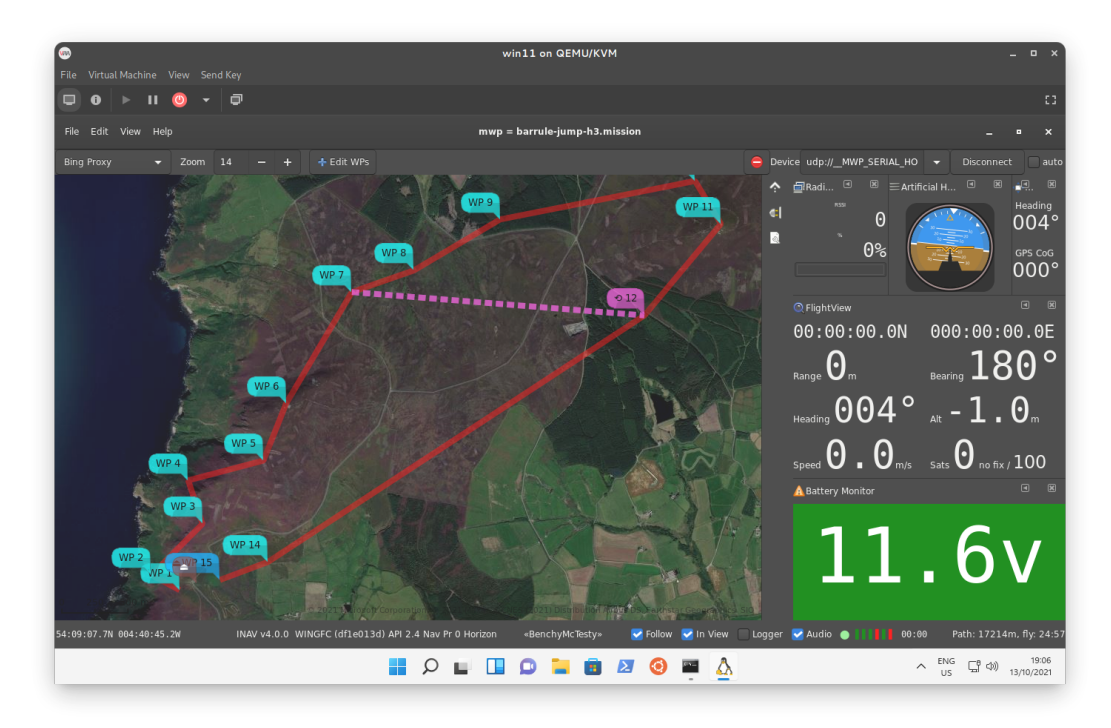

Dark theme, [correct](#page-89-1)

[system icons installed](#page-89-1), connected to FC via ser2udp .

#### **Terrain / elevation analysis**

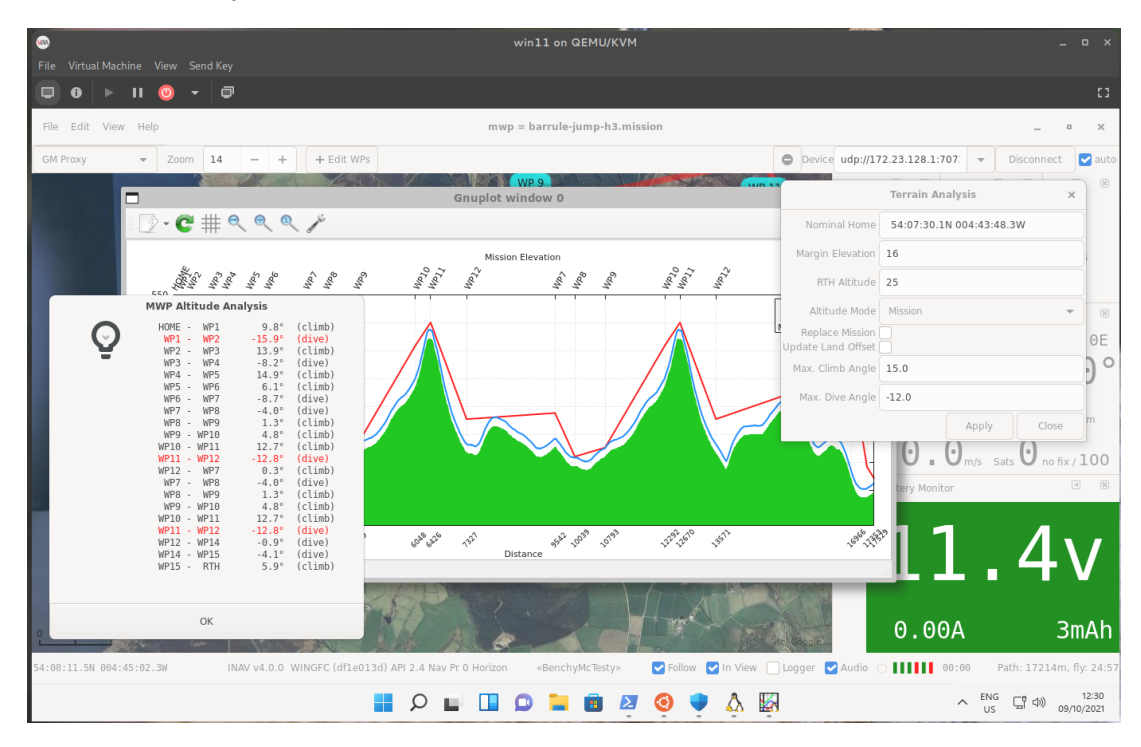

# **Blackbox replay**

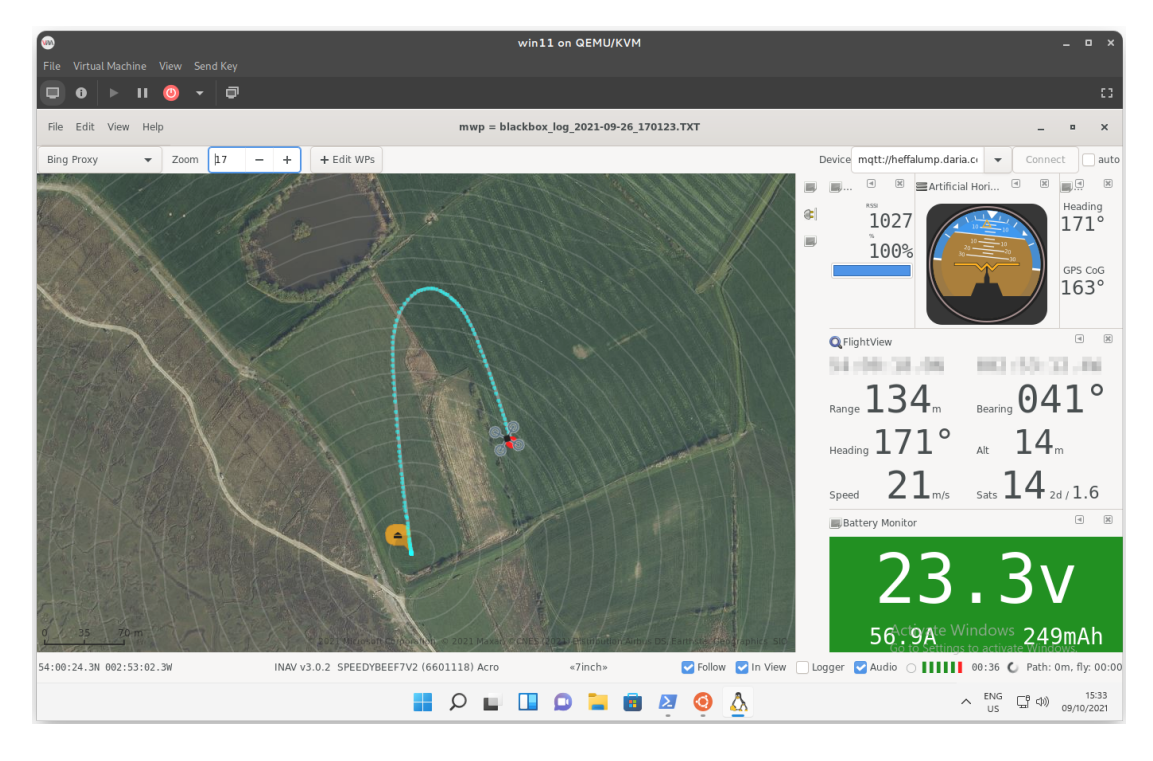

#### **Good enough!**

The user's compass seems good enough for navigation functions (top right widget comparing GPS CoG v. compass heading).

Last update: 2022-10-29

# 3.1 Power and screen management

There are a number of ways of managing the screen (inhibit screen saver etc.)

- Use an external screen-saver manager such as [caffeine](https://extensions.gnome.org/extension/517/caffeine/)
- Use the legacy [mwp](https://github.com/stronnag/mwptools) settings options, for example:

org.mwptools.planner atexit 'gsettings set org.gnome.settings-daemon.plugins.power idle-dim true' org.mwptools.planner atstart 'gsettings set org.gnome.settings-daemon.plugins.power idle-dim false'

Allow [mwp](https://github.com/stronnag/mwptools) to manage screen and power settings, controlled by a setting: •

gsettings set org.mwptools.planner manage-power true

In the first two cases, the setting is somewhat coarse, either requiring the user to click on something and applying to the whole [mwp](https://github.com/stronnag/mwptools) session.

The final case applies only when [mwp](https://github.com/stronnag/mwptools) is receiving push telemetry (LTM, Mavlink, MQTT). Inhibiting IDLE and SUSPEND is performed using the GTK inhibit() API and will thus work with most window managers.

Last update: 2022-04-26

# 3.2 INAV 4.0 Multi-Mission Support

# 3.2.1 Overview

In [INAV](https://github.com/iNavFlight/inav) 4.0, the FC supports "multi-missions", that is allowing the user to upload and store multiple missions.

The mission to be executed may be set when the mission set is uploaded, or selected by OSD command (or stick command).

# 3.2.2 mwp support

The means by which this function is provided by the FC is a little inconvenient (for the planner) but expedient; it's hard to see how else it could have been implemented.

In general and in summary, the functionality allows multiple missions to exist in a single "mission file" and either one or all of those mission can be uploaded to the FC.

When a "multi-mission" set is downloaded from the FC, [mwp](https://github.com/stronnag/mwptools) will set the active mission to that set as active in the FC.

When a "multi-mission" set is uploaded to the FC, mwp will set the active FC mission to its active mission.

# 3.2.3 mwp changes

#### **Top Bar**

The top bar how includes an "Active Mission" item. This always has mission 1 (the legacy mission) and offers "New", allowing multiple missions to be maintained in one mwp session.

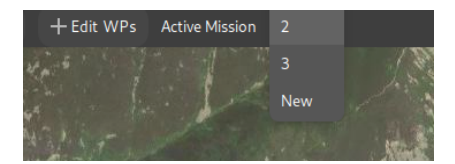

#### <span id="page-94-0"></span>**Open Mission file**

The file open dialog has a preview pane that displays the missions in a multi-mission file. The user can select the mission to be the active mission.

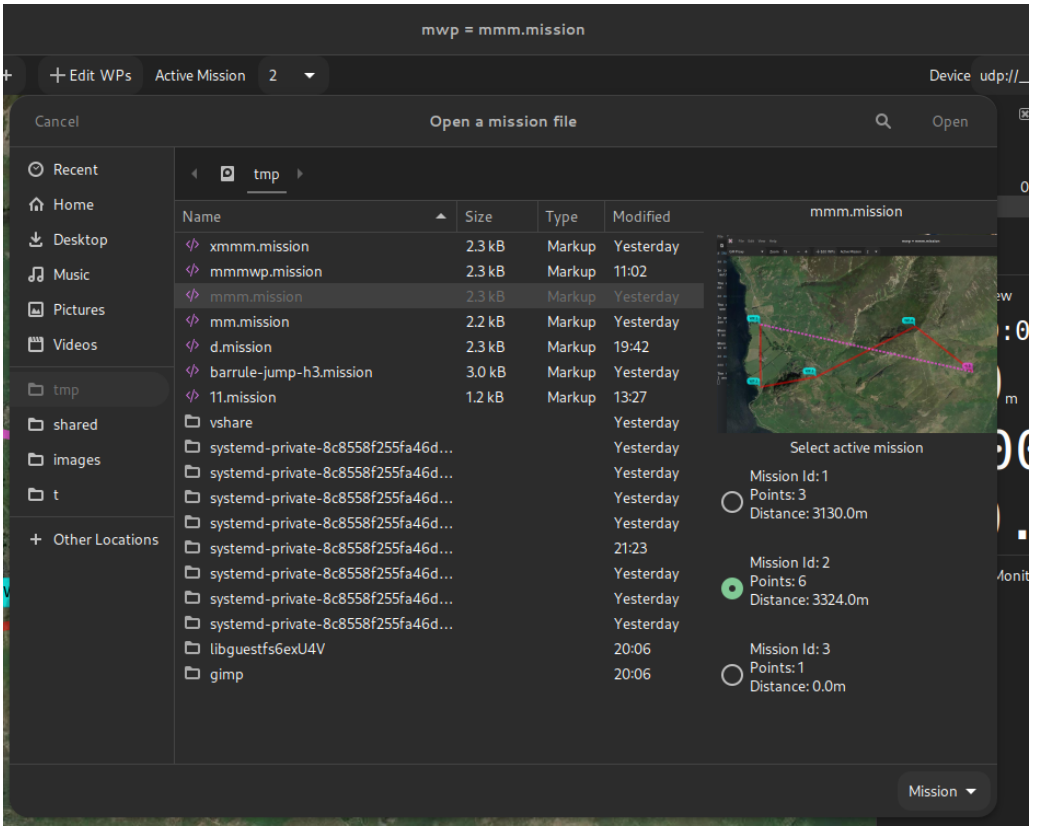

#### **Append Mission File**

It is now possible to append an existing mission file (which may hold multiple missions) into a multi-mission set. This uses same dialog as [Open Mission File](#page-94-0).

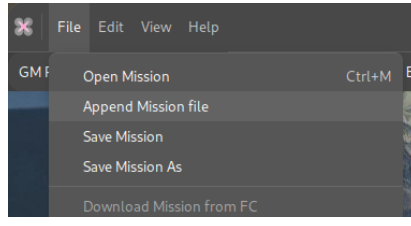

# **Save As Mission file**

The file "Save as" dialog has an option to exclude specific segments from a multi-mission (via the **Remove Segments from file** button in the following image). Note that "Save" will always save all mission segments.

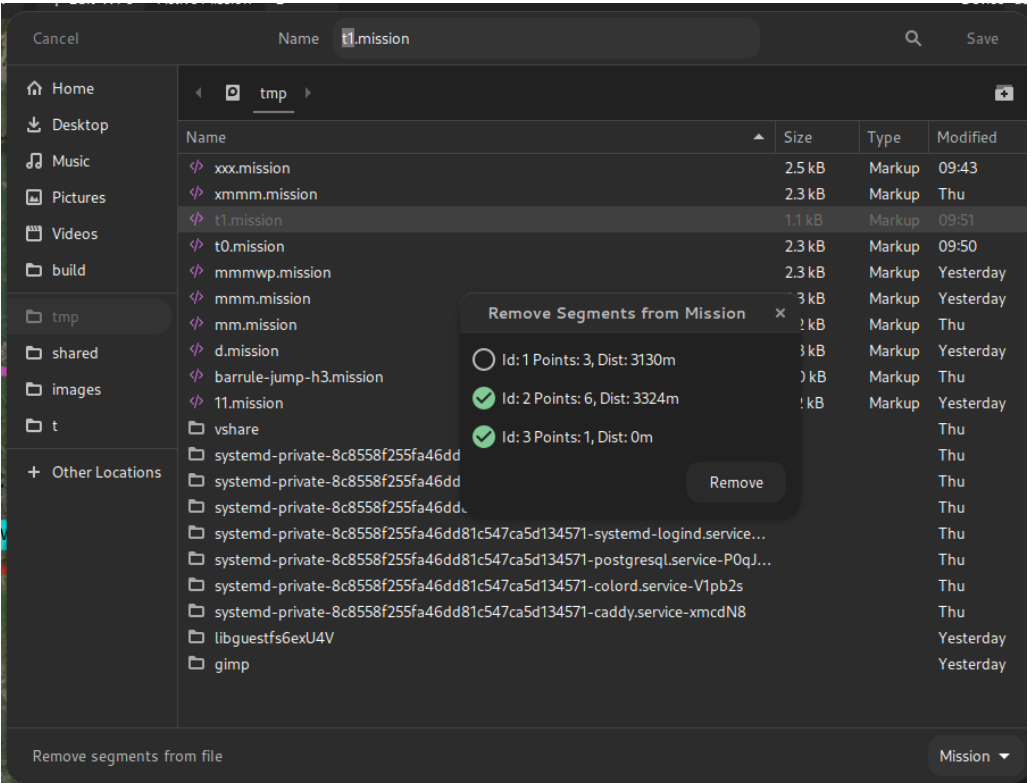

In this case, only segment 1 of the multi-mission would be saved.

# 3.2.4 Upload / Download Menu Options

The menu options reflect the new capability to upload all or the active mission. The "Save to EEPROM" option may also change to this pattern in future.

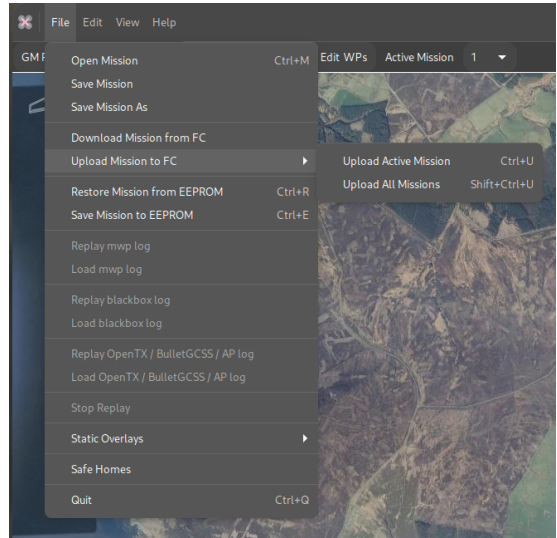

# **Multi-Mission Manager**

The **Edit** menu has a **Multi Mission Manager** option. This allows the user to delete one or more missions from a multi-mission scenario.

# 3.2.5 FC Limits

INAV 4.0 limits the total number of waypoints to 120 and the number of mission segments within a multi-mission scenario to 9.

**mwp** will allow the user to exceed these limits while creating / editing multi-mission scenarios, but enforces the limits for upload. So it would be possible to open / append files containing a total of (for example) 11 mission segments and 150 WPs. It would be necessary to reduce the mission set to the FC limits before it could be uploaded.

#### 3.2.6 Legacy

mwp still supports prior FC firmware, including MW. It is a bug if this is not the case. However, the user needs to be aware of the capabilities of the FC firmware.

#### 3.2.7 Caveats

- $\bullet$  This is all quite novel and has required some significant changes in [mwp](https://github.com/stronnag/mwptools); however it appears quite stable.
- By default, [mwp](https://github.com/stronnag/mwptools) writes mission files in "reset / per segment metadata" style. •
- $\bullet$  Multi-mission files may be written in the (IMO) ugly / confusing "sequential" style required by the configurator if the environment variable CFG\_UGLY\_XML is set (to any value). See the [schema definition](https://github.com/iNavFlight/inav/tree/master/docs/development/wp_mission_schema) for details. mwp can read either style.

#### 3.2.8 Example XML multi-mission file

```
<?xml version="1.0" encoding="utf-8"?>
<mission>
   <!--mw planner 0.01-->
   <version value="42"></version>
   <mwp save-date="2021-11-11T07:22:43+0000" zoom="14" cx="-3.2627249" cy="54.5710168" home-x="-3.2989342" home-y="54.5707123" generator="mwp 
(mwptools)"><details><distance units="m" value="3130"></distance><nav-speed units="m/s" value="10"></nav-speed><fly-time units="s" value="319"></fly-
time><loiter-time units="s" value="0"></loiter-time></details></mwp>
   <missionitem no="1" action="WAYPOINT" lat="54.5722109" lon="-3.2869291" alt="660" parameter1="0" parameter2="0" parameter3="0" flag="0"></missionitem>
<missionitem no="2" action="WAYPOINT" lat="54.5708178" lon="-3.2642698" alt="755" parameter1="0" parameter2="0" parameter3="0" flag="0"></missionitem><br><missionitem no="3" action="WAYPOINT" lat="54.5698227" lon="-3.2385206
(mwptools)"><details><distance units="m" value="9029"></distance><nav-speed units="m/s" value="10"></nav-speed><fly-time units="s" value="929"></fly-
time><loiter-time units="s" value="0"></loiter-time></details></mwp>
«missionitem no="1" action="WAYPOINT" lat="54.5599696" lon="-3.2958555" alt="236" parameter1="0" parameter2="0" parameter3="0" flag="0"></missionitem><br>«missionitem no="2" action="WAYPOINT" lat="54.5537978" lon="-3.2958555
   <missionitem no="3" action="WAYPOINT" lat="54.5547933" lon="-3.2864141" alt="238" parameter1="0" parameter2="0" parameter3="0" flag="0"></missionitem>
<missionitem no="4" action="WAYPOINT" lat="54.5597705" lon="-3.2695913" alt="570" parameter1="0" parameter2="0" parameter3="0" flag="0"></missionitem><br><missionitem no="5" action="WAYPOINT" lat="54.5552910" lon="-3.2598066
   <mwp save-date="2021-11-11T07:22:43+0000" zoom="20" cx="-3.2501935" cy="54.5714148" generator="mwp (mwptools)"><details><distance units="m" value="0"></
distance></details></mwp>
    <missionitem no="1" action="WAYPOINT" lat="54.5714148" lon="-3.2501935" alt="50" parameter1="0" parameter2="0" parameter3="0" flag="165"></missionitem>
</mission>
```
#### [Download sample mission](https://github.com/stronnag/mwptools/wiki/assets/sample-multi.mission)

Last update: 2022-04-26

# 3.3 BulletGCSS Telemetry

#### 3.3.1 mwp requirements

[mwp](https://github.com/stronnag/mwptools) works with the web-based Ground Control Station [BulletGCSS](https://bulletgcss.fpvsampa.com/) MQTT protocol, tested with both a fl2mqtt simulation and a recorded live session.

The MQTT component is build if either paho-mqtt or mosquitto libraries are detected; paho-mtqq is preferred.

```
## Arch ##
yay -S paho-mqtt-c-git ## or you favourite AUR helper
# or #
sudo pacman -S mosquitto
## Debian and derivatives ##
### Debian testing / Ubuntu 20.10 + for paho ###
sudo apt install libpaho-mqtt-dev
# or #
sudo apt install libmosquitto-dev
## Fedora ##
dnf install paho-c-devel
# or #
dnf install mosquitto-devel
## FreeBSD #### paho-mqtt
# Clone github repo and build from source. Configure with cmake -DPAHO_WITH_SSL=true ..
git clone https://github.com/eclipse/paho.mqtt.c.git
cd paho.mqtt.c
mkdir build
cd build
cmake -DPAHO_WITH_SSL=true ..
make && sudo make install
# or #
sudo pkg install mosquitto
```
If you have both paho-mqtt and mosquitto installed, then paho-mqtt is preferred.

# 3.3.2 Usage

Once [mwp](https://github.com/stronnag/mwptools) is built with a MQTT library, you can use an MQTT URL as a device name, for example for the demo that runs every other hour (00:00, 02:00 .. 22:00) UTC on broker.emqx.io with topic org/mwptools/mqtt/otxplayer , the mqtt URI for mwp would be:

mqtt://broker.emqx.io/org/mwptools/mqtt/otxplayer

#### Or in general:

mqtt://[user[:pass]@]broker[:port]/topic[?cafile=file]

#### Note:

- port is the mqtt port (typically and by default 1883), not the websocket port. •
- $\bullet$  if you want to use TLS, then the port will be different, often 8883, and you might need to provide the broker's CA file.
- $\bullet$  As [mwp](https://github.com/stronnag/mwptools) uses a pseudo-URL for the broker,topic etc, the topic should comply with rules for a URL rather than the more relaxed MQTT topic specification. This is a feature.

The scheme part ( $mqtt://$ ) in the example is interpreted as:

- $\bullet$  s:// Websocket (vice TCP socket), ensure the websocket port is also specified, requires 'paho-mqtt' as the provider.
- $\bullet$   $_{\rm wss.}/$  Encrypted websocket, ensure the TLS websocket port is also specified. TLS validation is performed using the operating system. Not supported by mosquitto ; requires paho-mqtt 1.39 or later.
- mqtts:// , ssl:// Secure (TLS) TCP connection. Ensure the TLS port is specified. TLS validation is performed using the operating system, unless cafile is provided.
- $\bullet$  <code>mqtt:// -TCP</code> connection. If  $?$ cafile=file is specified, then that is used for TLS validation (and the TLS port should be specified).

MQTT looks like an incredibly elegant solution to long range telemetry.

More information on the [BulletGCSS website](https://bulletgcss.fpvsampa.com/) and [BulletGCSS wiki](https://github.com/danarrib/BulletGCSS/wiki)

See also [fl2mqtt,](https://github.com/stronnag/bbl2kml) a tool to replay Blackbox and OpenTx logs as MQTT and [BulletGCSS mosquitto hosting guide](https://github.com/danarrib/BulletGCSS/wiki/Self-Hosting-a-MQTT-server--(broker)) for hosting your own MQTT broker.

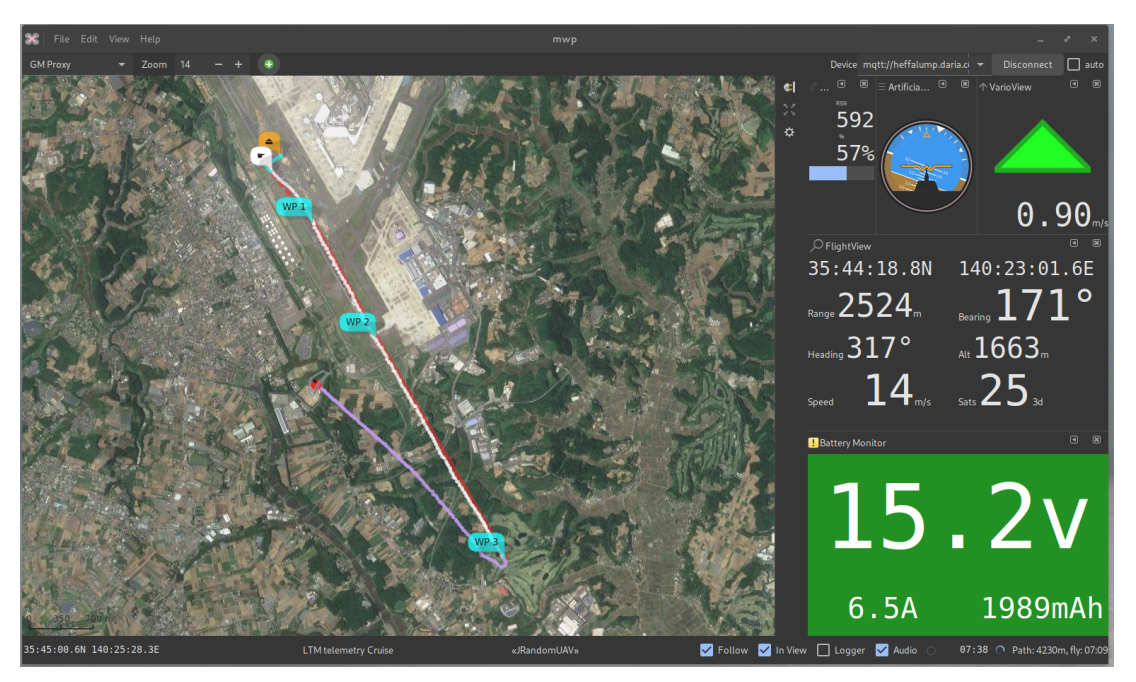

Last update: 2022-07-10

# 3.4 mwp and INAV 3.0 Mission Updates

# 3.4.1 Overview

INAV 3.0 adds a couple of changes to INAV mission planning:

- Absolute WP altitudes •
- Land WP ground elevation setting •

#### **Absolute WP altitudes**

For Multiwii and INAV prior to 3.0, waypoint altitudes were always relative to the arming location. If you always fly in a flat area, or always arm at the same point, this wasn't really an issue; you could always use [mwp's terrain analysis](#page-39-0) to check that you'd clear any obstructions.

However, if you armed some (vertical) distance from the arming point assumed when the plan was created, the absolute, (AMSL) elevation of the WP would differ by the ground difference between the assumed arming point at planning time and the actual arming point at take off. In the worst case (arming at an 'zero' absolute elevation well below the 'assumed at planning time' location), this could result in automated flight into terrain, which is generally undesirable.

Absolute mission altitudes addresses this issue, as the AMSL elevation of the WP is fixed and does not depend on arming location.

#### **Land WP ground elevation setting**

A similar issue existed prior to INAV 3.0 for the LAND WP; the initial implementation assumed that the LAND WP site ground elevation was at approximately the same ground elevation as the arming location. INAV computes landing behaviour based on relative altitude from home; if the actual LAND site was lower than home, then the descent would be slow; if it was higher, then slowdown might not occur and there would be a hard landing (for MR). For FW the final approach and motor-off would be sub-optimal.

The required land elevation uses the P2 WP parameter, **in metres.**

- $\bullet$  If LAND is a relative altitude WP, then this is the altitude difference between the assumed home and the LAND location.
- $\bullet$  If LAND is an absolute altitude WP, then this is the absolute (AMSL) altitude of the LAND location.

# 3.4.2 mwp support for 3.0 features

**mwp** supports the new feature in the Mission Editor and Terrain Analysis.

## **Mission Editor**

The mission editor gains two new context message options:

- Convert Altitudes (selection, inet) •
- Update LAND offset (selected, inet) •

The text in parentheses indicating that a selection of point and an internet ( inet ) connection is potentially needed.

- $\bullet$  Internet connectivity is needed in order to perform conversion between absolute and relative modes, unless manual entry of the home elevation is chosen.
- $\bullet$  Internet connectivity is needed for automatic LAND elevation adjustment, as mwp needs to known the LAND site ground elevation.
- However, the values can all the edited manually if necessary: •

In the image below:

- The R/A column indicates the altitude mode (**R**elative to home, **A**bsolute). These are shown as the raw P3 value, where 0 = Relative (default) and 1 means absolute (AMSL). A mission can contain a mixture of relative and absolute values.
- "Convert Altitudes ..." is enabled, because geospatial WPs are selected. •
- $\bullet$  "Update LAND offset ..." is not enabled; it requires a single LAND WP to be selected.

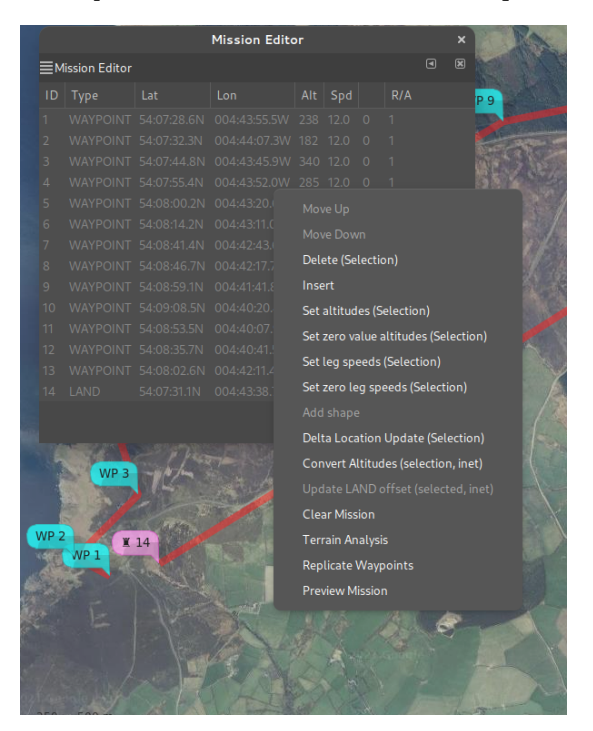

When "Convert Altitudes ..." is invoked, the user is presented with the following:

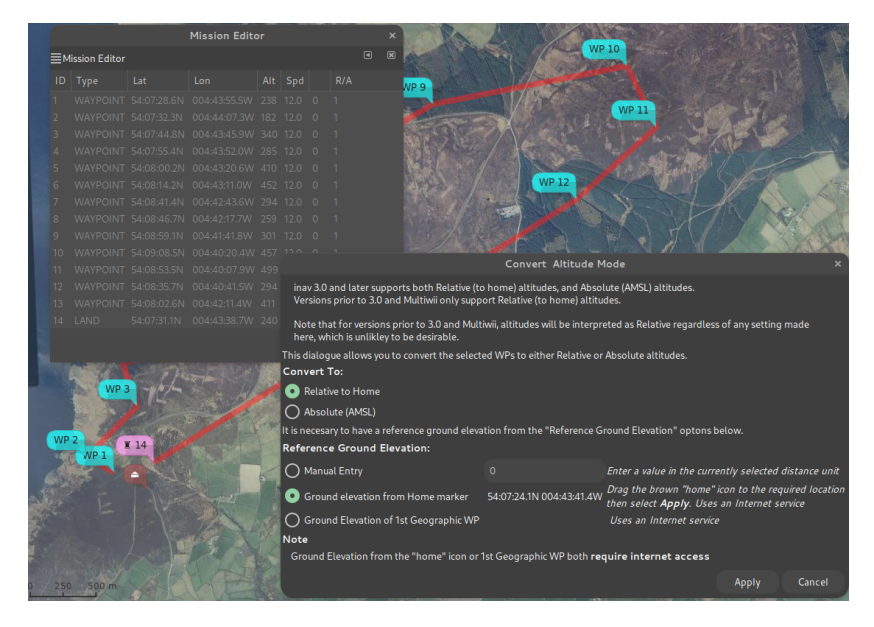

- $\bullet$  The user can select to convert the selected WPs to either Relative or Absolute. Only geospatial WPs are converted, and if the WP is already of the selected mode, it will be ignored.
- The user can select the reference home altitude by:
	- Entering a manual value, does not require an internet connection. •
	- Dragging the brown "home" icon to the required position •
	- $\bullet$  Using the position of the 1st geographic WP, which does not have to be in the conversion selection.

If "Apply" is clicked, the conversion proceeds, downloading elevation data from the internet as required. Cancel closes the dialogue and clears the selection from the Mission Editor.

When "Update LAND offset ..." is invoked, the user is presented with a similar dialogue, without the Altitude Mode selection, as that's implicit from the selected waypoint.

In the image below, WP14 has been moved down the valley:

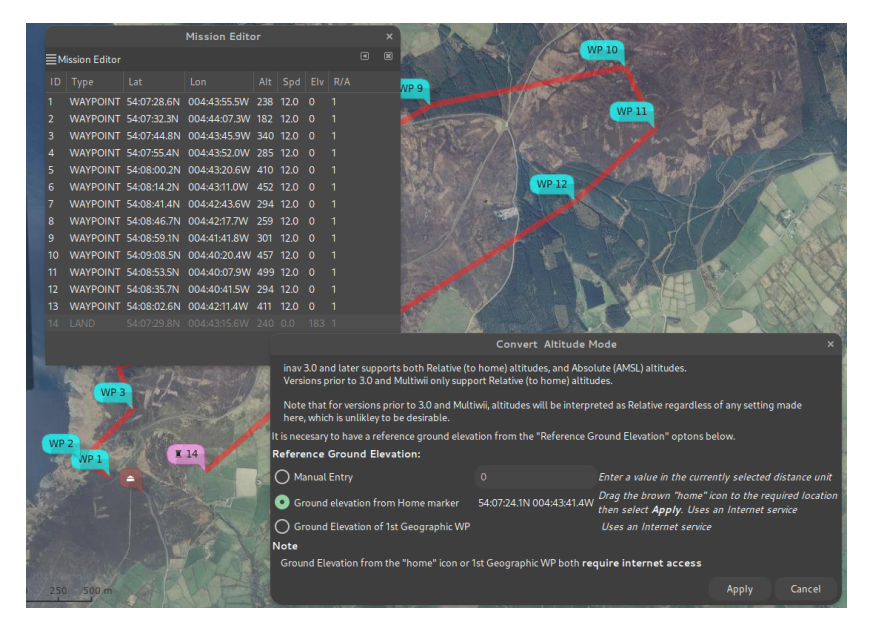

When this is applied, the WP14 value (parameter 2, "Elv" in the cell headers), should decrease, which it does, from 183m to 175m (AMSL).

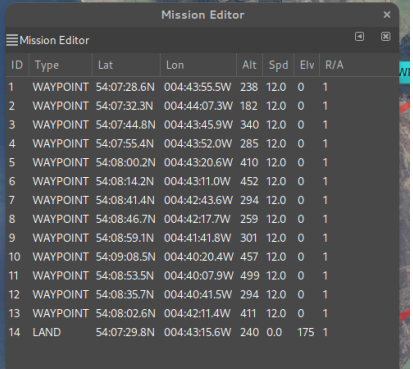

# **Terrain Analysis**

[mwp's terrain analysis](#page-39-0) function has been upgraded to handle INAV 3.0 features (Relative / Absolute Elevations, Land Ground Elevation). If you're using the older (ruby) terrain analysis tool, you won't see the new features. The [mwp terrain analysis article](#page-39-0) also describes the new analysis tool.

In the image below, the dialogue has been enhanced to allow selection of the altitude mode and adjustment of LAND elevation. The orange graph line shows the generated mission with a 40m clearance of all obstacles.

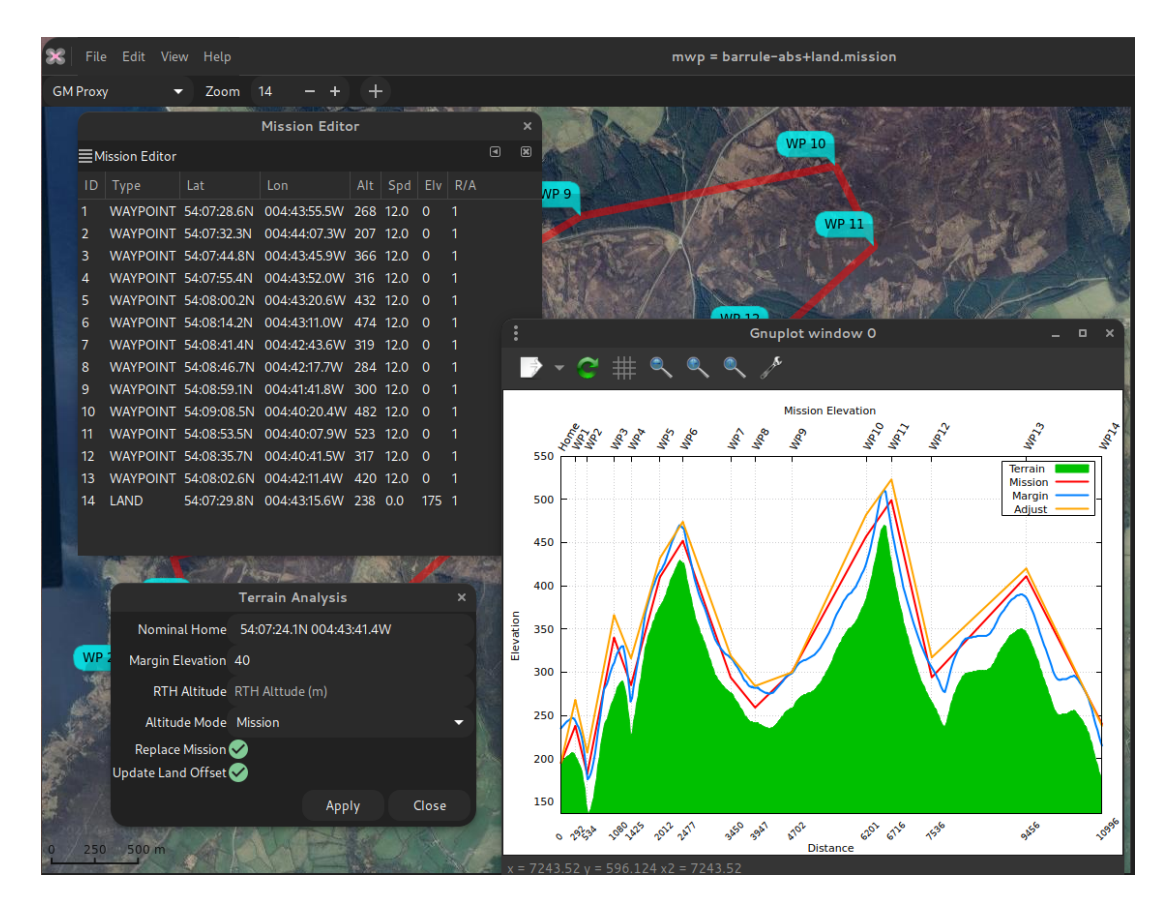

The user can select the following altitude modes:

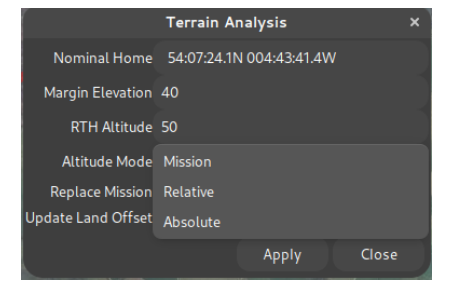

- Mission use the altitude mode from the mission •
- Relative to home •
- Absolute (AMSL). •

# 3.4.3 Attribute editing

Of course, it's not necessary to use the new dialogues to set or change the new INAV 3.0 features.

- $\bullet$  The parameter3 value sets the altitude mode 0 = relative to home (legacy default), 1 = Absolute.
- The altitude value is interpreted according to parameter3 •
- $\bullet$  For a LAND WP parameter2 defines the LAND WP ground elevation; if parameter3 is 0, then it's relative to home, if parameter3 is 1, then it's absolute (AMSL).

### 3.4.4 Further reading

The [INAV wiki](https://github.com/iNavFlight/inav/wiki/MSP-Navigation-Messages) describes WP mission parameters in some detail.

Discussion of the meaning of "sea level". It's confusing.

Last update: 2022-06-26

# 3.5 Ardupilot log replay

# 3.5.1 Requirements

It is possible to replay Ardupilot logs in the same way as one can replay blackbox, OpenTX / EdgeTX and BulletGCCS logs. This also requires [flightlog2x tools](https://github.com/stronnag/bbl2kml) 0.11.0 or more recent.

• It is necessary to install an Ardupilot tool to decode the logs [mavlogdump.py](https://github.com/ArduPilot/pymavlink).

As the author does not have any (useful) AP logs, contributions are welcome.

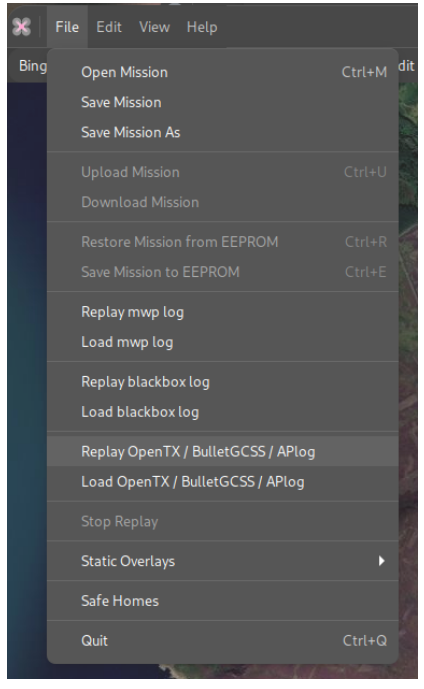

Last update: 2022-04-27

# 3.6 Flite Text to Speech

# 3.6.1 Overview

[mwp](https://github.com/stronnag/mwptools) can use the flite text to speech engine (as well as **espeak** or **speech-dispatcher**. Flite is enabled if:

You have the flite development files installed •

Flite is available at run-time if:

The flite version is 2.0 or later. •

Unfortunately, it is non-trivial to detect the flite version at build time.

Flite provides reasonable quality voices with low overhead, including some female voices.

# 3.6.2 Configuration

Flite is configured using two gsettings keys:

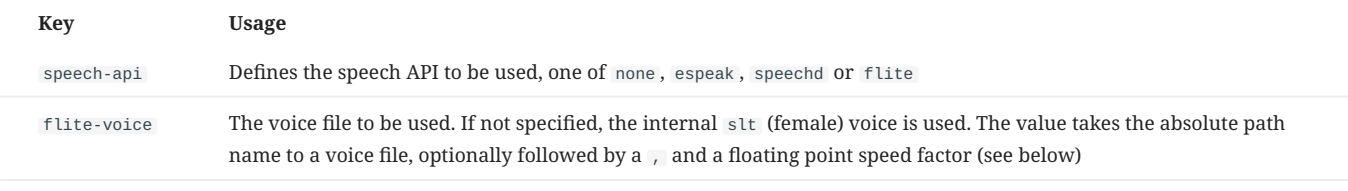

\$ gsettings set org.mwptools.planner speech-api flite \$ gsettings set org.mwptools.planner flite-voice-file /home/jrh/.config/mwp/cmu\_us\_clb.flitevox,0.9

# 3.6.3 Discussion

#### **Voice Files**

flite can use external voice files that provide better quality than the built-in voices. Your distro may provide these voice files in an optional package, or you can download from http://www.festvox.org, e.g. for flite 2.1 http://www.festvox.org/flite/packed/flite-2.1/voices/ (replace 2.1 with 2.0 etc., not all the 2.1 voices may exist for 2.0). The following script will bulk download the non-Indic voices; you can test them out with the flite application, or mwp's ftest [application\)](#page-107-0).

```
#!/bin/bash
BASE=http://www.festvox.org/flite/packed/flite-2.1/voices
for V in cmu_us_aew.flitevox cmu_us_ahw.flitevox cmu_us_aup.flitevox \
   cmu_us_awb.flitevox cmu_us_axb.flitevox cmu_us_bdl.flitevox \
 cmu_us_clb.flitevox cmu_us_eey.flitevox cmu_us_fem.flitevox \
 cmu_us_gka.flitevox cmu_us_jmk.flitevox cmu_us_ksp.flitevox \
  cmu_us_ljm.flitevox cmu_us_lnh.flitevox cmu_us_rms.flitevox \
  cmu_us_rxr.flitevox cmu_us_slp.flitevox cmu_us_slt.flitevox
do
   wget -P . $BASE/$V
done
```
# **Replay Speed**

The default replay speed for some flite voices is rather slow. The optional rate setting in the gsettings flite-voice-file key may be used to increase the rate.

# <span id="page-107-0"></span>3.6.4 Test

mwptools/samples/flite provides a test programme for assessing flite voices.

- 
- 
- \$ cd mwptools/samples/flite<br>\$ make<br>\$ ./ftest < mwp.txt # speak mwp like phrases using default voice<br>\$ ./ftest cmu\_us\_clb.flitevox,0.9 < mwp.txt # speak mwp like phrases using external voice file, with relative rate (0.9)

Note: this test programme will work with flite 1.x; though you can only use the default 'kal' voice (you cannot load 'better' voices).

Last update: 2022-04-26
# 3.7 DBus API

# 3.7.1 Introduction

[mwp](https://github.com/stronnag/mwptools) provides a Dbus API to permit remote control or monitoring of mwp by third party applications.

Dbus is a common Linux API for inter-process communications, and can be used from most programming languages. mwptools/samples provides examples in python , ruby and bash .

It is intended that that the ruby examples cover the majority of the API and provide canonical examples of usage.

As this is a developer topic, please raise GitHub issues if clarification is needed or you have a use case that would benefit from extending the API.

Please also note that the definitive definition of the DBus API is provided by DBus inspection.

# 3.7.2 DBus object and interface

The mwp Dbus API exists on the session bus when mwp is running.

- Object Path: /org/mwptools/mwp •
- Interface: "org.mwptools.mwp" •

### 3.7.3 Flight Status and geo-location information

A set of APIs is provided for synchronous and asynchronous (signals, event by event) notification of vehicle status and location. A use case might be to drive an antenna tracker.

#### **Flight status and geo-location methods**

### **GETSTATENAMES**

Returns human-readable names for the FC 'state' returned by GetState , as an array of strings. The size of the array is the return value.

```
int GetStateNames(out string[] states_names)
<method name="GetStateNames">
   <arg type="as" name="names" direction="out"/>
   <arg type="i" name="result" direction="out"/>
</method>
```
#### **GETSTATE**

Returns the FC 'state'. 0 if unarmed. Human-readable state names are provided by GetStateNames().

### int GetState()

```
<method name="GetState">
  <arg type="i" name="result" direction="out"/>
</method>
```
### **GETHOME**

Returns the home location as latitude (WGS84 decimal degrees), longitude (WGS84 decimal degrees) and relative altitude (metres, which should always be 0).

void GetHome(out double latitude, out double longitude, out int32 altitude)

```
<method name="GetHome">
 <arg type="d" name="latitude" direction="out"/>
 <arg type="d" name="longitude" direction="out"/>
   <arg type="i" name="altitude" direction="out"/>
</method>
```
#### **GETLOCATION**

Returns the vehicle location as latitude (WGS84 decimal degrees), longitude (WGS84 decimal degrees) and relative altitude (metres).

```
void GetLocation(out double latitude, out double longitude, out int32 altitude)
<method name="GetLocation">
   <arg type="d" name="latitude" direction="out"/>
 <arg type="d" name="longitude" direction="out"/>
 <arg type="i" name="altitude" direction="out"/>
</method>
```
#### **GETSATS**

### Returns the number of satellites and the fix type (0=nofix, 1=undefined, 2=2D fix, 3=3D fix).

```
void GetSats(out uint8 number_satellites, uint8 fix_type)
<method name="GetSats">
 <arg type="y" name="nsats" direction="out"/>
 <arg type="y" name="fix" direction="out"/>
</method>
```
**GETVELOCITY**

Returns the vehicle speed (m/s) and course (degrees), GPS provided.

```
void GetVelocity(out uint32 speed, out uint32 course)
<method name="GetVelocity">
 <arg type="u" name="speed" direction="out"/>
 <arg type="u" name="course" direction="out"/>
</method>
```
#### **GETPOLARCOORDINATES**

Returns the vehicle location as polar coordinates relative the home position: Range (m), Bearing (degrees) **from home to vehicle**, azimuth (elevation angle, degrees).

void GetPolarCoordinates(out uint32 range, out uint32 direction, out uint32 azimuth)

```
<method name="GetPolarCoordinates">
 <arg type="u" name="range" direction="out"/>
 <arg type="u" name="direction" direction="out"/>
   <arg type="u" name="azimuth" direction="out"/>
</method>
```
**GETWAYPOINTNUMBER**

Returns the next WP number (en-route to) or -1 if not flying WPs.

```
int GetWaypointNumber()
<method name="GetWaypointNumber">
   <arg type="i" name="result" direction="out"/>
</method>
```
### **Flight status and geo-location signals**

A number of signals (asynchronous event by event notifications) are issues for changes in state and location. This avoids applications having to poll for changes. In general, the data returned is that for the eponymous Get\* methods.

All location signals may be rate limited by the DbusPosInterval property in order to avoid excessive DBus traffic.

**HOMECHANGED**

Notifies that the home position has changed.

```
signal void HomeChanged (double latitude, double longitude, int altitude)
<signal name="HomeChanged">
  <arg type="d" name="latitude"/>
 <arg type="d" name="longitude"/>
  <arg type="i" name="altitude"/>
</signal>
```
**LOCATIONCHANGED**

Notifies that the vehicle position has changed (geographic coordinates).

```
signal void location_changed (double latitude, double longitude, int altitude)
<signal name="LocationChanged">
  <arg type="d" name="latitude"/>
 <arg type="d" name="longitude"/>
 <arg type="i" name="altitude"/>
</signal>
```
**POLARCHANGED**

Notifies that the vehicle position has changed relative to home (polar coordinates).

signal void polar\_changed(uint32 range, uint32 direction, uint32 azimuth)

```
<signal name="PolarChanged">
 <arg type="u" name="range"/>
 <arg type="u" name="direction"/>
    <arg type="u" name="azimuth"/>
</signal>
```
**VELOCITYCHANGED**

Notifies that the vehicle velocity (course or speed) has changed.

```
signal void velocity_changed(uint32 speed, uint32 course)
<signal name="VelocityChanged">
  <arg type="u" name="speed"/>
 <arg type="u" name="course"/>
</signal>
```
**STATECHANGED**

#### Notifies that the vehicle 'state' has changed.

```
signal void StateChanged(int32 state)
 <signal name="StateChanged">
 <arg type="i" name="state"/>
</signal>
```
**SATSCHANGED**

#### Notifies that the satellite status has changed.

signal void SatsChanged(uint8 nsats, uint8 fix)

```
<signal name="SatsChanged">
 <arg type="y" name="nsats"/>
 <arg type="y" name="fix"/>
</signal>
```
**WAYPOINTCHANGED**

Notifies that the current WP number has changed.

```
signal void WaypointChanged(int32 wp)
<signal name="WaypointChanged">
   <arg type="i" name="wp"/>
</signal>
```
## **Application Status**

**QUIT**

The Quit signal is issued when mwp exits, allowing a dependent application to close down gracefully or take action to wait for the bus to reappear.

Quit()

<signal name="Quit"> </signal>

## 3.7.4 Properties

### **DbusPosInterval**

uint dbus pos interval

Defines rate limiting for all position related signals. The value represents the minimum update interval in 0.1s intervals.

- 0 disables rate limiting •
- 2 is the default, and matches the best LTM rate of 5Hz •
- $\bullet$  a large value (e.g. 999999, greater than a realistic flight time), would effectively disable event by event positional updates.

### 3.7.5 Serial Port and Mission management

A set of APIs is provided for remote serial port and mission management.

### 3.7.6 Serial Ports

### **GetDevices**

The GetDevices API returns a list of the serial devices known to the mwp instance, as an array of strings.

```
void GetDevices(out string[]device_names)
<method name="GetDevices">
   <arg type="as" name="devices" direction="out"/>
</method>
```
### **ConnectionStatus**

The ConnectionStatus API returns a boolean status as to whether mwp is connected to a serial device, and if connected, the name of the device.

```
bool ConnectionsStatus(out string device_name)
<method name="ConnectionStatus">
 <arg type="s" name="device" direction="out"/>
 <arg type="b" name="result" direction="out"/>
</method>
```
### **ConnectDevice**

The ConnectDevice API attempts connection to the given device, and returns the status of the operation ( true => connected).

```
bool ConnectDevice(string device_name)
<method name="ConnectDevice">
   <arg type="s" name="device" direction="in"/>
   <arg type="b" name="result" direction="out"/>
</method>
```
# 3.7.7 Mission Management

Somewhat inconsistent set of mission management APIs. Note these are not yet multi-mission aware.

## **ClearMission**

Clears the current mission from mwp.

void ClearMission()

```
<method name="ClearMission">
</method>
```
### **SetMission**

Opens a mission in mwp from an XML or JSON document, returns the number of mission points.

```
int SetMission(string mission)
<method name="SetMission">
   <arg type="s" name="mission" direction="in"/>
  <arg type="u" name="result" direction="out"/>
 </method>
```
### **LoadMission**

Opens a mission in mwp from an mission file, returns the number of mission points.

```
int LoadMission(string filename)
<method name="LoadMission">
  <arg type="s" name="filename" direction="in"/>
 <arg type="u" name="result" direction="out"/>
</method>
```
### **UploadMission**

Loads the current mwp mission into the flight controller, optionally saving to it EEPROM. Returns the number of mission points.

```
int UploadMission(bool to_eeprom)
```

```
<method name="UploadMission">
  <arg type="b" name="to_eeprom" direction="in"/>
   <arg type="i" name="result" direction="out"/>
</method>
```
### 3.7.8 Examples

- samples/mwp-dbus-test.sh •
- samples/mwp-dbus.rb
- samples/mwp-dbus.py •
- samples/mwp-dbus-loc.rb
- samples/mwp-dbus-loc.py
- samples/mwp-dbus-to-gpx.rb

### 3.7.9 Introspection

Not withstanding the state of the documentation, it is possible introspect the API. Note that mwp must be running for the API to exist. The document returned by DBus introspection **is** the definitive definition of the API.

```
# Note samples/mwp-dbus-loc.rb also provides introspection.
$ samples/mwp-dbus-test.sh introspect
<!DOCTYPE node PUBLIC "-//freedesktop//DTD D-BUS Object Introspection 1.0//EN"
                          "http://www.freedesktop.org/standards/dbus/1.0/introspect.dtd">
\leq ! -- GDBus 2.60.3 -->
<node>
   <interface name="org.freedesktop.DBus.Properties">
      <method name="Get">
<arg type="s" name="interface_name" direction="in"/><br><arg type="s" name="property_name" direction="in"/><br><arg type="v" name="value" direction="out"/>
      </method>
      <method name="GetAll">
        <arg type="s" name="interface_name" direction="in"/>
        <arg type="a{sv}" name="properties" direction="out"/>
      </method>
      <method name="Set">
       <arg type="s" name="interface_name" direction="in"/>
        <arg type="s" name="property_name" direction="in"/>
```
 <arg type="v" name="value" direction="in"/> </method> <signal name="PropertiesChanged"> <arg type="s" name="interface\_name"/> <arg type="a{sv}" name="changed\_properties"/> <arg type="as" name="invalidated\_properties"/> </signal> </interface> <interface name="org.freedesktop.DBus.Introspectable"> <method name="Introspect"> <arg type="s" name="xml\_data" direction="out"/> </method> </interface> <interface name="org.freedesktop.DBus.Peer"> <method name="Ping"/> <method name="GetMachineId"> <arg type="s" name="machine\_uuid" direction="out"/> </method> </interface> <interface name="org.mwptools.mwp"> <method name="GetStateNames"> <arg type="as" name="names" direction="out"/> <arg type="i" name="result" direction="out"/> </method> <method name="GetVelocity"> <arg type="u" name="speed" direction="out"/> <arg type="u" name="course" direction="out"/> </method> <method name="GetPolarCoordinates"> <arg type="u" name="range" direction="out"/> <arg type="u" name="direction" direction="out"/> <arg type="u" name="azimuth" direction="out"/> </method> <method name="GetHome"> <arg type="d" name="latitude" direction="out"/> <arg type="d" name="longitude" direction="out"/> <arg type="d" name="altitude" direction="out"/> </method> <method name="GetLocation"> <arg type="d" name="latitude" direction="out"/> <arg type="d" name="longitude" direction="out"/> <arg type="d" name="altitude" direction="out"/> </method> <method name="GetState"> <arg type="i" name="result" direction="out"/> </method> <method name="GetSats"> <arg type="y" name="nsats" direction="out"/> <arg type="y" name="fix" direction="out"/> </method> <method name="SetMission"> <arg type="s" name="mission" direction="in"/> <arg type="u" name="result" direction="out"/> </method> <method name="LoadMission"> <arg type="s" name="filename" direction="in"/> <arg type="u" name="result" direction="out"/> </method> <method name="ClearMission"> </method> <method name="GetDevices"> <arg type="as" name="devices" direction="out"/> </method> <method name="UploadMission"> <arg type="b" name="to\_eeprom" direction="in"/> <arg type="i" name="result" direction="out"/> </method> <method name="ConnectionStatus"> <arg type="s" name="device" direction="out"/> <arg type="b" name="result" direction="out"/> </method> <method name="ConnectDevice"> <arg type="s" name="device" direction="in"/> <arg type="b" name="result" direction="out"/> </method> <signal name="HomeChanged"> <arg type="d" name="latitude"/> <arg type="d" name="longitude"/> <arg type="i" name="altitude"/> </signal> <signal name="LocationChanged"> <arg type="d" name="latitude"/> <arg type="d" name="longitude"/> <arg type="i" name="altitude"/> </signal> <signal name="PolarChanged"> <arg type="u" name="range"/> <arg type="u" name="direction"/> <arg type="u" name="azimuth"/> </signal> <signal name="VelocityChanged"> <arg type="u" name="speed"/> <arg type="u" name="course"/> </signal>

```
<signal name="StateChanged"><br>
<signal><br>
<signal><br>
<signal name="SatsChanged"><br>
<signal name="SatsChanged"><br>
<arg type="y" name="fix"/><br>
<arg type="y" name="fix"/><br>
</signal><br>
<signal name="Quit"><br>
</signal><br>
<signal><br>
<sig
</node>
```
Last update: 2022-04-26

# 3.8 Troubleshooting and Support

## 3.8.1 Troubleshooting

- Check the [release note on the wiki](https://github.com/stronnag/mwptools/wiki/Recent-Changes) for new dependencies. •
- Please ensure you've completed all the steps in the [installation guide.](#page-83-0) •
- Please read the [Help](#page-85-0) section in the [installation guide](#page-83-0)
- There are a couple of articles on (rare) serial issues on the wiki:
	- [Serial USB Checklist](https://github.com/stronnag/mwptools/wiki/Serial-USB-checklist)
	- [Serial USB Rarely asked questions](https://github.com/stronnag/mwptools/wiki/Serial-USB-RAQ)

# 3.8.2 Support

# **First steps**

There is a "rolling release" [release note on the wiki.](https://github.com/stronnag/mwptools/wiki/Recent-Changes) Please check that your issue is not due to a new dependency or requirement since your previous installation.

### **How, where**

- GitHub issues preferred •
- RCG, INAV discord and telegram
	- Most likely you will be requested to raise a GitHub issue for non-trivial cases. •

# **Supported OS**

- Arch Linux •
- Debian Stable and later ( testing , sid ) •
- Ubuntu latest and latest LTS (prior release where latest is also LTS). •
- Fedora latest •
- FreeBSD latest RELEASE •

### **Supported infrastructure**

- Native hardware (x64\_x86, ia32, aarch64). •
- Non-proprietary video driver. •
- qemu/kvm virtualised instances. •
- Little endian (big endian never tested). •

### **Information requirements**

Where relevant, please include [mwp](https://github.com/stronnag/mwptools)'s console log, from your home directory, mwp\_stderr\_YYYY-MM-DD.txt, e.g. \$HOME/ mwp\_stderr\_2021-12-28.txt . Please do not delete any information from this file; the contents are there for a purpose, or paste the terminal output into a file (or copy paste into the issue). The terminal output may include information from system components that are not the mwp log (e.g. GDK / GTK / Wayland messages).

# **Unsupported**

Anything else! •

Problem reports on non-supported platforms will not be dismissed without *some* consideration, however it's unlikely that too much time be expended on such environments unless the problem can also be demonstrated on a supported platform.

### **Wayland / XLib**

Different behaviours may be experienced using different display environments.

mwp (and other applications) can have a problem with OpenGL and the Wayland compositor. Typically this is manifest by being unable to pick mission WP icons for large (>40 point) missions.

On non-WSL platforms, mwp forces XWayland over Wayland to mitigate this. You can force Wayland / XWayland by setting the GDK\_BACKEND variable in cmdopts (or the environment). This will override mwp's default behaviour.

# set XWayland GDK\_BACKEND=x11 # \*\* or \*\*  $#$  set Wayland GDK\_BACKEND=wayland

If that improves matters, add the setting to [the configuration file](#page-53-0).

Last update: 2022-09-09

# 3.9 mwp miscellaneous tools

# 3.9.1 Overview

The [mwp](https://github.com/stronnag/mwptools) suite contains numerous simple command line tools developed since 2015 in order to aid development of INAV, development of [mwp](https://github.com/stronnag/mwptools) and diagnosing numerous (often 3rd party) problems, more so in the early days.

This chapter describes a few of the command line tools that are provided by mwptools. Note that not all these tools are built or installed by default; it may be necessary to enter a source directory and invoke make in situ, or copy a script to a directory on the \$PATH .

### 3.9.2 fc-get, fc-set

fc-get and fc-set are tools to manage CLI settings:

- fc-get : Dump cli diff settings to a file that can be replayed by fc-set •
- $\bullet\,$  <code>fc-set</code> : Replay a file of cli settings to the FC. Once the settings have been saved, a backup is made of the original file; the settings are then read from the FC and the original file updated.

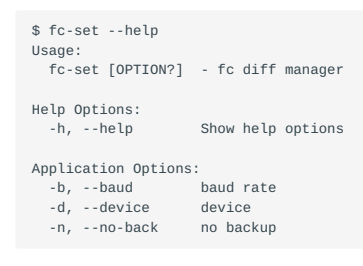

NOTE: fc-get and fc-set are essentially the same program, the function is defined by the name.

### The tools auto-detect the plugging of an FC.

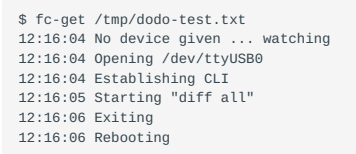

Then, maybe after flashing the FC to a new version:

\$ fc-set /tmp/dodo-test.txt 12:16:56 No device given ... watching 12:16:56 Opening /dev/ttyUSB0 12:16:56 Starting restore 12:16:56 Establishing CLI 12:16:58 [████████████████████████████████] 100% 12:16:58 Rebooting 12:17:01 Establishing CLI 12:17:03 Starting "diff all" 12:17:03 Exiting 12:17:03 Rebooting

### And now we have a settings backup ...

\$ ls -l /tmp/dodo\* -rw-r----- 1 jrh jrh 2115 Mar 28 12:17 /tmp/dodo-test.txt -rw-r----- 1 jrh jrh 2115 Mar 28 12:16 /tmp/dodo-test.txt.2018-03-28T12.17.01

## 3.9.3 flash.sh, fcflash

fcflash is a script to flash inav images to a flight controller using the command line. It requires that stm32flash and dfu-util are installed on your computer. Optionally, it requires GCC objcopy to convert hex files to binary for DFU operation.

- DFU mode requires dfu-util •
- USB serial mode requires stm32flash •

fcflash decides which tool to use depending on the detected device node (which can be overridden)

- /dev/ttyACMx => DFU •
- /dev/ttyUSBx => USB serial

Note: fcflash is the installed file, in the repository it's src/samples/flash.sh .

### **Operation**

fcflash performs the following tasks

- $\bullet$  Auto-detects the serial port (unless  $\,$  rescue  $\,$  is specified, and the FC is set to DFU via hardare (switch, pads))
- Sets the serial port to a sane mode
- Sets the FC to bootloader mode (unless 'rescue' is specified). •
- $\bullet$  If necessary, converts the hex image to a bin image (for DFU)
- Flashes the firmware. •

### **Options**

fcflash parses a set of options given on the command line. Normally, only the path to the hex file is required and everything else will be detected (device, flashing mode).

- rescue : Assumed the FC is already in bootloader mode, requires a device name
- /dev/\* : The name of the serial device, required for rescue, typically /dev/ttyACM0
- erase : Performs full chip erase •
- [123456789]\* : Digits, representing a baud rate. 115200 is assumed by default.

A file name (an inav hex file) is also required.

## 3.9.4 Examples

#### **Flash image, DFU, auto-detect**

fcflash inav\_5.0.0\_MATEKF405.hex

## **Flash image, USB serial (/dev/ttyUSB0), auto-detect**

For my broken FC (USB connector unreliable).

# as above, /dev/ttyUSB0 is autodetected fcflash inav\_5.0.0\_MATEKF405.hex

# force device (and USB serial mode) fcflash /dev/ttyUSB0 inav\_5.0.0\_MATEKF405.hex

### **Flash image, rescue mode (hardware boot button), full flash erase**

fcflash rescue erase /dev/ttyACM0 inav\_5.0.0\_MATEKF405.hex

The no specific ordering of the command line options is required.

In summary, the command:

fcflash inav\_5.0.0\_WINGFC.hex

results in

- $\bullet$  The hex is converted to a temporary Intel binary format file, as required by  $\,$  dfu-util .
- The FC is put into bootloader mode •
- dfu-util is invoked as: •

dfu-util -d 0483:df11 --alt 0 -s 0x08000000:force:leave -D inav\_5.0.0\_WINGFC.bin

- The firmware is flashed and the FC reboots •
- The temporary bin file is removed •

see also [msp-tool](https://github.com/fiam/msp-tool) for another tool to simplify command line FC flashing.

### 3.9.5 flashgo

flashgo is a tool to download blackbox logs from on-board flash. If you're doing this on a VCP board, it will download much faster then the apparent baud rate indicates. If you're using a non-VCP board (i.e. F3 or earlier), then consider using flash\_dump.rb which can temporarily alter the baudrate to achieve faster rates using CLI (vice MSP) commands.

flashgo is a replacement for the earlier flashdl tool.

```
$ flashgo --help
Usage of flashgo [options] [device]
-dir string
    output directory ($(cwd) if not specified)
-erase
    erase after download
 -file string
 output file, auto-generated (bbl_YYYY-MM-DD_hhmmss.TXT) if not specified
 -info
    show flash info and exit
 -only-erase
    erase only and exit
 -test
    download whole flash regardess of used state
```
device is the FC serial device, which may be auto-dectected

#### **Usage Examples**

**CHECK FLASH USAGE**

```
$ flashgo -info
Using /dev/ttyACM0
Firmware: INAV
Version: 5.0.0
Data flash 0 / 2097152 (0%)
```
**TEST MODE (DOWNLOAD WHOLE FLASH)**

```
$ flashgo -test
Using /dev/ttyACM0
Firmware: INAV
Version: 5.0.0
Entering test mode for 2097152b
Data flash 2097152 / 2097152 (100%)
Downloading to bbl_2022-05-22_113211.TXT
2097152 bytes in 40.2s, 52218.4 bytes/s
```
[] 2.0MB/2.0MB 100% 0s

**CHECK FLASH INFO**

\$ flashgo -info Using /dev/ttyACM0 Unexpected MSP 108 (0x6c) Firmware: INAV

Version: 5.0.0 Data flash 27674 / 2097152 (1%)

#### **DOWNLOAD TO AUTO-GENERATED FILE NAME**

\$ flashgo Using /dev/ttyACM0 Firmware: INAV Version: 5.0.0 Data flash 27674 / 2097152 (1%) Downloading to bbl\_2022-05-22\_114044.TXT 27674 bytes in 0.5s, 50838.4 bytes/s

[] 27.0KB/27.0KB 100% 0s

**ERASE THE FLASH (ONLY, NO DOWNLOAD)**

\$ flashgo -only-erase Using /dev/ttyACM0 Firmware: INAV Version: 5.0.0 Erase in progress ... Completed

**CHECK FLASH INFO**

\$ flashgo -info Using /dev/ttyACM0 Firmware: INAV Version: 5.0.0 Data flash 46893 / 2097152 (2%)

**DOWNLOAD TO NOMINATED FILE NAME**

\$ flashgo -file bbl\_TEST.txt Using /dev/ttyACM0 Firmware: INAV Version: 5.0.0 Data flash 46893 / 2097152 (2%) Downloading to bbl\_TEST.txt 46893 bytes in 0.9s, 52290.6 bytes/s

**DOWNLOAD TO NOMINATED FILE AND DIRECTORY**

\$ flashgo -file bbl\_TEST.txt -dir /tmp/ Using /dev/ttyACM0 Firmware: INAV Version: 5.0.0 Data flash 46893 / 2097152 (2%) Downloading to /tmp/bbl\_TEST.txt 46893 bytes in 0.9s, 52298.0 bytes/s

**DOWNLOAD TO AUTO-GENERATED FILE NAME AND NOMINATED DIRECTORY, THEN ERASE FLASH**

\$ flashgo -dir /tmp/ -erase Using /dev/ttyACM0 Firmware: INAV Version: 5.0.0 Data flash 46893 / 2097152 (2%) Downloading to /tmp/bbl\_2022-05-22\_114515.TXT 46893 bytes in 0.9s, 52291.9 bytes/s Erase in progress ... Completed

[] 45.8KB/45.8KB 100% 0s

[] 45.8KB/45.8KB 100% 0s

[] 45.8KB/45.8KB 100% 0s

Note that in every case, the FC device node is auto-detected.

Note also that the download speed is approximately **5** times greater than one would expect from the nominal baud rate (115200 ~= 10800 bytes/sec).

### 3.9.6 flash\_dump.rb

flash\_dump.rb is another tool for downloading blackbox logs from on-board flash. Whereas flashgo uses MSP, flash\_dump.rb uses CLI commands and is thus rather more fragile and requires that the FC firmware is compiled with #define USE\_FLASH\_TOOLS (**which is not the default**).

- It allows the temporary use of higher baud rates on USB (e.g. 921600).
- $\bullet$  If it fails, you may have to reset the baud rate via the CLI, if the configurator is unable to connect > 115200 baud.

```
$ flash dump.rb --help
flash_dump.rb [options] file
Download bb from flash
     -s, --serial-device=DEV
      -e, --erase
     -E, --erase-only
     -o, --output=FILE
     -b, --baud=RATE
    -B, --super-band=RATE<br>-?, --helpShow this message
```
Unlike flashdl which auto-detects serial ports, flash dump.rb tries /dev/ttyUSB0 and /dev/ttyACM0, or the device given with -d. The "super baud" rate must be specified to use a faster rate than the FC default:

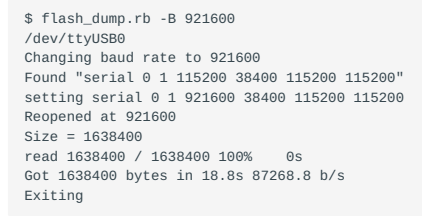

After the download has completed, the serial port is reset to the previously configured baud rate (typically 115200). Note the very high speed of the download, 87268 bytes /sec; this is almost 9 times faster than the standard baud (and 9x the speed of using the configurator with a USB board).

Should the download fail and the board serial speed is not reset automatically, it will be necessary to manually reset UART1, possibly using cliterm .

So, had the above failed, it could be rescued by pasting in the "Found" line above:

```
$ cliterm -b 921600
open /dev/ttyUSB0
Entering CLI Mode, type 'exit' to return, or 'help'
# serial 0 1 115200 38400 115200 115200
# save
Saving
Rebooting
```
## 3.9.7 cliterm

cliterm is a simple terminal program for interacting with the INAV CLI. Unlike alternative tools ( picocom , minicom etc.), it will auto-detect the FC serial device, uses 115200 as the baud rate and, by default, automatically enters the CLI. In INAV 5.0 and later, it will set cli\_delay in case you've compiled the firmware with GCC 11.

```
 $ cliterm --help
    Usage:
      cliterm [OPTION?] - cli tool
    Help Options:
     -h, --help \sim Show help options
    Application Options:
     -b, --baud=115200<br>-b, --baud=115200 baud rate<br>-d, --device device
     -d, -device -n, --noinit=false noinit
      -m, --msc=false msc mode
 -g, --gpspass=false gpspassthrough
 -p, --gpspass=false gpspassthrough
```
-f, --file file --eolmode=[cr,lf,crlf,crcrlf] eol mode

- With -g , -p , the FC is put into GPS passthrouigh mode, in order to use tools like ublox-cli or u-center (sic). •
- $\lnot$   $\lnot$   $\lnot$

The options -n (don't enter CLI automatically) and -m may be useful when accessing other devices (for example a 3DR radio, HC-12 radio or ESP8266) in command mode.

cliterm understands Ctrl-D as "quit CLI without saving". You should quit cliterm with Ctrl-C, having first exited the CLI in the FC ( save , exit , Ctrl-D). Or after save , exit , cliterm will exit when the FC is rebooted, by seeing the tear-down of the USB device node.

### 3.9.8 Blackbox analysis and diagnostics

mwptools has always included tools to simplify blackbox analysis. it seems to the author that it's often much easier to pre-process the output of [INAV](https://github.com/iNavFlight/inav) blackbox decode into a smaller dataset that addresses the specific problem rather than try and make sense of the mass of data in a blackbox log.

There are a few basic prerequisites for doing this analysis using the [mwp](https://github.com/stronnag/mwptools) scripts:

- You have a recent version of INAV's blackbox\_decode •
- You have a ruby interpreter installed •
- You don't mind "getting your hands dirty" on the command line •
- $\bullet$  If you want pretty graphs, have  $\,$  gnup<code>lot installed;</code> it's also possible to generate graphs ("charts") from spreadsheet applications (LibreOffice Calc, MS Excel).

### **Worked example**

A user reported serious toilet-bowling / fly away on a large cine-octa with expensive VTX RF gear and camera gimbal. Two blackbox logs were provided, one with the RF and gimbal disabled, the other with them enabled (when the problem appears).

The logs were processed with the mwptools/src/bbox-replay/parse\_bb\_compass.rb . This script:

- Decodes the log, down-sampling to 0.1s intervals (or user provided interval) •
- $\bullet$  Extracts the GPS heading and the compass heading (via INAV's position estimator), the relevant blackbox fields being GPS\_ground\_course and attitude[2]/10 .
- Generates a calculated heading from adjacent GPS locations. •
- $\bullet$  Generates a simplified CSV containing the down-sampled lines and required data only (including throttle and navigation state)
- Generates a SVG graph. •

### **SCRIPT USAGE**

You need to run this from a shell (Linux / MacOS /FreeBSD terminal, Windows powershell or cmd). blackbox\_decode and (optionally) gnuplot need to be on the PATH .

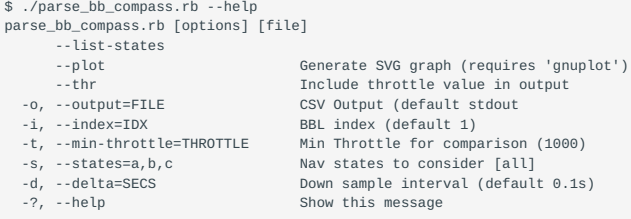

### **Results from the analysis**

First, the good log (no VTX-RF or gimbal enabled):

```
./parse_bb_compass.rb --plot /tmp/LOG00001.TXT<br>INAV 4.1.0, states from 2.7.0<br>Log 1 of 1, start 00:49.654, end 06:33.615, duration 05:43.961
Statistics
 14.9 std dev (2.9%)<br>1 frames 21061 128.0 bytes avg 2696240 bytes total<br>1 frames 315692 81.6 bytes avg 25753176 bytes total<br>1 frames 164 10.0 bytes avg 1640 bytes total<br>6 frames 1865 21.6 bytes avg 40300 bytes total
 E frames 1 6.0 bytes avg 6 bytes total
S frames 4066 40.0 bytes avg 162637 bytes total
 Frames 336753 84.5 bytes avg 28449416 bytes total
Data rate 979Hz 83359 bytes/s 833600 baud
```
29 frames failed to decode, rendering 181 loop iterations unreadable. 2897 iterations are missing in total (1466ms, 0.43%) 339649 loop iterations weren't logged because of your blackbox\_rate settings (171980ms, 50.00%)

Graph in /tmp/LOG00001.TXT.csv.svg

We see some information, mainly the summary from blackbox\_decode and notification of the resulting graph file.

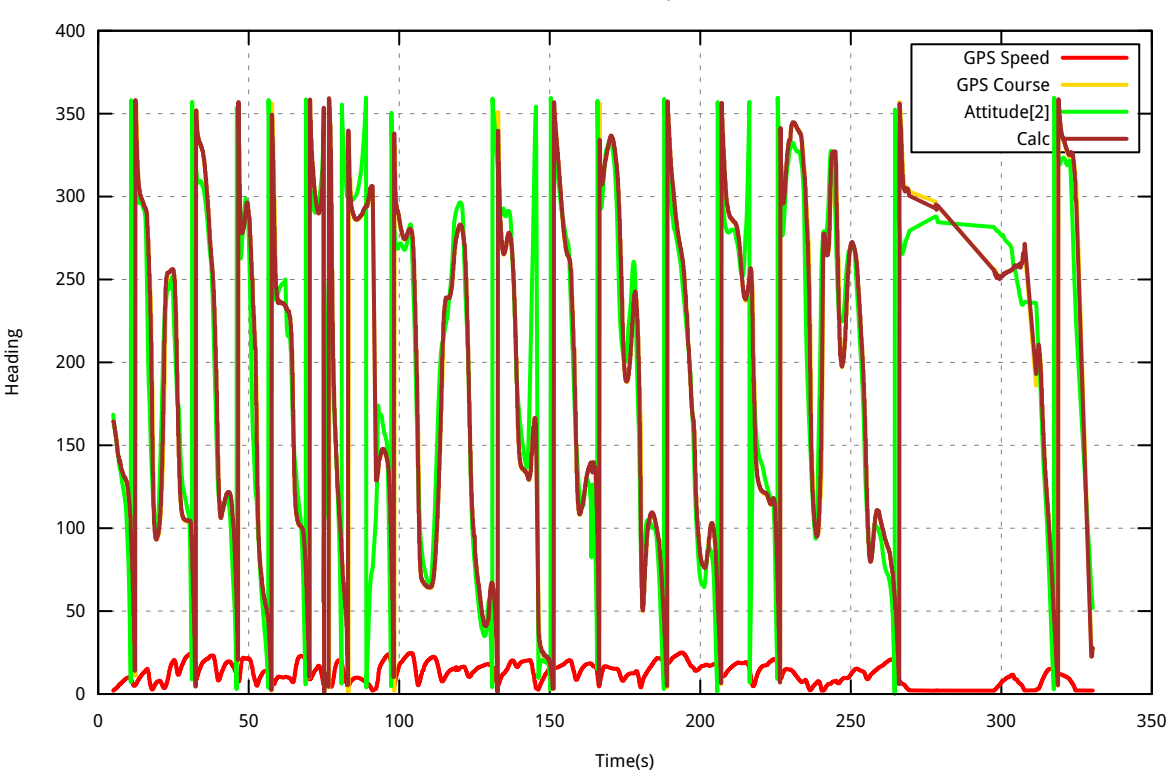

Direction Analysis

Looks OK, there's a few deviations between the GPS and position estimator, possibly a result of hard Acro mode manoeuvres.

Let's now look at the log with the VTX-RF and gimbal enabled:

./parse\_bb\_compass.rb --plot /tmp/LOG00008.TXT

... Graph in /tmp/LOG00001.TXT.csv.svg

Note the difference

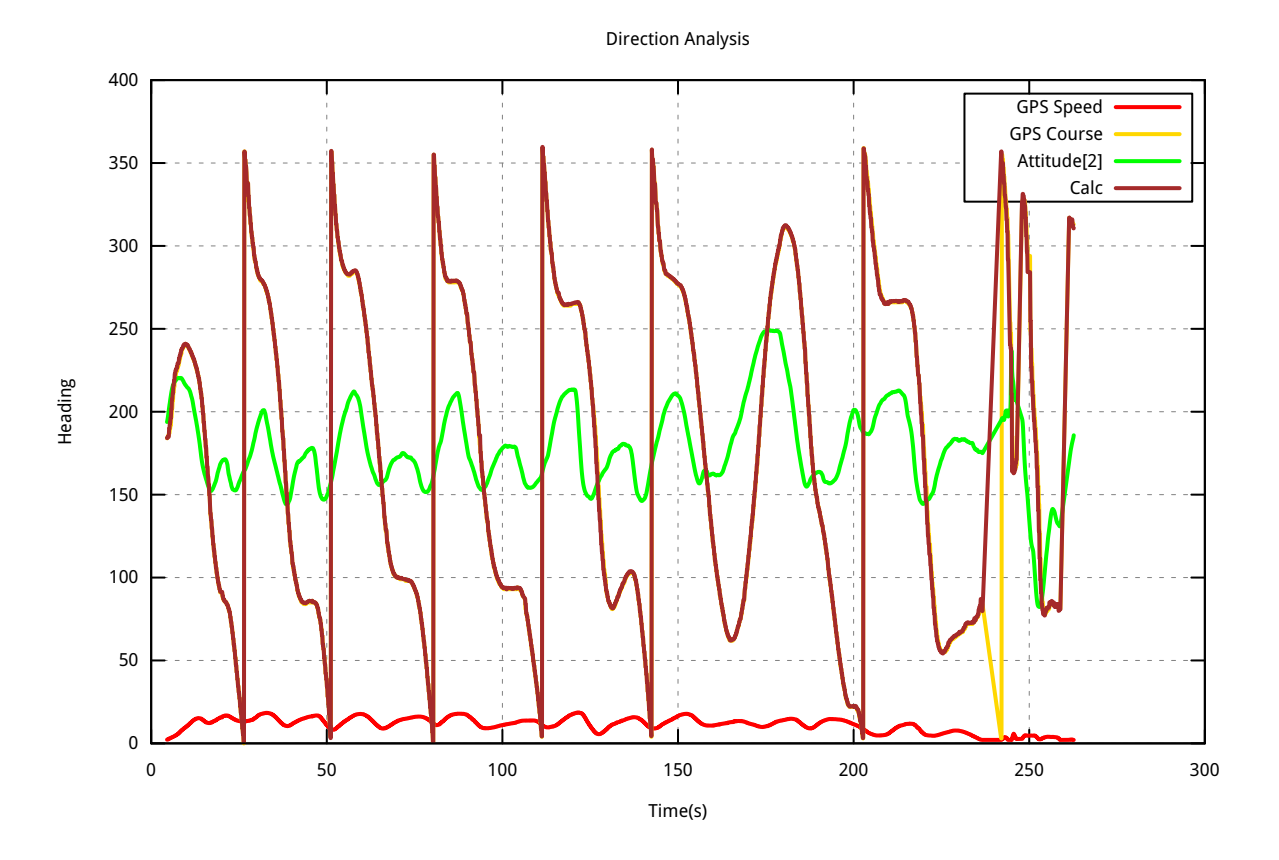

Something in generating enough interference to cause the heading / position estimator attitude[2] to essentially flat-line.

So now we have concrete evidence of the problem, the next steps would be for the pilot to repeat the exercise enabling just one of the suspect devices to identify the actual cause of the problem and then rectify it:

- Somehow isolate the device •
- Replace the device with a better shielded substitute •
- Move the GPS / compass further away (might not be so easy) •

# **Similar tools**

PH unstable altitude is often caused by excessive vibrations or inadequately protected (open cell foam) barometer. mwptools/src/bboxreplay/inav\_gps\_alt.rb will generate a simlar graph of baro v. GPS v. position estimator elevations.

- GPS and baro correlate, position estimator is off, most likely vibrations •
- GPS and baro don't correlate. Probably lack of baro protection (or GPS interference from VTX). •

Last update: 2022-06-05

# 3.10 Licence and Alternative Tools

[GPL v3](https://www.gnu.org/licenses/gpl-3.0.en.html) or later. (c) Jonathan Hudson and contributors.

# 3.11 Alternative Tools

In addition to [mwp](https://github.com/stronnag/mwptools), the following [INAV](https://github.com/iNavFlight/inav) mission planners (and GCS in some cases) exist, in various states of usefulness, at least:

- [INAV Configurator \(for inav 2.x\),](https://github.com/iNavFlight/inav-configurator/tree/2.6.1) limited planning support
- [INAV Configurator \(for inav 3.x and later\)](https://github.com/iNavFlight/inav-configurator), supports almost all current WP types. Development branch / [Preview builds](http://seyrsnys.myzen.co.uk/inav-configurator-next/) are also available; current and previews may be augmented with [impload](https://github.com/stronnag/impload/) to upload missions to 2.x firmware.
- [Drone Helper](https://www.microsoft.com/en-us/p/drone-helper/9ncs8zwxn58x?activetab=pivot:overviewtab) (Windows 10)
- [Ezgui,](https://play.google.com/store/apps/details?id=com.ezio.multiwii&hl=en_GB) [MissionPlanner for INAV](https://play.google.com/store/apps/details?id=com.eziosoft.ezgui.inav&hl=en) (Android) Unsupported, obsolete. May not work with either contemporary Android or INAV firmware.
- $\bullet$  [Mobile Flight](https://github.com/flyinghead/mobile-flight) (IOS) Unsupported, obsolete. May not work with either contemporary IOS or INAV firmware.
- $\bullet$  [Apmplanner2](https://ardupilot.org/planner2/) with [impload.](https://github.com/stronnag/impload/) Ardupilot planner, missions can be uploaded to INAV using [impload](https://github.com/stronnag/impload/).
- $\bullet$   $\rm{qgroundcontrol}$  with [impload.](https://github.com/stronnag/impload/) Ardupilot planner, missions can be uploaded to INAV using [impload.](https://github.com/stronnag/impload/)
- $\bullet$  [Side-Pilot](https://sidepilot.net/) with [impload](https://github.com/stronnag/impload) (untested). Ardupilot mission planner and telemetry viewer for IOS.

# The following alternatives exist for **mwp-area-planner** :

- iforce2d's [online planner](http://www.iforce2d.net/surveyplanner)
- $\bullet$  [qgroundcontrol](https://docs.qgroundcontrol.com/master/en/) with [impload.](https://github.com/stronnag/impload/) Generic surveys and corridor plans are supported. [Example images.](https://github.com/stronnag/impload/releases/tag/3.146.697)

Last update: 2022-07-29